The following sections provide information on types of disabilities and additional recommendations about how to address the needs of customers with those disabilities

## Types of Disabilities

There are many types of disabilities, but they are often grouped into several broad categories. These include visual, hearing, physical movement, speech or language impairments, and cognitive and seizure disorders

## Visual Disabilities

Visual disabilities range from slightly reduced visual acuity to total blindness. Those with reduced visual acuity may only require that your software support larger text and graphics. For example, the system provides scalable fonts and controls to increase the size of text and graphics. To accommodate users who are blind or have severe impairments, make your software compatible with speech or Braille utilities, described later in this chapter.

Color blindness and other visual impairments may make it difficult for users to distinguish between certain color combinations This is one reason why color is not recommended as the only means of conveying information. Always use color as an additive or enhancing property

### Hearing Disabilities

Users who are deaf or hard of-hearing are generally unable to detect or interpret anditory output at normal or maximum volume levels Avoiding the use of auditory output as the only means of communi cating information is the best way to support users with this disabil ity. Instead, use audio output only as a redundant, additive property or provide visual output as an option to supplement the audio infor mation. For more information about supporting sound, see the section "Sound" earlier in this chapter.

## Physical Movement Disabilities

Some users have difficulty or are unable to perform certain physical tasks - for example, moving a mouse or simultaneously pressing two keys on the keyboard. Other individuals have a tendency to inadvertently strike multiple keys when targeting a single key. Consideration of physical ability is important not only for users with disabilities, but also for beginning users who need time to master all the motor skills necessary to interact with the interface The best way to support these users is by supporting all your basic operations using simple keyboard and mouse interfaces

## Speech or Language Disabilities

Users with language disabilities, such as dyslexia, find it difficult to read or write. Spell- or grammar-check utilities can help children, users with writing impairments, and users with a different first language. Supporting accessibility tools and utilities designed for users who are blind can also help those with reading impairments. Most design issues affecting users with oral communication difficulties apply only to utilities specifically designed for speech input

## Cognitive Disabilities

Cognitive disabilities can take many forms, including perceptual differences and memory impairments. You can accommodate users with these disabilities by allowing them to modify or simplify your software's interface, such as supporting menu or dialog box customization. Similarly, using icons and graphics to illustrate objects and choices can be helpful for users with some types of cognitive impairments

### Seizure Disorders

Some users are sensitive to visual information that alternates its appearance or flashes at particular rates — often the greater the frequency, the greater the problem. However, there is no perfect flash rate. Therefore, base all modulating interfaces on the system's cursor blink rate. Because users can customize this value, a particular frequency can be avoided. If that is not practical, provide your own interface for changing the flash rate

The GetCaretBlinkTime function provides access to the current cursor blink rate setting. For more information about this func tion, see the documentation included in the Win32 SDK

## Types of Accessibility Aids

There are a number of accessibility aids to assist users with certain types of disabilities. To allow these users to effectively interact with your application, make certain it is compatible with these utilities. This section briefly describes the types of utilities and how they work

One of the best ways to accommodate accessibility in your soft ware's interface is to use standard Windows conventions wherever possible. Windows already provides a certain degree of customization for users and most accessibility aids work best with software that follows standard system conventions

### Screen Enlargement Utilities

Screen enlargers (also referred to as screen magnification utilities or large print programs) allow users to enlarge a portion of their screen. They effectively turn the computer monitor into a viewport showing only a portion of an enlarged virtual display. Users then use the mouse or keyboard to move this viewport to view different areas of the virtual display. Enlargers also attempt to track where users are working, following the input focus and the activation of windows, menus, and secondary windows, and can automatically move the viewport to the active area.

## Screen Review Utilities

People who cannot use the visual information on the screen can interpret the information with the aid of a screen review utility (also referred to as a screen reader program or speech access utility). Screen review utilities take the displayed information on the screen and direct it through alternative media, such as synthesized speech or a refreshable Braille display. Because both of these media present only text information, the screen review utility must render other information on the screen as text; that is, determine the appropriate text labels or descriptions for graphical screen elements They must also track users' activities to provide descriptive information about what the user is doing. These utilities often work by monitoring the system interfaces that support drawing on the screen. They build an off-screen database of the objects on the screen, their properties, and their spatial relationships. Some of this information is presented to

users as the screen changes, and other information is maintained until users request it Screen review utilities often include support for configuration files (also referred to as set files or profiles) for particular applications

## Voice Input Systems

Users who have difficulty typing can choose a voice input system (also referred to as a speech recognition program) to control software with their voice instead of a mouse and keyboard. Like screen reader utilities, voice input systems identify objects on the screen that users can manipulate. Users activate an object by speaking the label that identifies the object. Many of these utilities simulate keyboard interfaces, so if your software includes a keyboard interface, it can be adapted to take advantage of this form of input

### On-Screen Keyboards

Some individuals with physical disabilities cannot use a standard keyboard, but can use special devices designed to work with an onscreen keyboard. Switching devices display groups of commands displayed on the screen, and the user employs one or more switches to choose a selected group, then a command within the group. Another technique allows a user to use a special mouse or headpointer device that lets users manipulate the mouse pointer on the screen through head motion) to point to graphic images of keys displayed on the screen to generate keystroke input

### Keyboard Filters

Impaired physical abilities, such as erratic motion, tremors, or slow response, can sometimes be compensated by filtering out inappropriate keystrokes. The Windows Accessibility Options supports a wide range of keyboard filtering options. These are generally independent of the application with which users are interacting and therefore require no explicit support except for the standard system interfaces for keyboard input. However, users relying on these features may type slowly

## Compatibility with Screen Review Utilities

You can use the following techniques to ensure software compatibil ity with screen review utilities. The system allows your application to determine whether the system has been configured to provide support for a screen review utility, allowing your software to enable or disable certain capabilities

### Controls

Use standard Windows controls wherever possible. Most of these have already been implemented to support screen review and voice input utilities. However, custom controls you create may not be usable by screen review utilities

Always include a label for every control, even if you do not want the control's label to be visible. This applies regardless of whether you use standard controls or your own specialized controls, such as owner drawn controls or custom controls If the control does not provide a label, you can create a label using a static text control.

Follow the normal layout conventions by placing the static text label before the control (above or to the left of the control). Also, set the keyboard TAB navigation order appropriately so that tabbing to a label navigates to the associated control it identifies instead of a label. To make certain that the label is recognized correctly, include a colon at the end of the label's text string, unless you are labeling a button, tab, or group box control. In cases where a label is not needed or would be visually distracting, provide the label but do not make it visible. Although the label is not visible, it is accessible to a screen review utility

Text labels are also effective for choices within a control. For example, you can enhance menus or lists that display colors or line widths by including some form of text representation, as shown in Figure 14.1

You can check the SM SCREENREADER setting us ing the GetSystemMetrics function. For more information about this function and other information about supporting screen review utilities. see the documentation included in the Win32 SDK

Special Design Considerations Chapter 14

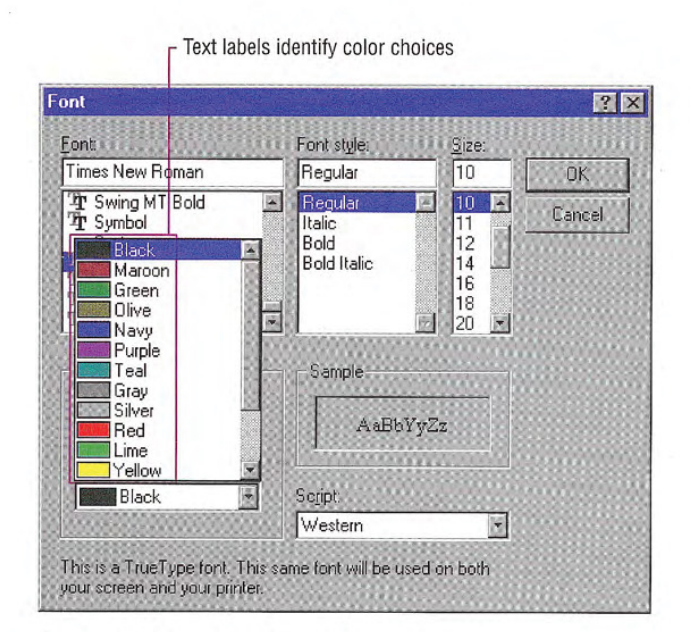

## Figure 14.1 Using text to help identify choices

If providing a combined presentation is too difficult, offer users the choice between text and graphical representation, or choose one of them based on the system's screen review utility setting.

## Text Output

Screen review utilities usually interpret text - including properties such as font, size, and face - that is displayed with standard system interfaces. However, text displayed as graphics (for example, bitmapped text) is not accessible to a screen review utility. To make it accessible, your application can create an invisible text label and associate the graphical representation of text with it by drawing the text over the graphic with a null operator (NOP). Screen review utilities can read standard text representations in a metafile, so you can also use metafiles, instead of bitmap images, for graphics information that includes text

### Graphics Output

Users with normal sight may be able to easily distinguish different elements of a graphic or pictorial information, such as a map or chart, even if they are drawn as a single image; however, a screen review utility must distinguish between different components There are a number of ways to do this. Any of these methods can be omitted when the system's screen review setting is not set.

When using bitmap images, consider separately drawing each component that requires identification. If performance is an issue, combine the component images in an off screen bitmap using sepa rate drawing operations and then display the bitmap on the screen with a single operation. You can also draw multiple bitmap images with a single metafile.

Alternatively, you can redraw each component separately, or draw a separate image to identify each region using a null operator. This will not have an effect on the visible image, but allows a screen review utility to identify the region. You can also use this method to associate a text label with a graphic element.

When drawing graphics, use standard Windows drawing functions wherever possible. If you change an image directly - for example, clearing a bitmap by writing directly into its memory - a screen review utility will not be able to recognize the content change and will inappropriately describe it to users

### Icons and Windows

Accompany icons that represent objects with a text label (title) of the object's name. Use the system font and color for icon labels, and follow the system conventions for placement of the text relative to the icon. This allows a screen review utility to identify the object without special support

Similarly, make certain that all your windows have titles. Even if the title is not visible, it is still available to access utilities. The more unique your window titles, the easier users can differentiate between them, especially when using a screen review utility. Using unique window class names is another way to provide for distinct window identification, but providing appropriate window titles is preferred.

## The User's Point of Focus

Many accessibility aids must follow where the user is working. For example, a screen review utility conveys to users where the input focus is; a screen enlarger pans its viewport to ensure that users' focus is always kept on the visible portion of the screen. Most utilities give users the ability to manually move the viewport, but this becomes a laborious process, especially if it has to be repeated each time the input focus moves.

When the system handles the move of the input focus, such as when the user selects a menu, navigates between controls in a dialog box. or activates a window, an accessibility utility can track the change. However, the utility may not detect when an application moves the input focus within its own window. Therefore, whenever possible, use standard system functions to place the input focus, such as the text insertion point. Even when you provide your own implementation of focus, you can use the system functions to indicate focus location without making the standard input focus indicator visible

## Timing and Navigational Interfaces

Some users read text or press keys very slowly and do not respond to events as quickly as the average user Avoid displaying critical feed hack or messages briefly and then automatically removing them because many users cannot read or respond to them. Similarly, limit your use of time-out based interfaces. If you do include a time-based interface, always provide a way for users to configure the time-out.

Also, avoid displaying or hiding information based on the movement of the pointer, unless it is part of a standard system interface (for example, tooltips). Although such techniques can benefit some users, they may not be available for those using accessibility utilities If you do provide such support, consider making these features optional so that users can turn them on or off when a screen review utility is installed

Similarly, you should avoid using general navigation to trigger operations, because users of accessibility aids may need to navigate through all controls. For example, basic TAB keyboard navigation in a dialog box should not activate actions associated with a control, such as setting a check box or carrying out a command button. However, navigation can be used to facilitate further user interaction, such as validating user input or opening a drop-down control.

The SetCaretPos function is an example of a system function you can use to indicate focus location. For more information about this function, see the documentation included in the Win32 SDK.

## Color

Base the color properties of your interface elements on the system colors for window components, rather than defining specific colors. Remember to use appropriate foreground and background color combinations If the foreground of an element is rendered with the button text color, use the button face color as its background rather than the window background color. If the system does not provide standard color settings that can be applied to some elements, you can include your own interface that allows users to customize colors. In addition, you can provide graphical patterns as an optional substitute for colors as way to distinguish information

The system also provides a global setting called High Contrast Mode that users can set through the Windows Accessibility Op tions. The setting provides contrasting color settings for foreground and background visual elements. Your application should check for this setting's status when it starts, and whenever it receives notification of system setting changes. When set, adjust your interface colors based on those set for the high contrast color scheme. In addition, whenever High Contrast Mode is set, hide any images that are drawn behind text (for example, watermarks or logos) to maintain the legibility of the information on the screen. You can also display monochrome versions of bitmaps and icons using the appropriate foreground color

### Scalability

Another important way to provide for visual accessibility is to allow for the scalability of screen elements. Sometimes, this simply means allowing users to change the font for the display of information The system allows users to change the size and font of standard Windows components. You should use these same metrics for appropriately adjusting the size of other visual information you provide For your own custom elements, you can provide scaling by including a TrueType font or metafiles for your graphics images

It may also useful to provide sealing features within your applica tion. For example, many application provide a "Zoom" command that scales the presentation of the information displayed in a window, or other commands that make the presentation of information easier to read. You may need to add scroll bars if the scaled information exceeds the current size of the window

412 The Windows Interface Guidelines for Software Design

For more information about the use of color and how it is used for interface elements, see Chapter 13, "Visual Design."

The GetSystemMetrics func tion provides access to the SM HIGHCONTRAST setting. For more information about this func tion, see the documentation included in the Win32 SDK

For more information about the system metrics for font and size, see Chapter 13, "Visual Design."

## Keyboard and Mouse Interface

Providing a good keyboard interface is an important step in accessibility because it affects users with a wide range of disabilities. For example, a keyboard interface may be the only option for users who are blind or use voice input utilities, and those who cannot use a mouse. The Windows Accessibility Options often compensate for users with disabilities related to keyboard interaction: however. it is more difficult to compensate for problems related to pointing device input

You should follow the conventions for keyboard navigation tech niques presented in this guide For specialized interfaces within your software, model your keyboard interface on conventions that are familiar and appropriate for that context. Where they apply, use the standard control conventions as guide for your defining interaction For example, support TAB and SHIFT+TAB key and access keys to support navigation to controls.

Make certain the user can navigate to all objects Avoid relying only on navigational design that requires the user to understand the spatial relationship between objects Accessibility utilities may not be able to convey such relationships

Providing a well-designed mouse interface is also important. Pointing devices may be more efficient than keyboards for some users When designing the interface for pointing input, avoid making basic functions available only through multiple clicking, drag and drop manipulation, and keyboard-modified mouse actions. Such actions are best considered shortcut techniques for more advanced users Make basic functions available through single click techniques

The system also allows your application to determine when the user relies on the keyboard, rather than pointing device input. You can use this to present special keyboard interfaces that might otherwise be hidden

Where possible, avoid making the implementation of basic functions dependent on a particular device. This is critical for supporting users with physical disabilities and users who may not wish to use or in stall a particular device.

Check the SM\_KEYBOARD PREF setting, using GetSystemMetrics, to determine whether a user relies on keyboard rather than pointing device input. For more information about this function, see the documentation included in the Win32 SDK

## Documentation, Packaging, and Support

Although this guide focuses primarily on the design of the user interface, a design that provides for accessibility needs to take into consideration other aspects of a product. For example, consider the documentation needs of your users. For users who have difficulty reading or handling printed material, provide online documentation for your product. If the documentation or installation instructions are not available online, you can provide documentation separately in alternative formats, such as ASCII text, large print, Braille, or audio tape format. Organizations that can help you produce and distribute such documentation are listed in the accessibility section of the Bibliography of this guide

When possible, choose a format and binding for your documentation that makes it accessible for users with disabilities As in the inter face, information in color should be a redundant form of communication. Bindings that allow a book to lie flat are usually better for users with limited dexterity

Packaging is also important because many users with limited dexter ity can have difficulty opening packages. Consider including an easyopening overlap or tab that helps users remove shrink wrapping

Finally, although support is important for all users, it is difficult for users with hearing impairments to use standard support lines. Consider making these services available to customers using text tele phones (also referred to as "TT" or "TDD"). You can also provide support through public bulletin boards or other networking services

## Usability Testing

Just as it is important to test the general usability of your software, it is a good idea to test how well it provides for accessibility. There are a variety of ways of doing this. One way is to include users with disabilities in your prerelease or usability test activities. In addition, you can establish a working relationship with companies that provide accessibility aids. Information about accessibility vendors or potential test sites is included in the Bibliography

You can also try running your software in a fashion similar to that used by a person with disabilities. Try some of the following ideas for testing

- Use the Windows Accessibility Options and set your display to a high contrast scheme, such as white text on a black background. Are there any portions of your software that become invisible or hard to use or recognize
- Try using your software for a week without using a mouse. Are there operations that you cannot perform? Was anything especially awkward
- Increase the size of the default system fonts. Does your software still look good? Does your software fonts appropriately adjust to match the new system font

## Internationalization

To successfully compete in international markets, your software  $\blacksquare$  For more information about must easily accommodate differences in language, culture, and hard-<br> $\bullet$  the technical details for localware. This section does not cover every aspect of preparing software izing your application, see the docu-<br>for the international market, but it does summarize some of the key mentation included in the Win32 for the international market, but it does summarize some of the key ment<br>SDK. design issues.

The process of translating and adapting a software product for use in a different country is called localization. Like any part of the interface, include international considerations early in the design and development process. In addition to adapting screen information and documentation for international use, Help files, scenarios, templates, models, and sample files should all be a part of your localization planning

Language is not the only relevant factor when localizing an interface Several countries can share a common language but have different conventions for expressing information. In addition, some countries can share a language but use a different keyboard convention.

A more subtle factor to consider when preparing software for international markets is cultural differences. For example, users in the U.S. may recognize a rounded mail box with a flag on the side as an icon for a mail program, but this image may not be recognized by users in other countries. Sounds and their associated meanings may also vary from country to country

It is helpful to create a supplemental document for your localization team that covers the terms and other translatable elements your soft ware uses, and describes where they occur. Documenting changes between versions saves time in preparing new releases. Appendix E of this guide provides recommended translations of many words used in the Windows interface

## Text

major aspect of localizing an interface involves translating the text used by the software in its title bars, menus and other controls, messages, and some registry entries. To make localization easier, store interface text as resources in your application's resource file rather than including it in the source code of the application. Remember to also translate menu commands your application stores for its file types in the system registry

Translation is challenging task Each foreign language has its own syntax and grammar. Following are some general guidelines to keep in mind for translation

- Do not assume that a word always appears at the same location in a sentence, that word order is always the same, that sentences or words always have the same length, or that nouns, adjectives, and verbs always keep the same form
- Avoid using vague words that can have several meanings in differ ent contexts
- Avoid colloquialisms, jargon, acronyms, and abbreviations.
- Use good grammar. Translation is a difficult enough task without a translator having to deal with poor grammar.

Special Design Considerations Chapter 14

- Avoid dynamic, or run-time, concatenation of different strings to form new strings — for example, composing messages by combining frequently used strings. An exception is the construction of filenames and names of paths
- Avoid hard coding filenames in a binary file. Filenames may need to be translated
- Avoid including text in images and icons. Doing so requires that these also be translated

Translation of interface text from English to other languages often increases the length of text by 30 percent or more In some extreme cases, the character count can increase by more than 100 percent; for example, the word "move" becomes "verschieben" in German. Accordingly, if the amount of the space for displaying text is strictly limited, as in a status bar, restrict the length of the English interface text to approximately one half of the available space In contexts that allow more flexibility, such as dialog boxes and property sheets, allow 30 percent for text expansion in the interface design. Message text in message boxes, however, should allow for text expansion of about 100 percent. Avoid having your software rely on the position of text in control or window because translation may require move ment of the text

Expansion due to translation affects other aspects of your product A localized version is likely to affect file sizes, potentially changing the layout of your installation disks and setup software

Translation is not always a one-to-one correspondence. A single word in English can have multiple translations in another language Adjectives and articles sometimes change spelling according to the gender of the nouns they modify. Therefore, be careful when reusing a string in multiple places. Similarly, several English words may have only a single meaning in another language. This is particularly important when creating keywords for the Help index for your software

## Graphics

It is best to review the proposed graphics for international applica bility early in your design cycle. Localizing graphics can be a time consuming process

Although graphics communicate more universally than text, graphical aspects of your software — especially icons and toolbar button images — may also need to be revised to address an international audience. For example, a toolbar image that includes a magic wand to represent access to a wizard interface does not have meaning in many European countries and requires a different image.

When possible, choose generic images and glyphs. Even if you can create custom designs for each language having different images for different languages can confuse users who work with more than one language version.

Many symbols with a strong meaning in one culture do not have any meaning in another. For example, many symbols for U.S. holidays and seasons are not shared around the world. Importantly, some symbols can be offensive in some cultures (for example, the open palm commonly used at U.S. crosswalk signals is offensive in some countries). Some metaphors also may not apply in all languages.

## Keyboards

International keyboards also differ from those used in the U.S Avoid using punctuation character keys as shortcut keys because they are not always found on international keyboards or easily produced by the user. Remember too, that what seems like an effective shortcut because of its mnemonic association (for example, CTRL+B for Bold) can warrant a change to fit a particular language. Similarly, macros or other utilities that invoke menus or commands based on access keys are not likely to work in an international version, because the command names on which the access keys are based differ

Keys do not always occupy the same positions on all international keyboards. Even when they do, the interpretation of the unmodified keystroke can be different. For example, on U.S. keyboards, SHIFT+8 results in an asterisk character. However, on French keyboards, it generates the number 8. Similarly, avoid using CTRL+ALT combinations because the system interprets this combination for some language versions as the ALTGR key, which generates some alphanumeric characters. Similarly, avoid using the ALT key as a modifier because it is the primary keyboard interface for accessing menus and controls. In addition, the system uses many specialized versions for special input. For example, ALT+~ invokes special input

Special Design Considerations Chapter 14

editors in Far East versions of Windows. For text fields, pressing ALT+number enters characters in the upper range of a character set. Similarly, avoid using the following characters when assigning the following shortcut keys

 $@f$  \${}[] \~|^' <>

## Character Sets

Some international countries require support for different character sets (sometimes referred to as *code pages*). The system provides a standard interface for supporting multiple character sets and sort tables. Use these interfaces wherever possible for sorting and case conversion. In addition, consider the following guidelines:

- Do not assume that the character set is U.S. ANSI. Many ANSI character sets are available. For example, the Russian version of Windows <sup>95</sup> uses the Cyrillic ANSI character set which is differ ent than the U.S. ANSI set.
- Use the system functions for supporting font selection (such as the common font dialog box
- Always save the character set with font names in documents

## Formats

Different countries often use substantially different formats for dates time, money, measurements, and telephone numbers. This collection of language-related user preferences are referred to as a *locale*. Designing your software to accommodate international audiences re quires supporting these different formats

Windows provides a standard means for inquiring what the default format is and also allows the user to change those properties. Your software can allow the user to change formats, but restrict these changes to your application or document type, rather than affecting the system defaults. Table 14.1 lists the most common format categories.

For more information about the functions that provide ac cess to the current locale formats see the documentation included in the Win32 SDK

The Windows Interface Guidelines for Software Design 419

The SystemParametersinfo  $\mathbb{X}$ function allows you to deter mine the current keyboard configu ration. For more information about this function, see the documentation included in the Win32 SDK

### Table 14.1 Formats for International Software

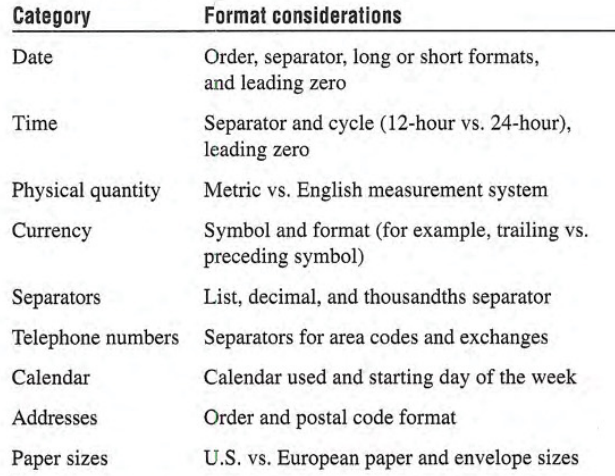

## Layout

For layout of controls or other elements in a window, it is important to consider alignment in addition to expansion of text labels. In Hebrew and Arabic countries, information is written right to left. So when localizing for these countries, reverse your U.S. presentation.

Some languages include diacritical marks that distinguish particular characters. Fonts associated with these characters can require additional spacing

In addition, do not place information or controls into the title bar area. This is where Windows places special user controls for configurations that support multiple languages

## References to Unsupported Features

Avoid confusing your international users by leaving in references to features that do not exist in their language version Adapt the inter face appropriately for features that do not apply. For example, some language versions may not include a grammar checker or support for bar codes on envelopes. Remove references to features such as menus, dialog boxes, and Help files from the installation program.

## Network Computing

Windows provides an environment that allows the user to communi cate and share information across the network When designing your software, consider the special needs that working in such an environment requires.

Conceptually, the network is an expansion of the user's local space. The interface for accessing objects from the network should not differ significantly from or be more complex than the user's desktop.

## Leverage System Support

When designing for network access, support standard conventions and interfaces, including the following:

- Use universal naming convention UNC paths to refer to objects stored in the file system. This convention provides transparent access to objects on the network
- Use system-supported user identification that allows you to determine access without including your own password interface
- Adjust window sizes and positions based on the local screen prop erties of the user
- Avoid assuming the presence of a local hard disk. It is possible that some of your users work with diskless workstations

## Client-Server Applications

Users operating on a network may wish to run your application from a network server. For applications that store no state information, no special support is required. However, if your application stores state information, design your application with a server set of components and a client set of components. The server components include the main executable files, dynamic link libraries, and any other files that need to be shared across the network The client components consist of the components of the application that are specific to the user including local registry information and local files that provide the user with access to the server components

For information about install ing the client and server components of your application, see Chapter 10, "Integrating with the System."

## Shared Data Files

When storing a file in the shared space of the network, it should be readily accessible to all users, so design the file to be opened multiple times. The granularity of concurrent access depends on the file type; that is, for some files you may only support concurrent access by word, paragraph, section, page, and so on. Provide clear visual cues as to what information can be changed and what cannot. Where multiple access is not easily supported, provide users with the option to open a copy of the file, if the original is already open.

## Record Processing

Record processing or transaction-based applications may require somewhat different structuring than the typical productivity application. For example, rather than opening and saving discrete files, the interface for such applications focuses on accessing and presenting data as records through multiple views, forms, and reports One of the distinguishing and most important design aspects of record-processing applications is the definition of how the data records are structured. This dictates what information can be stored and in what format

However, you can apply much of the information in this guide to record-oriented applications. For example, the basic principles of design and methodology are just as applicable as they are for indi vidual file-oriented applications. You can also apply the guide's conventions for input, navigation, and layout when designing forms and report designs. Similarly, your can apply other secondary window conventions for data-entry design, including the following:

- Provide reasonable default values for fields
- Use the appropriate controls. For example, use drop-down list boxes instead of long lists of option buttons
- Distinguish text entry fields from read only text fields

#### Special Design Considerations Chapter 14

- Design for logical and smooth user navigation. Order fields as the user needs to move through them. Auto-exit text boxes are often good for input of predefined data formats, such as time or currency inputs
- $\bullet$ Provide data validation as close to the site of data entry as pos sible. You can use input masks to restrict data to specific types or list box controls to restrict the range of input choices

## **Telephony**

Windows provides support for creating applications with telephone communications, or telephony, services. Those services include the Assisted Telephony services for adding minimal, but useful telephonic functionality to applications, and the full Telephony API, for implementing full telephonic applications

You should consider the following guidelines when developing tele phony applications

- Provide separate fields for users to enter country code, area code, and a local number. You may use auto-exit style navigation to facilitate the number entry. You can also use a drop-down list box to allow users to select a country code. The system provides support for listing available codes
- Provide access to the TAPI Dialing Properties property sheet win dow wherever a user enters a phone number. This window provides a consistent and easy interface for users.
- Use the modem configuration interfaces provided by the system If the user has not installed a modem, run the Windows TAPI modem installation wizard

For more information about creating applications using the Microsoft Windows Telephony API (TAPI), see the documentation included in the Win32 SDK

## Microsoft Exchange

Microsoft Exchange is the standard Windows interface for email,<br>voice mail FAX and other communication media Applications voice mail, FAX, and other communication media. Applications  $\Box$  MAPI, see the documentation media Applications media Messaging API included in the Win32 SDK. interact with Microsoft Exchange by using the Messaging API (MAPI) and support services and components.

Microsoft Exchange allows you to create support for an information service. An information service is a utility that enables messaging applications to send and receive messages and files, store items in an information store, obtain user addressing information, or any combination of these functions

## Coexisting with Other Information Services

Microsoft Exchange is designed to simultaneously support different information services. Therefore when designing an information service, avoid:

- Initiating lengthy operations.
- Assuming exclusive use of key hardware resources, such as communications (COMM) ports and modems.
- Adding menu commands that are incompatible with other services

## Adding Menu Items and Toolbar Buttons

Microsoft Exchange allows you to add menu items and toolbar but tons to the main viewer window Follow the recommendations in this guide for defining menu and toolbar entries. In addition, where possible, define your menu items and toolbar entries (or their tooltips) in a way that allows the user to clearly associate the functionality with a specific information service.

Special Design Considerations Chapter 14

## Supporting Connections

When the user selects an information service that you support, provide the user with a dialog box to confirm the choice and allow the user access to configuration properties. Because simultaneous services run at the same time, clearly identify the service. At the top of the window, display the icon and name of the service. You can include an option to not display the dialog box

## Installing Information Services

Microsoft Exchange includes a special wizard for installation of information services. You can support this wizard to allow the user to easily install your service

The system also provides profiles and files that define which services are available to users when they log on When the user installs your service ask the user which profile they would like to include with your service, such as their default profile.

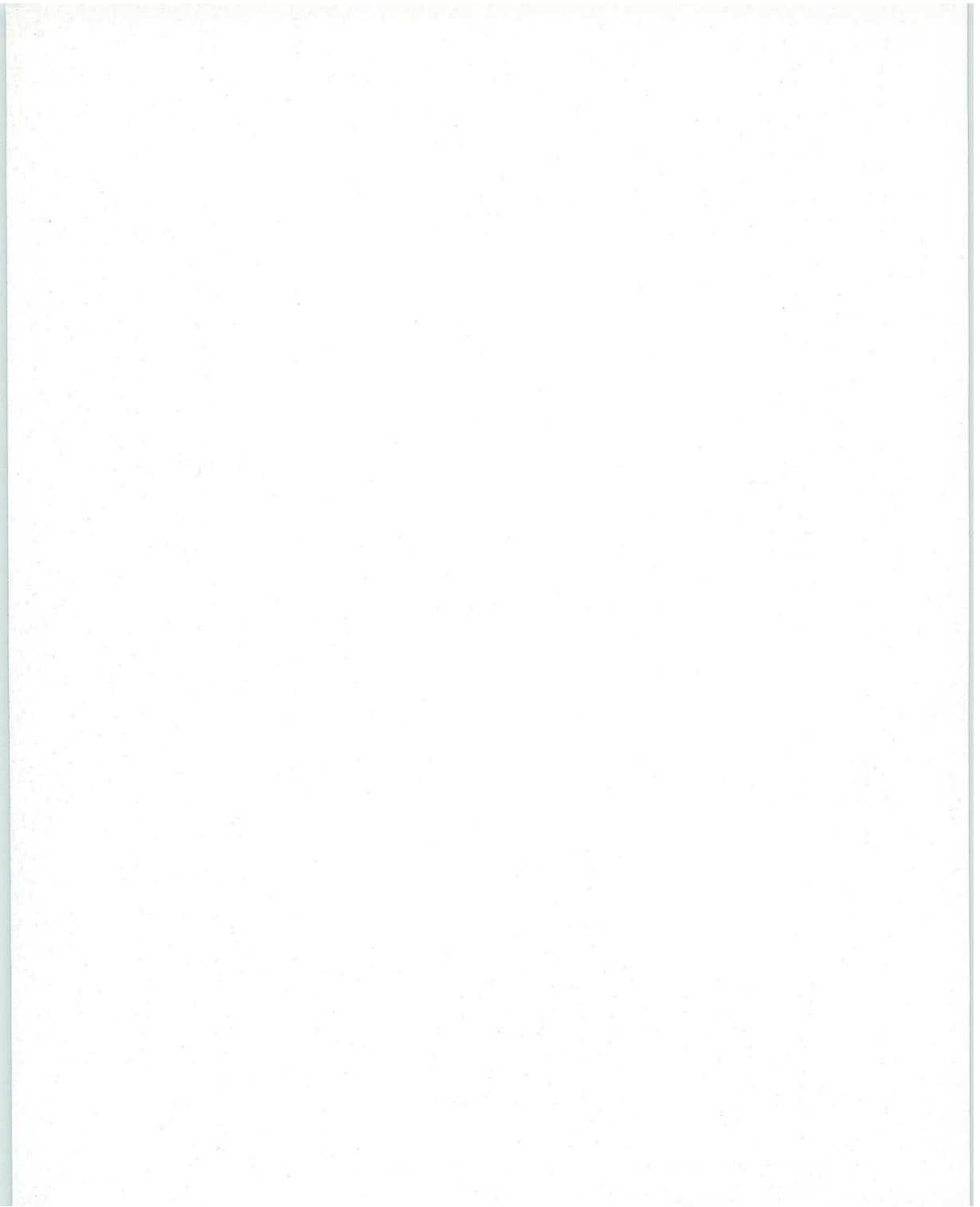

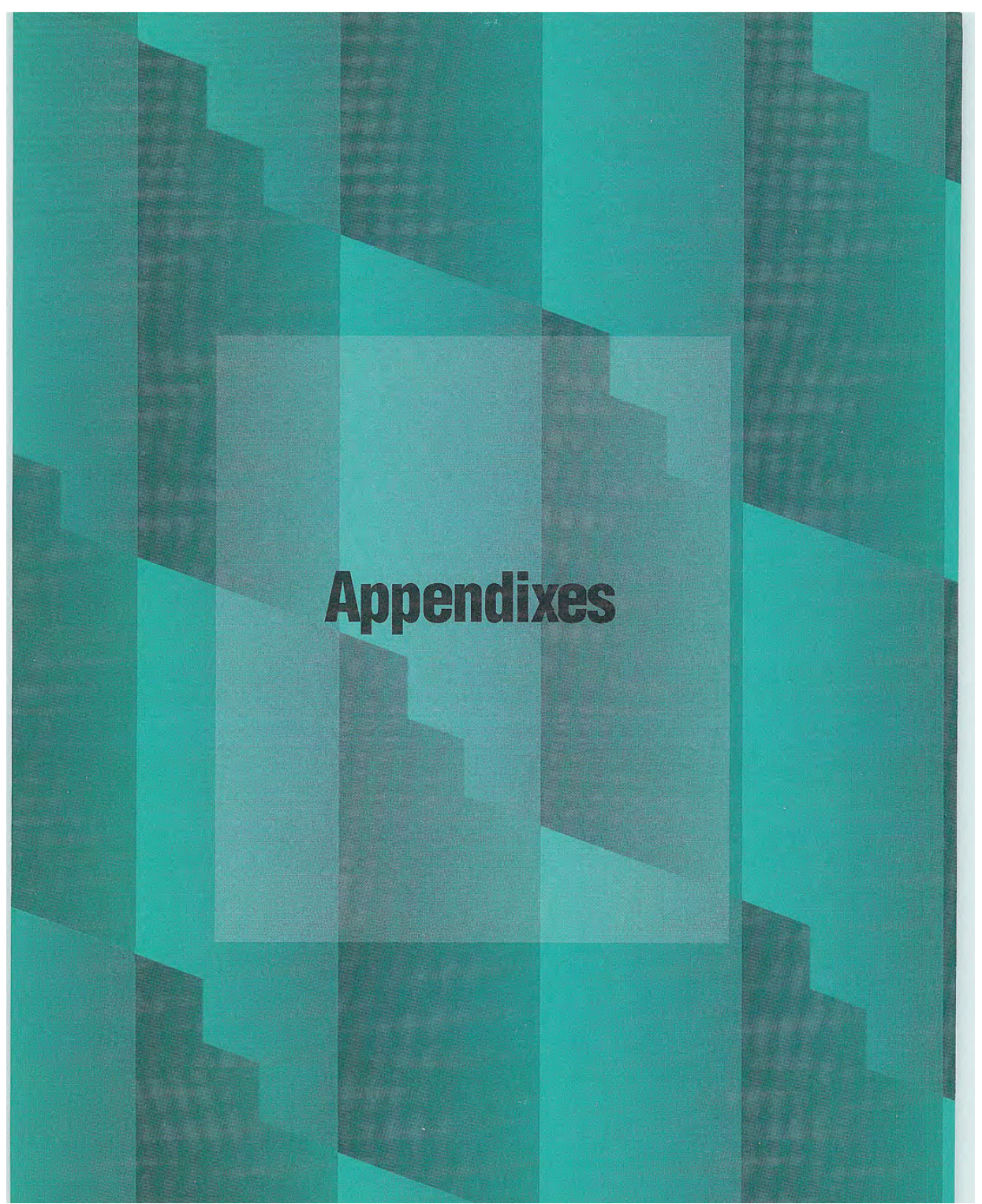

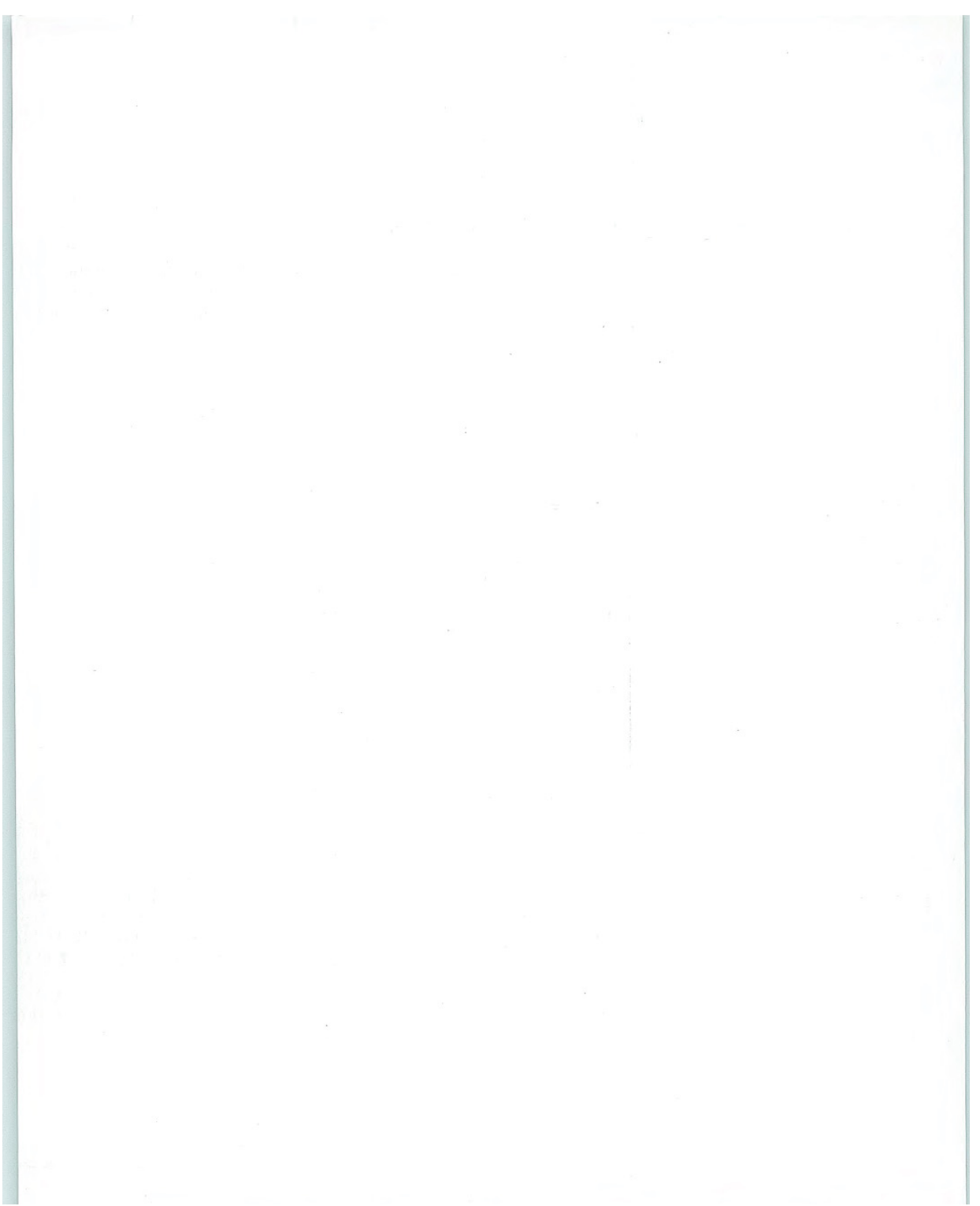

## APPENDIX

# Mouse Interface Summary

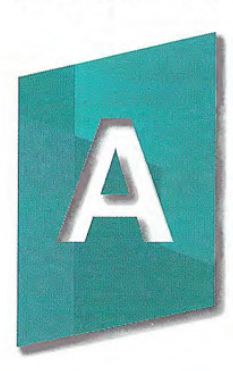

The tables in this appendix summarize the basic mouse interface, including selection and direct manipulation (drag and drop).

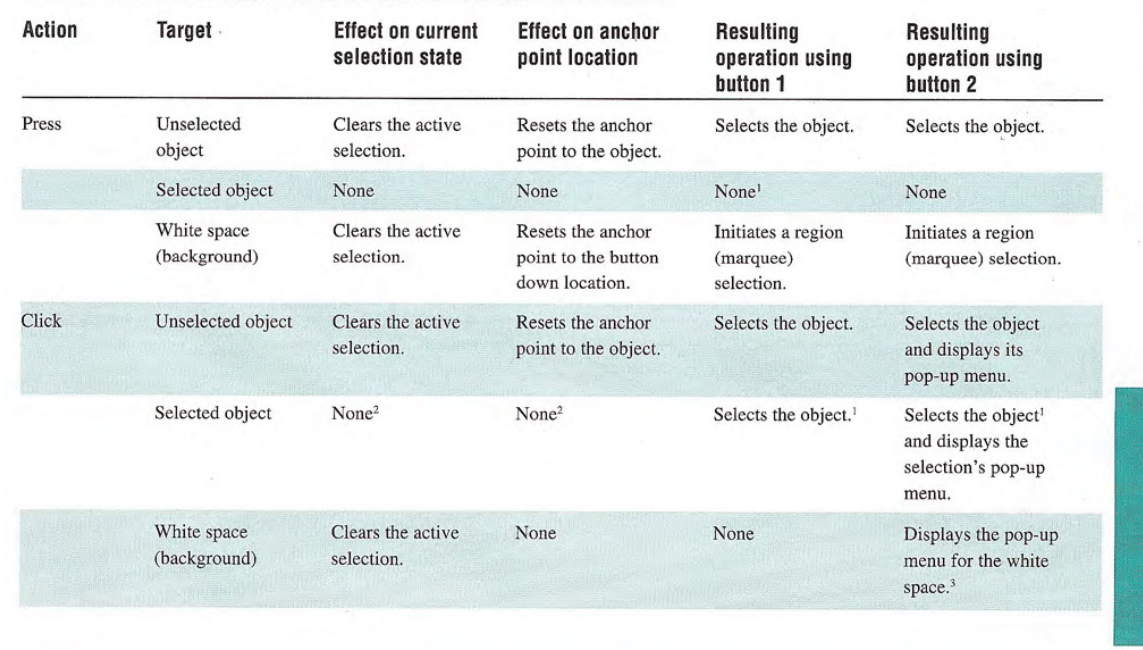

## Table A. 1 Interaction Guidelines for Common Unmodified Mouse Actions

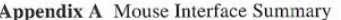

### Table A. 1 Interaction Guidelines for Common Unmodified Mouse Actions (continued)

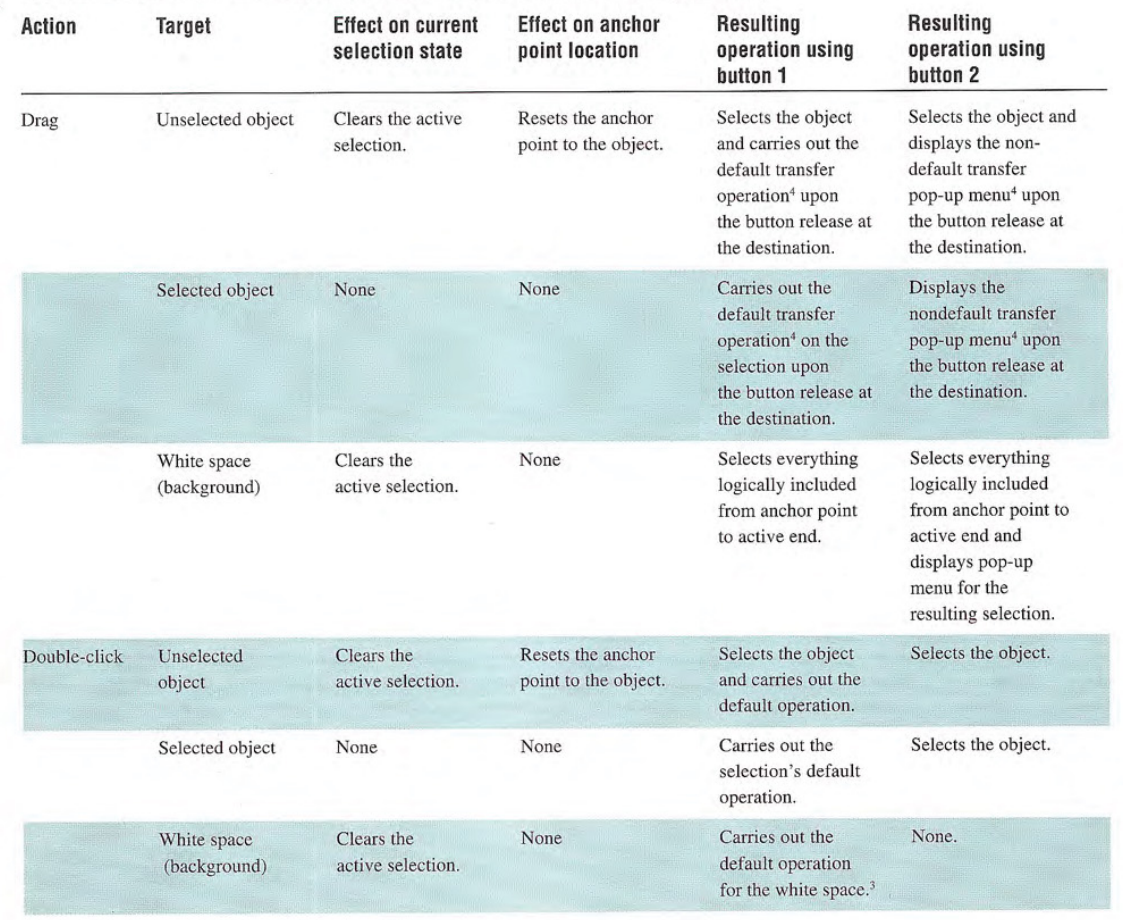

<sup>1</sup>Alternatively, you can support subselection for this action. Subselection means to distinguish an object in a selection for some purpose. For example, in a selection of objects, subselecting an object may define that object as the reference point for alignment commands.

<sup>2</sup>Alternatively, you can support clearing the active selection and reset the anchor point to the object  $-$  if this better fits the context of the user's task.

<sup>3</sup> The white space (or background) is an access point for commands of the view, the container, or both. For example, white space can include commands related to selection (Select All), magnification (Zoom), type of view (Outline), arrangement (Arrange By Date), display of specific view elements (Show Grid), general operation of the view (Refresh), and containment commands that insert objects (Paste).

<sup>4</sup> The default transfer operation is determined by the destination of the drag and drop. Similarly, the destination determines the transfer commands displayed in the resulting pop-up menu when the mouse button is released. If the object cannot be dragged, then you can optionally use this action to create a range selection.

CD CD

#### ETTILES TOT USING the SMILL KEY TO MOUTHY MOUSE ยม<br>c<br>c Resulting Resulting Action **Target Effect on current Effect on anchor CODE COMPUTE:**<br>CODE CARGE SELECT TO DODE CARGE TO DODE CARGE THE DUST:<br>CODE CARGE SELECT TO DODE CODED DUST:<br>DUST: DUST: DUST: DUST: DUST: DUST: DUST: DUST: DUST: DUST: DUST: DUST: DUST: DUST: DUST: DUST: DUST: DUST: DUST Linux of the code of the code of the code of the code of the code of the code of the code of the code of the code of the code of the code of the code of the code of the code of the code of the code of the code of the code COC CDCD hC tDI CDt 14CC oo  $\begin{array}{c}\n\text{ce} \\
\text{ve} \\
\text{ve} \\
\text{ve} \\
\text{ve} \\
\end{array}$ ne<br>Oil<br>Con<br>Con  $\mathbf{m}$  e c nic<br>Che **operation**<br> **Concerned Selectic**<br> **Concerned Selectic**<br> **Concerned Selectic**<br> **Concerned Selectic**<br> **Concerned Selectic**<br> **Concerned Selectic**<br> **Concerned Selectic**<br> **Concerned Selectic**<br> **Concerned Selectic**<br> **Concerned** selection state point location operation using operation using usidente<br>Choose choose choose choose choose choose choose choose choose choose choose choose choose change of the choose change of the choose change of the choose change of the choose change of the choose change of the cho button 1 button 2 SHIFT+<br>Press Unselected Clears the active None Extends the Extends the rtend<br>lectic intrinsic lection<br>int to signal decision that the signal decision of the signal<br>signal decision that the signal decision<br>that the signal decision that a signal terminal decision<br>terminal decision of the signal C<br>C<br>D<br>D<br>D  $\frac{1}{2}$  code in the code in the code in the code in the code in the code in the code in the code in the code in the code in the code in the code in the code in the code in the code in the code in the code in the code in CD CD CD CD CD CD nes<br>bje<br>Vhi<br>bac selection.<sup>1</sup> selection state selection state object on he<br>he ot a<br>bis is is in the<br>do to to loged do do contained by an analyzed do contained by a same of the state of the state of the state of the state of the state of the state of the state of the state of the state of th ate<br>cho<br>cho<br>cho<br>cho<br>cally<br>the from the anchor from the anchor point to the point to the object.<sup>2</sup> object.<sup>3</sup> Selected object Clears the active None Extends the Extends the n<br>CD CD CD selection.<sup>1</sup> selection state selection state from the anchor from the anchor point to the point to the  $object.<sup>2</sup>$ object.<sup>3</sup> White space Extends the Extends the Clears the active None selection state (background) selection.<sup>1</sup> selection state from the anchor from the anchor point to the point to the object logically object logically included at the included at the button down button down point.<sup>2</sup> point.<sup>3</sup>

Appendix A Mouse Interface Summary

### Table A. 2 Interaction Guidelines for Using the SHIFT Key to Modify Mouse Actions (continued)

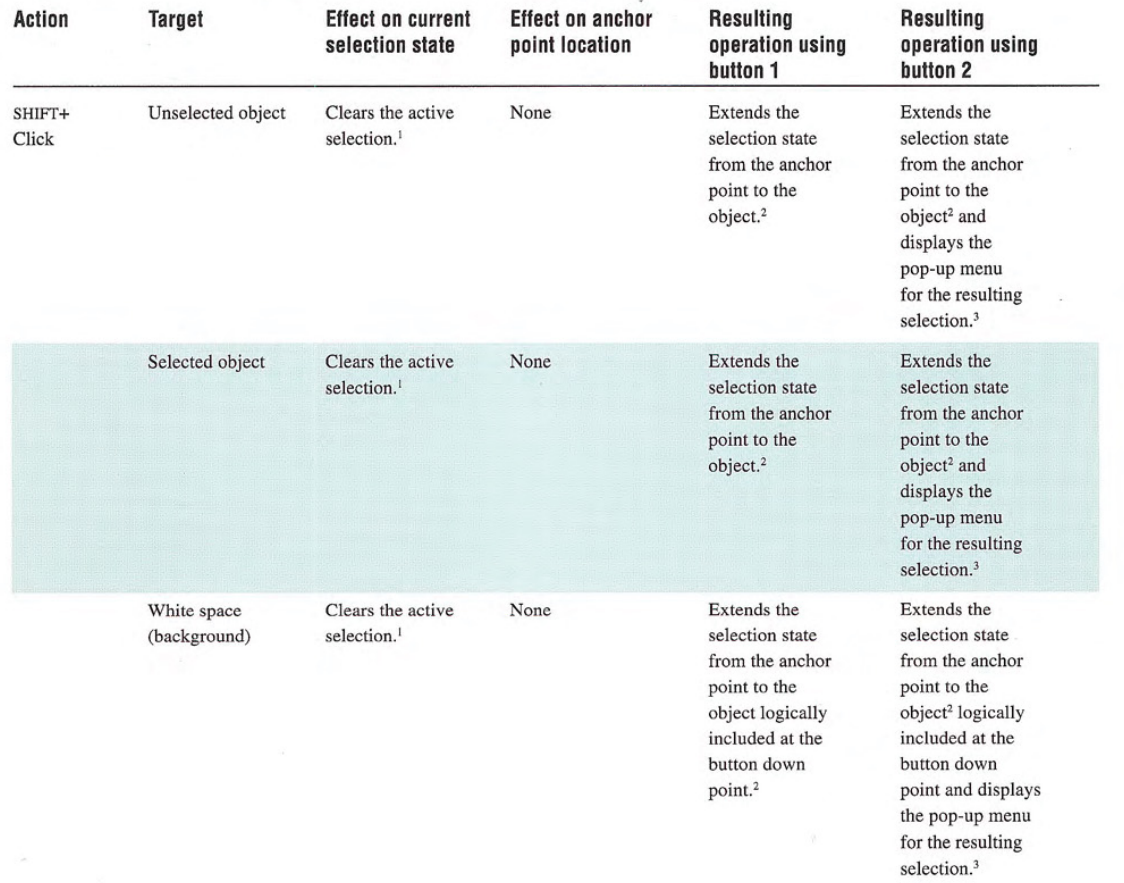

Mouse Interface Summary Appendix A

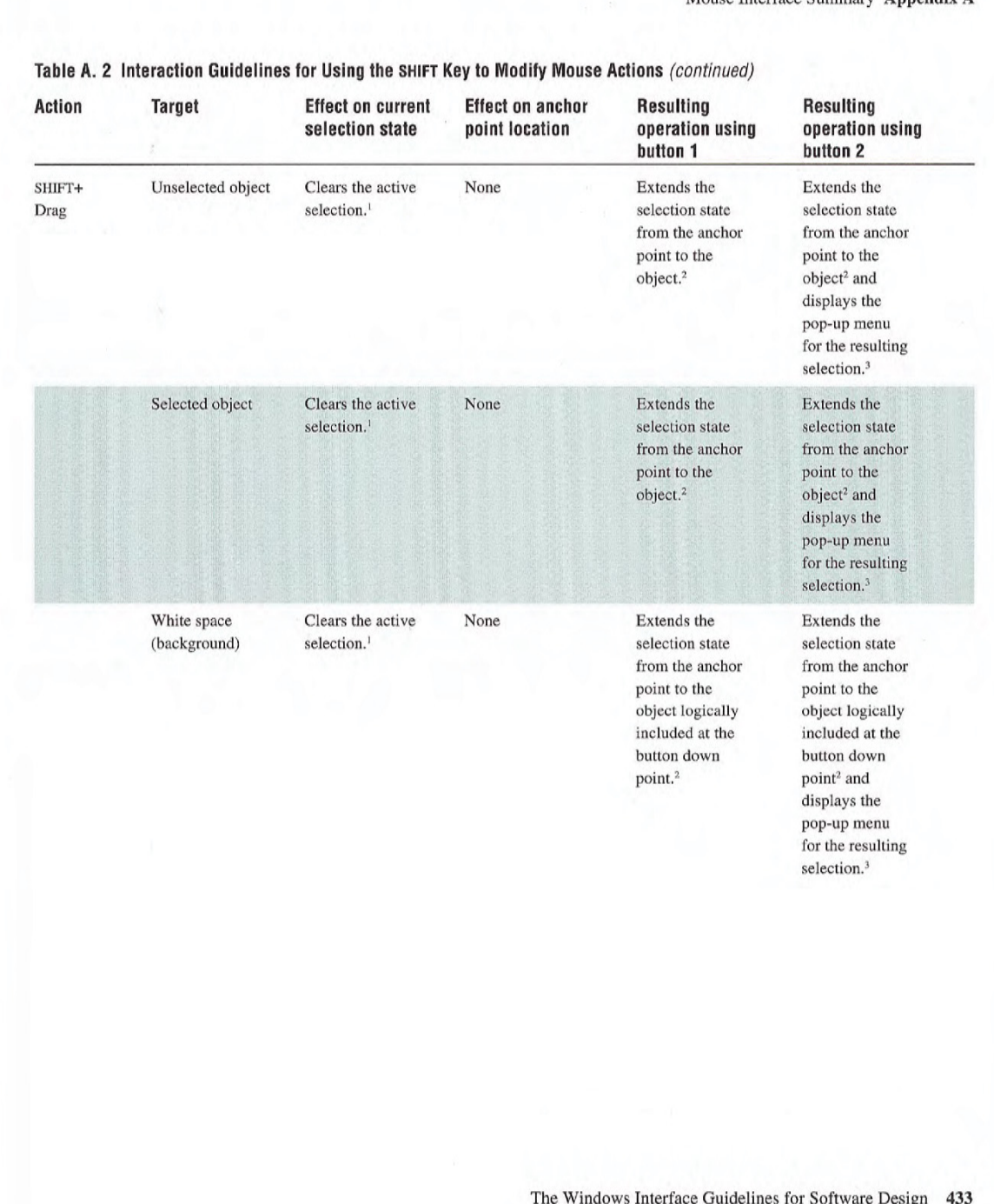

 $\sim$ 

### Appendix A Mouse Interface Summary

### Table A. 2 Interaction Guidelines for Using the SHIFT Key to Modify Mouse Actions (continued)

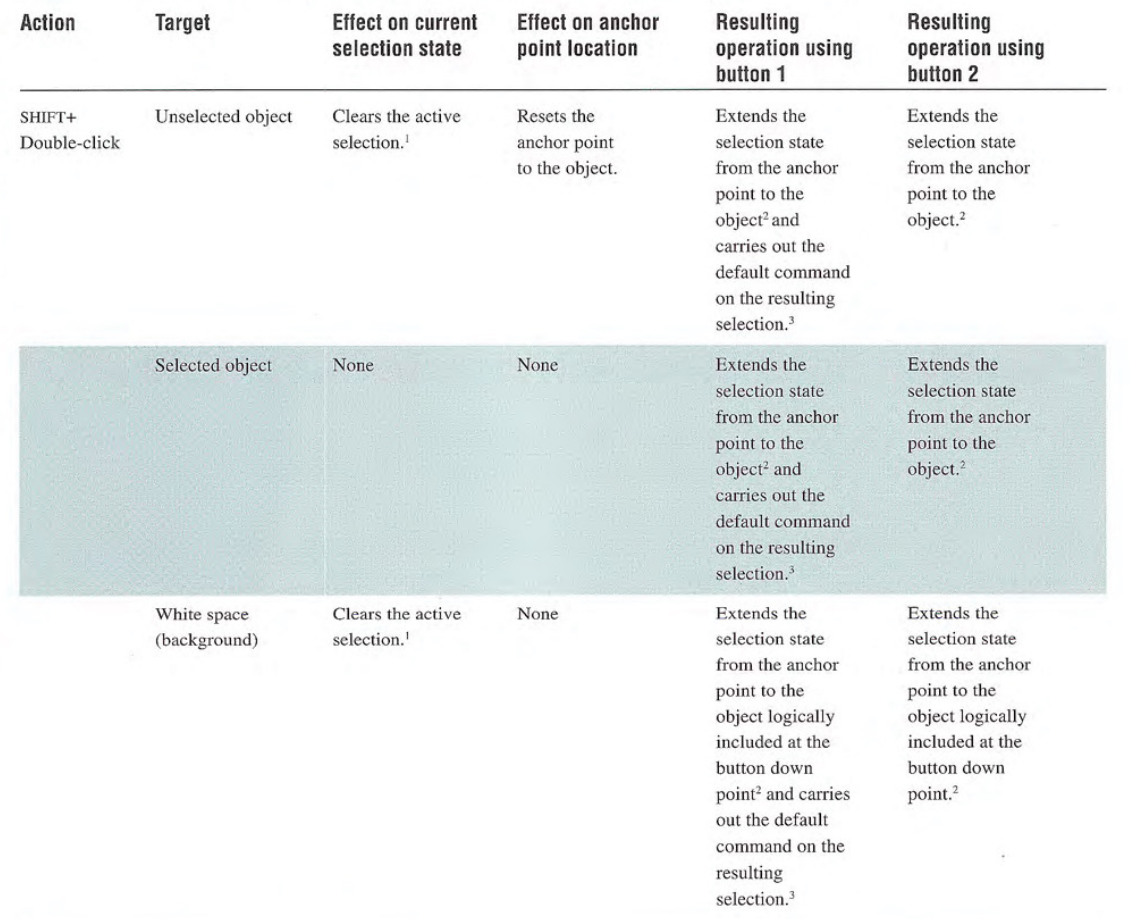

<sup>1</sup> Only the active selection is cleared. The active selection is the selection made from the current anchor point. Other selections made by disjoint selection techniques are not affected, unless the new selection includes those selected elements.

<sup>2</sup>The resulting selection state is based on the selection state of the object at the anchor point. If that object becomes selected, all the objects included in the range are selected. If the object is not selected, all the objects included in the range are also not selected.

<sup>3</sup> If the effect of extending the selection unselects the object or a range of objects, the operation applies to the remaining selected objects.

Mouse Interface Summary Appendix A

#### Action Target Effect on Effect on anchor Resulting Resulting<br>selection state point location operation using operation using selection state point location operation using button 1 button 2 CTRL+ Unselected object None Resets the anchor Selects the object.<sup>1</sup> Selects the object.<sup>1</sup> Press point to the object. None Selected object None Resets the anchor None point to the object. White space None Resets the anchor Initiates a Initiates a (background) point to the button disjoint region disjoint region CTRL+ Unselected object None Resets the anchor Selects the object.<sup>1</sup> Selects the object<sup>1</sup> Click point to the object. and displays the pop-up menu for the entire selection. Selected object None Resets the anchor Unseleete the Unselects the point to the object. object.<sup>1</sup> object<sup>1</sup> and displays the pop-up menu for the remaining selection. None Displays the White space None None (background) pop-up menu for the existing selection. CTRL+ Unselected object None Resets the anchor Selects the Selects the Selects the Drag point to the object. object<sup>1</sup> and object<sup>1</sup> and copies the displays the transfer entire selection.<sup>2</sup> button release at the destination. Selected object None Resets the anchor Copies the Selects the entire selection object<sup>1</sup> and point to the object. to the destination displays the transfer pop-up menu upon defined at the button up button release at the location.<sup>2</sup> destination.

### Table A. 3 Interaction Guidelines for Using the CTRL Key to Modify Mouse Actions

### Appendix A Mouse Interface Summary

### Table A. 3 Interaction Guidelines for Using the CTRL Key to Modify Mouse Actions (continued)

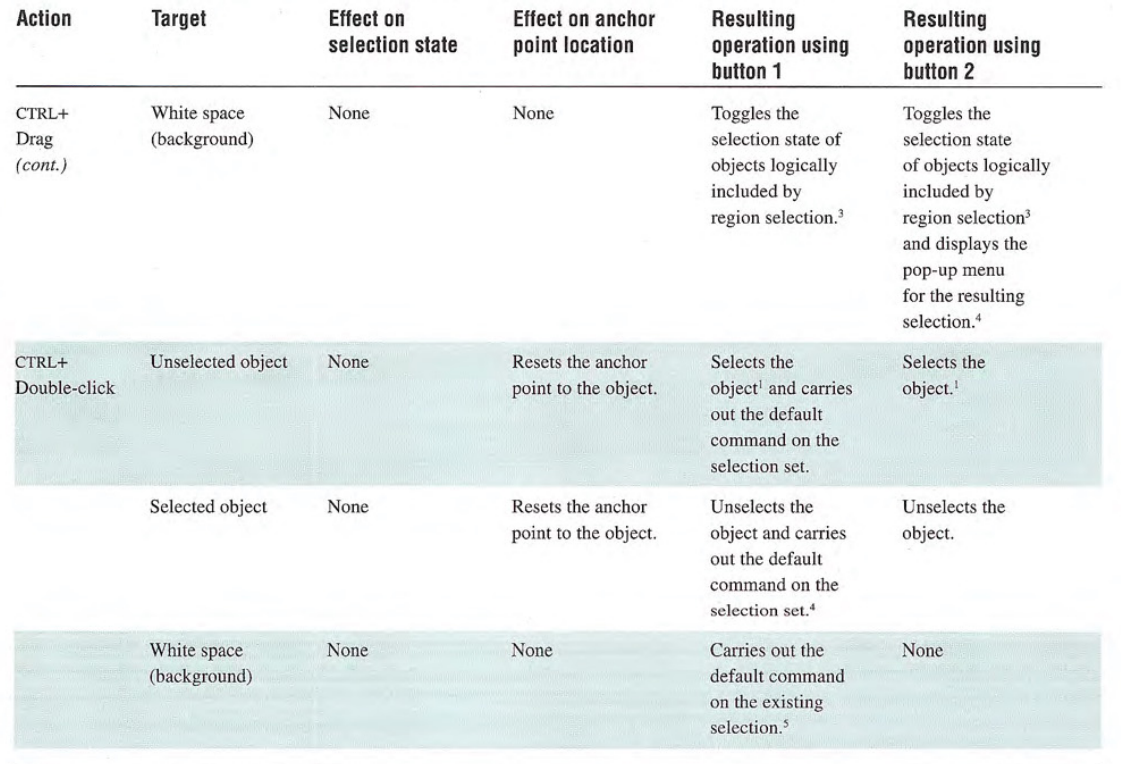

<sup>1</sup> The CTRL key toggles the selection state of an object; this table entry shows the result.

<sup>2</sup> If the user releases the CTRL key before releasing the mouse button, the operation reverts to the default transfer operation (as determined by the destination). If the destination does not support a copy operation, it may reinterpret operation. If the object cannot be dragged, you can optionally use this operation to create a disjoint range selection.

<sup>3</sup> The range of objects included are all toggled to the same selection state, which is based on the first object included by the bounding region (marquee).

<sup>4</sup> If the effect of toggling cancels the selection of the object, the operation applies to the remaining selected objects.

<sup>5</sup> The white space (background) is an access point to the commands of the view, the container, or both.

## APPENDIX

# Keyboard Interface Summary

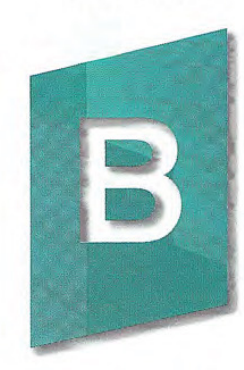

This appendix summarizes the common keyboard operations, shortcut keys, and access key assignments.

Table B.1 displays a summary of the keys used for navigation.

### Table B.1 Common Navigation Keys

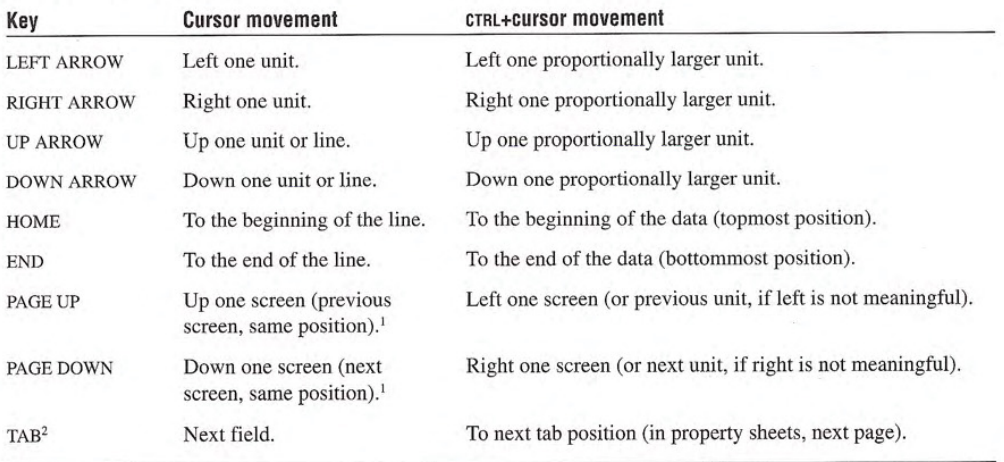

<sup>1</sup> "Screen" is defined as the height of the visible area being viewed. When scrolling, leave a nominal portion of the previous screen to provide context. For example in text, PAGE DOWN includes the last line of the previous screen as its first line. <sup>2</sup> Using the SHIFT key with the TAB key navigates in the reverse direction.

### Appendix B Keyboard Interface Summary

Table B.2 lists the common shortcut keys Avoid assigning these keys to functions other than those listed

## Table B.2 Common Shortcut Keys

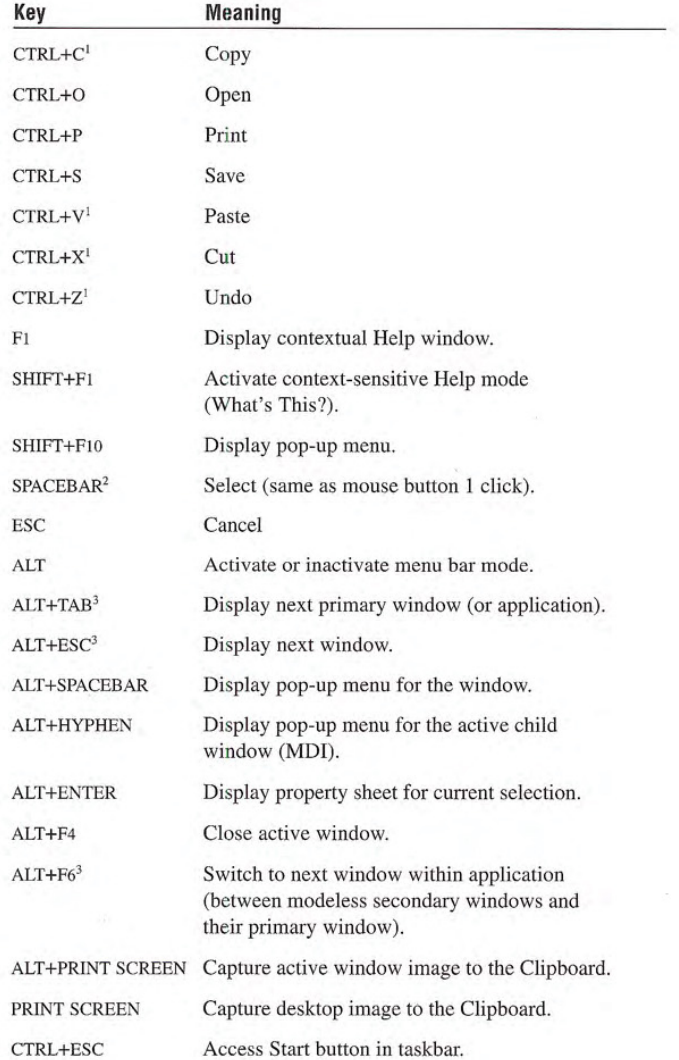

Keyboard Interface Summary Appendix

### Table B.2 Common Shortcut Keys (continued)

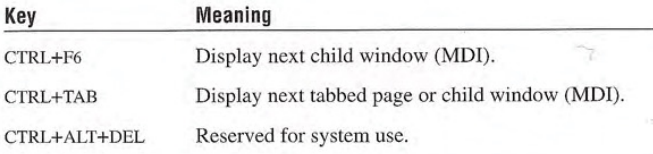

<sup>1</sup> The system still supports shortcut assignments available in earlier versions of Microsoft Windows (ALT+BACKSPACE, SHIFT+INSERT, CTRL+INSERT, SHIFT+DELETE). You should consider supporting them (though not documenting them) to support the transition of users.

 $2$ If the context (for example, a text box) uses the SPACEBAR for entering a space character, you can use CTRL+SPACEBAR. If that is also defined by the context, define your own key

<sup>3</sup> Using the SHIFT key with this key combination navigates in the reverse direction.

Table B.3 lists shortcut key assignments for keyboards supporting fhe new Windows keys The Left Windows key and Righf Windows key are handled the same. All Windows key combinations, whether currently assigned or not, are strictly reserved for definition by the system only. Do not use this key for your own application-defined functions.

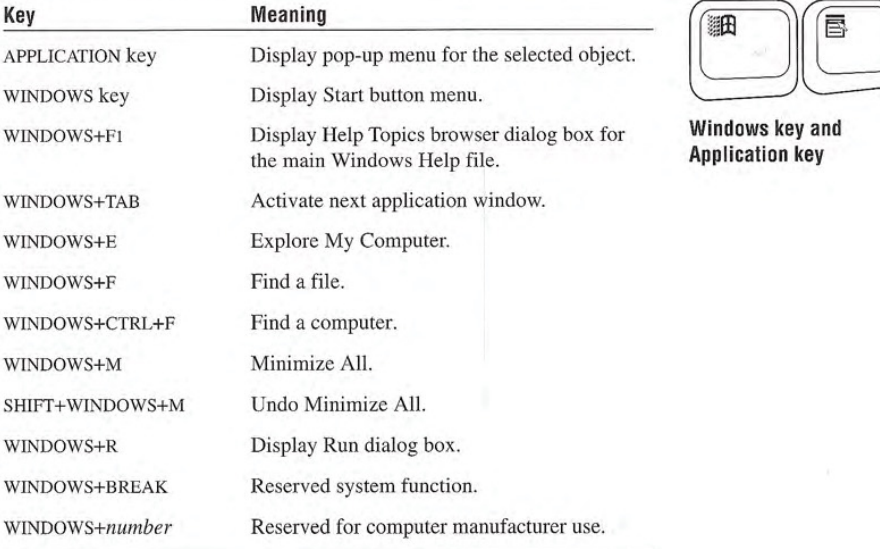

### Table B.3 Windows Keys
#### Appendix B Keyboard Interface Summary

Table B.4 lists the key combinations and sequences the system uses to support accessibility. Support for these options is set by users with the Windows Accessibility Options

### Table B.4 Accessibility Keys

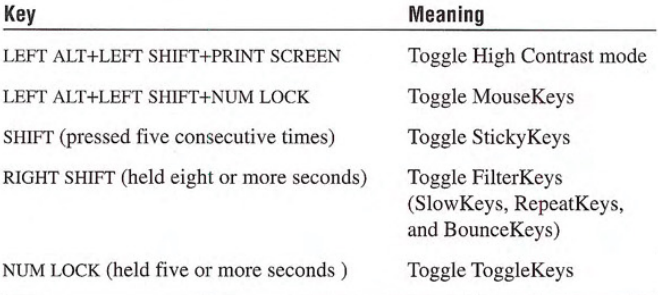

#### Keyboard Interface Summary Appendix B

Table B.5 lists the recommended access key assignments for common commands. While the context of a command may affect specific assignments, you should use these access keys when you including these commands in your menus and command buttons.

#### Table B.5 Access Key Assignments

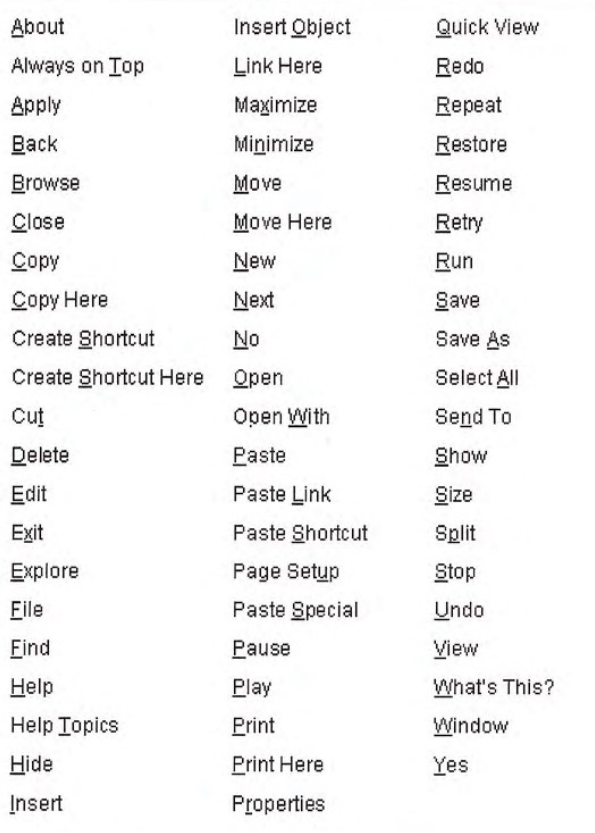

Avoid assigning access keys to OK and Cancel when the ENTER key and ESC key, respectively, are assigned to them by default.

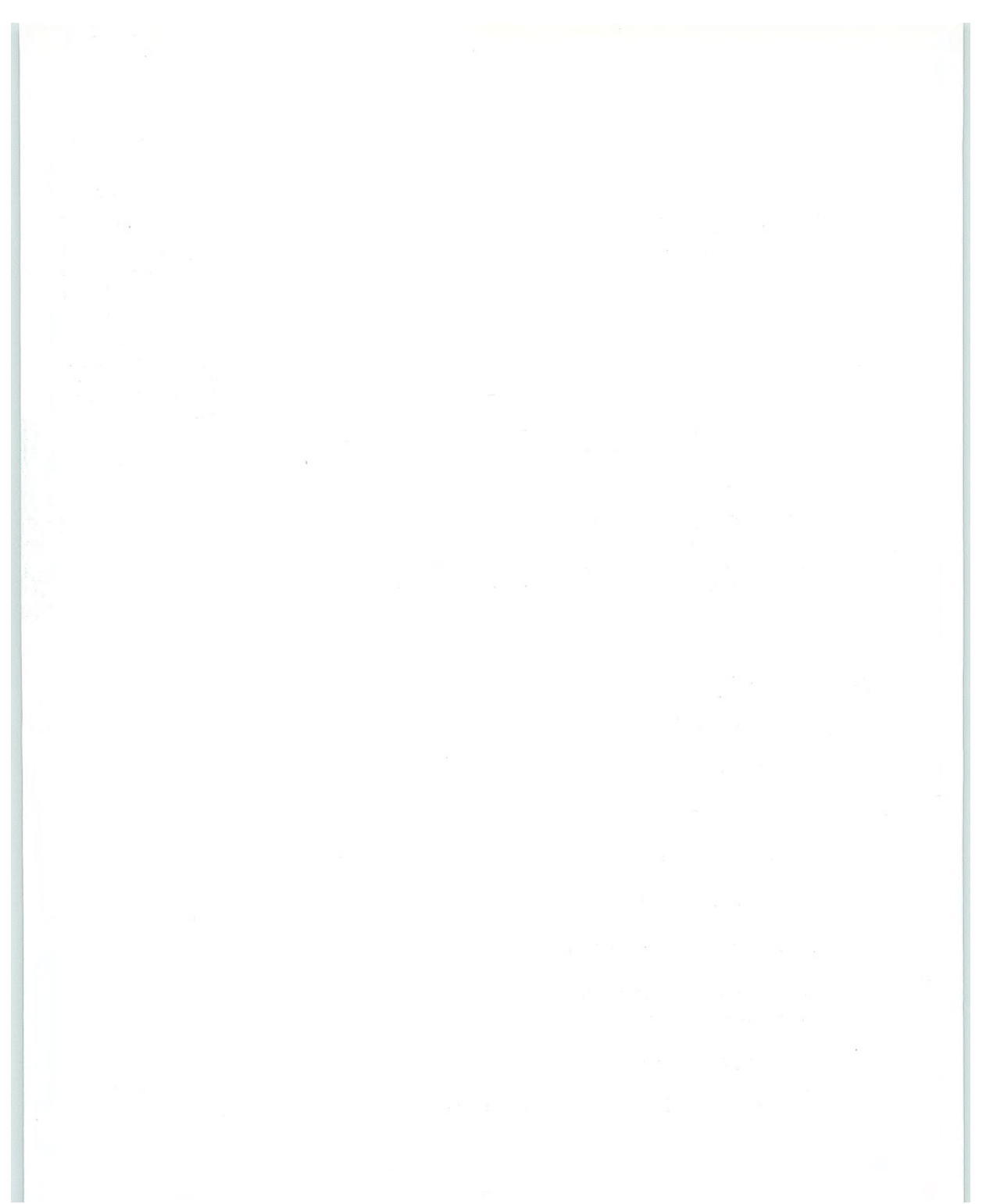

### APPENDIX

# **Guidelines Summary**

The following checklist summarizes the guidelines covered in this guide. You can use this guideline summary to assist you in your planning, design, and development process.

Remember, the objective of the recommendations and suggestions in this guide is to benefit your users, not to enforce a rigid set of rules. Consistency in design makes it easier for a user to transfer skills from one task to another. When you need to diverge from or extend these guidelines, follow the principles and spirit of this guide.

# General Design

- $\Box$  Supports user initiation of actions
- Supports user customization of the interface  $\Box$
- $\Box$ Supports an interactive and modeless environment
- Supports direct manipulation interfaces  $\Box$
- $\Box$ Uses familiar, appropriate metaphors
- $\Box$  Is internally consistent; similar actions have a similar interface
- Makes actions reversible where possible; where not possible,  $\Box$ requests confirmation
- □ Makes error recovery easy
- $\Box$  Eliminates possibilities for user errors, where possible

#### Appendix C Guidelines Summary

- $\Box$  Uses visual cues to indicate user interaction
- **Provides prompt feedback**
- $\Box$  Provides feedback that is appropriate to the task
- 0 Makes appropriate use of progressive disclosure

# Design Process

- $\Box$  Employs a balanced team
- $\Box$ Uses an iterative design cycle
- Incorporates usability assessment as a part of the process  $\Box$
- $\Box$ Designs for user limitations

# Input and Interaction

- $\Box$  Follows basic mouse interaction guidelines
- Uses appropriate modifier keys for adjusting or adding elements  $\Box$ to a selection
- $\Box$  Uses appropriate visual feedback, such as highlighting or handles, to indicate selected objects
- □ Supports default and nondefault drag and drop
- Supports standard transfer commands, where appropriate  $\Box$
- Provides keyboard interface for all basic operations  $\Box$
- $\Box$  Follows keyboard guidelines for navigation, shortcut keys, and access keys

Guidelines Summary Appendix

- $\Box$  Keeps foreground activity as modeless as possible
- $\Box$  Indicates use of modes visually
- $\Box$  Provides access to common, basic operations through single click interaction
- $\Box$  Provides shortcut methods (such as double-clicking) to common or frequently used operations for experienced users

# Windows

- $\Box$  Provides title text for all windows and follows guidelines for defining correct title bar text and icon
- $\Box$  Supports single window instance model: brings the existing window to the top of the Z order when the user attempts to reopen a view or window that is already open
- $\Box$  Uses common dialog boxes, where applicable
- $\Box$  Follows common dialog box conventions when substituting these dialog boxes
- $\Box$  Saves and restores the window state
- $\Box$ Adjusts window size and position to the appropriate screen size
- $\Box$  Uses modeless secondary windows, wherever possible
- $\Box$  Avoids system modal secondary windows, except in the case of possible loss of data
- $\Box$  Automatically supplies a proposed name upon the creation of a new object
- $\Box$  Uses the appropriate message symbol in message boxes
- $\Box$  Provides a brief but clear statement of problem and possible remedies in message boxes

#### Appendix C Guidelines Summary

- $\Box$  Organizes properties into property sheets, using property pages for peer properties and list controls for hierarchical navigation
- $\Box$  Places command buttons that apply to the page inside a tabbed page (for example, a property sheet), and outside of a page when the user applies by window (as a set)
- $\Box$  Follows single document window interface (SDI) or multiple document interface (MDI or MDI alternatives) conventions

# Control Usage

- $\Box$  Uses system-supplied controls, wherever possible
- $\Box$  Provides an object pop-up menu for the title bar icon
- $\Box$  Provides a pop-up menu for the window
- Avoids multiple level hierarchical interfaces (menus, secondary  $\Box$ windows) for frequently used access operations
- $\Box$  Uses an ellipsis only for commands that require additional input or parameters
- $\Box$  Uses the menu (triangular) arrow image to indicate when a control can display more information (cascading menus, drop-down control arrows, scroll bar arrows)
- Provides pop-up menus for selections and other user iden  $\Box$ tifiable objects
- Supports the display of pop-up menus using mouse button 2, the  $\Box$ keyboard shortcut keys, and action handles
- $\Box$  Displays pop-up menus upon the release of the mouse button
- Follows guidelines for ordering the commands on pop-up menus □
- Limits commands on pop-up menus to those that apply to the  $\Box$ selection and its immediate context
- Makes toolbars user configurable (display, position, content)  $\Box$
- 446 The Windows Interface Guidelines for Software Design

#### Guidelines Summary Appendix C

- $\Box$  Uses defined toolbar label images when supporting common actions
- $\Box$  Defines custom controls to be visually and operationally consistent with standard system controls

# Integration

- $\Box$  Makes full and correct use of the registry, including registration of file extensions, file types, and icons
- $\Box$ Avoids use of Autoexec.bat, Config.sys, or initialization (.INI) files
- $\Box$  Supports and registers entries for Print and Print To interfaces for file types that are printable
- Provides and registers icons in 32-x 32-, 16-x 16-, and 48-x 48pixel sizes for application, and all document and data file types (in both color and monochrome versions)
- $\Box$  Registers file types supported under the system's New command
- $\Box$  Uses system interfaces when adding property pages for types
- Supports long filenames and universal naming convention  $\Box$ (UNC) paths, where files are used
- Displays filenames correctly
- $\Box$ Follows appropriate conventions when using the taskbar to support notification and status information
- $\Box$ Supports appropriate behavior for creating and integrating scrap objects
- $\Box$  Follows guidelines for installation

#### Appendix C Guidelines Summary

- $\Box$  Provides an uninstall program
- $\Box$  Provides appropriate support for network installation
- Supports all OLE user interface guidelines, including transfer  $\Box$ interfaces (drag and drop and nondefault drag and drop), pop-up menus, and property sheets for OLE embedded and linked objects

# User Assistance

- Provides context-sensitive Help information for elements (in- $\Box$ cluding controls
- $\Box$  Provides task Help topics for basic procedures
- $\Box$  Provides tooltips for all unlabeled controls, such as in toolbars
- $\Box$ Follows guidelines for messages, status bar information, contextual Help, task Help, online Reference Help, and wizards

# Visual Design

- $\Box$  Uses color only as an enhancing, secondary form of information
- Uses a limited set of colors  $\Box$
- $\Box$ Uses system metrics for all display elements (such as color settings and fonts
- □ Uses standard border styles
- Uses appropriate appearance for visual states of controls  $\begin{bmatrix} 1 \\ 2 \end{bmatrix}$
- Supports dimensionality using light source from the upper left  $\Box$

#### Guidelines Summary Appendix

- Supports guidelines for design and appearance of controls  $\Box$ and icons
- Supports guidelines for layout and font use  $\Box$
- $\Box$ Uses correct capitalization for control labels

# Sound

- Uses audio only for secondary cues (applicable only where au- $\Box$ dio is not the primary form of information, for example, music)
- $\Box$  Supports system interface for sound volume
- $\Box$  Supports and provides appropriate visual output for system ShowSounds setting

# Accessibility

- $\Box$  Clearly labels all controls, icons, windows, and other screen elements (even if not visible) so they can be identified by screen review and voice input utilities
- $\Box$  Indicates keyboard focus
- $\Box$  Uses standard functions for displaying text
- $\Box$  Makes components of graphic images that must be separately discernible by using metafiles, drawing each component separately, or by redrawing components with null operation (NOP) when the user has installed a screen review utility
- $\Box$  Avoids time-out interaction or makes timing interaction user configurable
- $\Box$  Avoids triggering actions on user navigation in the interface

#### Appendix C Guidelines Summary

- $\Box$  Supports scaling or magnification views where possible and applicable
- Supports system accessibility settings (such as High Contrast  $\Box$ Mode) and appropriately adjusts the user interface elements
- $\Box$  Tests for compatibility with common accessibility aids
- Includes people with disabilities in testing process  $\Box$
- Provides documentation in nonprinted formats, such as online  $\Box$
- Provides telephone support to users using text telephones  $\Box$ (TT/TDD)

# International Users

- Provides sufficient space for character expansion for localization  $\Box$
- Avoids jargon and culturally dependent words or ideas  $\Box$
- Avoids using punctuation keys in shortcut key combinations  $\Box$
- Supports displaying information based on local formats  $\Box$
- Uses layout conventions appropriate to reading conventions  $\Box$
- Adjusts references to unsupported features  $\Box$

# Network Users

- $\Box$  Supports system naming and identification conventions
- $\Box$  Supports shared access for application and data files

### APPENDIX

# Supporting Specific Versions of Windows

This guide is primarily intended for applications designed for Microsoft Windows 95 and later releases. However, you can apply many of the conventions to other releases of Windows This appen dix covers the differences you may need to consider

# Microsoft Windows 3.1

The Windows Interface: An Application Design Guide provided guidelines for applications designed for Microsoft Windows 3.1 It was included in the Microsoft Windows 3.1 Software Development Kit (SDK) and published by Microsoft Press®.

Many of the recommendations in The Windows Interface: An Application Design Guide were carried forward and extended into this guide to reflect the new conventions in Microsoft OLE and Microsoft Windows 95. These extended, revised, or new conventions include:

- Recommendations for applying command and direct manipulation transfer methods between applications and the system's shell components
- $\bullet$ Recommendations for mouse button 2, specifically, displaying pop-up menus upon a button 2 click and supporting nondefault drag and drop

#### Appendix D Supporting Specific Versions of Windows

- The replacement of the Control (System) menu with the pop-up menu for the window
- New conventions for minimizing and re-opening windows.
- Recommendations for using the title bar Close button, the What's This? button, and title bar icons and their accompanying pop-up menus
- New guidelines for ordering the title bars of document or data file windows
- New common dialog box interfaces and new controls list views, tree views, column headings, progress indicators, toolbars, tooltips, property sheets, tabs, status bars, rich-text boxes, sliders, spin boxes, proportional scroll bars, and pen controls.
- Recommendations for displaying and editing properties; including guidelines for using the Properties command, property sheets, and property inspectors
- New conventions for context-sensitive (What's This?) Help and task Help and recommendations for wizard design
- $\bullet$  New registry entries and shell integration conventions  $-$  support for storing application state and path information, file type association, file creation, adding commands for files, file installation, providing access to your application, extending the shell, file viewing using the Quick View command, adding sound events, icon support, and AutoPlay.
- Support for long filenames and access to network resources using universal naming conventions (UNC) pathnames.
- New OLE recommendations container supplied pop-up menus, Properties command, and property sheets.
- Revised design conventions for window components and icons
- Recommended conventions for supporting Microsoft telephony application programming interfaces (TAPI), messaging application programming interfaces (MAPI), Plug and Play, pen application programming interfaces, and accessibility utilities.

Supporting Specific Versions of Windows Appendix D

# Microsoft Windows NT 3.51

Windows NT 3.51 (and Windows NT Server 3.51) includes a special dynamic-link library (COMCTL32.DLL) that supports the new controls in Windows 95. As a result, you can develop applications for Windows <sup>95</sup> and Windows NT that have general functional and operational compatibility. However, when applying the conventions in this guide to applications designed for Windows NT, be aware of the following differences in release 3.51

- Window visuals and shell components follow the Windows 3.1 appearance and operation
- Close buttons and title bar icons are not supported.
- Open and Save As common dialog boxes follow Windows 3.1 appearance and conventions
- Message box symbols follow Windows 3.1 conventions
- Pen API interfaces are not supported.
- Registry formats and entries  $-$  support for application state and path information, shell creation, the Quick View command, adding commands for files, shell extensions, and sound event registration
- Program Manager is still the primary interface for providing user access to applications. File Manager, rather than Windows Explorer, supports file browsing and file management.
- There is no support for the Add/Remove Programs installation object (included in Control Panel). Instead, provide an object in your application's Program Manager group.
- AutoPlay is not supported.

#### Appendix D Supporting Specific Versions of Windows

- Taskbar and desktop toolbars are not supported
- The Recycle Bin is not supported.
- The Passwords object (in Control Panel) is not supported. Use the Windows NT User Manager instead
- Microsoft MAPI 1.0, TAPI, and Plug and Play are not supported. (Simple MAPI support is included.)
- Some system shortcut key assignments, such as CTRL+ESC and CTRL+ALT+DEL, operate differently.

For more information about these interfaces, see the documentation included in the Microsoft Win32 Software Development Kit (SDK).

### APPENDIX

# International Word Lists

This appendix contains translations of the English word list that appears on the following two pages The intent of this list is to provide, for each of the following languages, a comprehensive set of words and phrases that either appear in the Microsoft Windows user interface or are used in describing key concepts of the operating system. Note that bold indicates command names that appear on buttons and menus.Translations are not available for some pen based terms

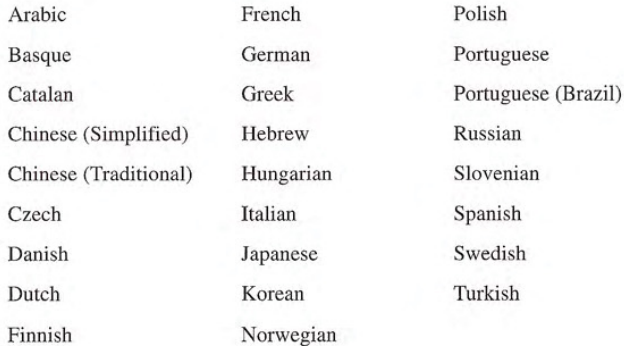

477

### English

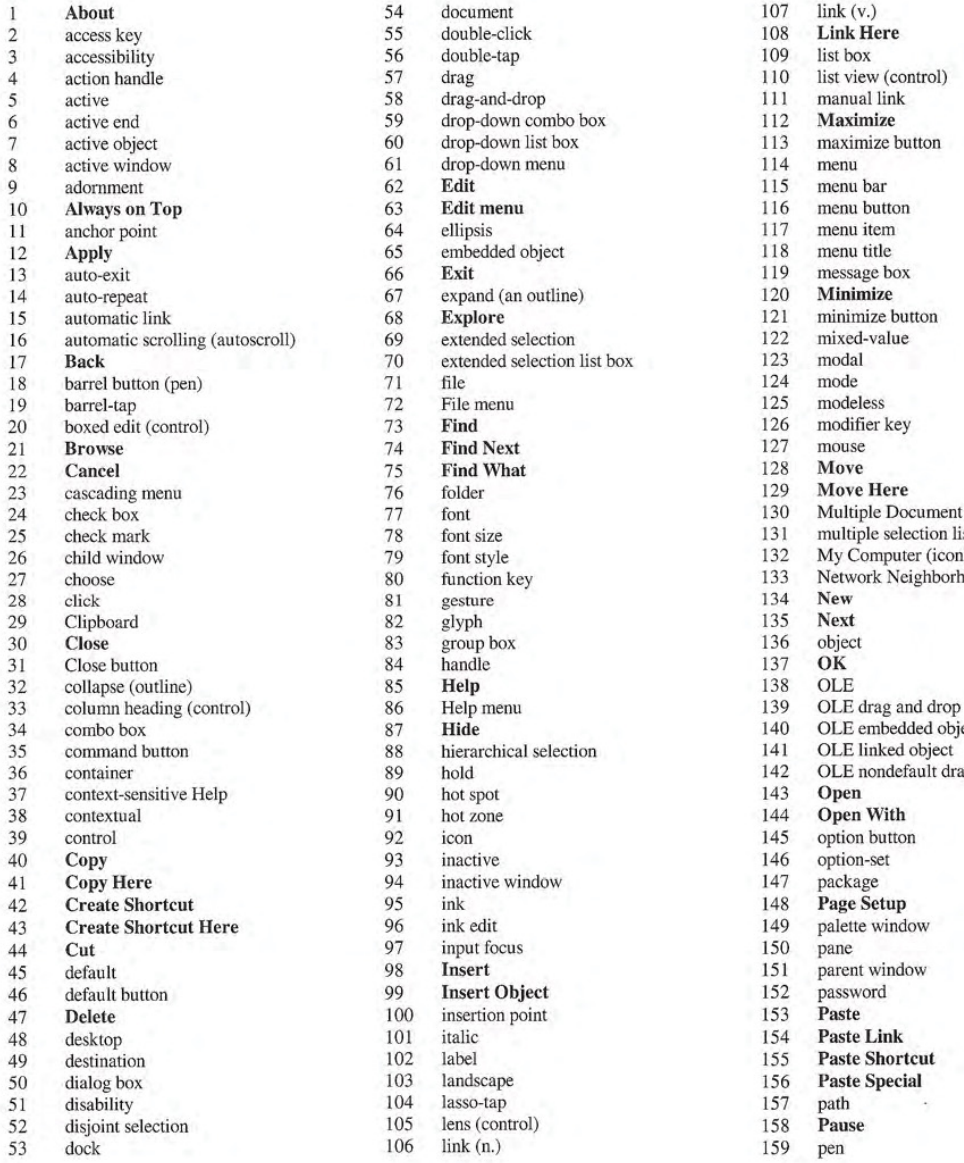

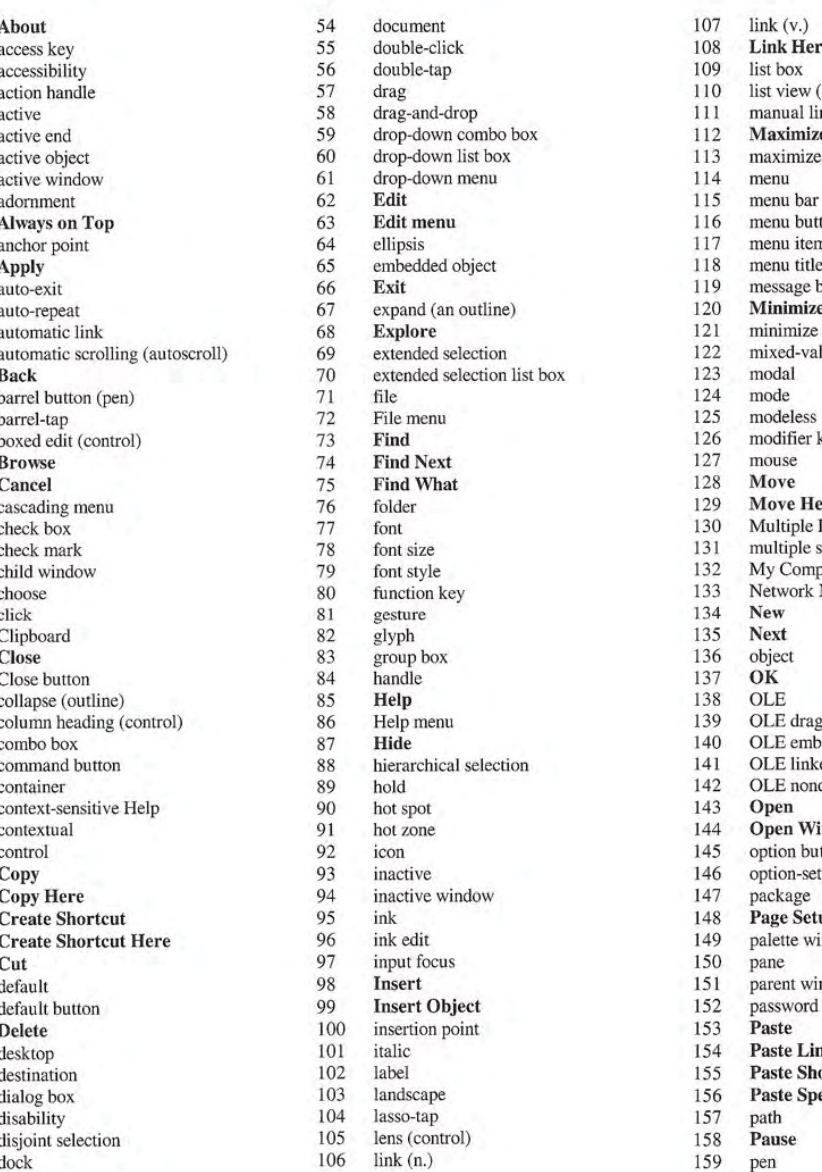

108 Link Here<br>109 list box 110 list view (control)<br>111 manual link  $111$  manual link<br> $112$  **Maximize** 113 maximize button<br>114 menu  $116$  menu button<br>117 menu item 118 menu title<br>119 message box<br>120 **Minimize** 121 minimize button 24 130 Multiple Document Interface (MDI)<br>231 multiple selection list box 131 multiple selection list box<br>132 My Computer (icon) 132 My Computer (icon)<br>133 Network Neighborho 133 Network Neighborhood (icon)<br>134 New <sup>35</sup> command button <sup>88</sup> hierarchical selection <sup>141</sup> OLE linked object <sup>36</sup> container <sup>89</sup> hold <sup>142</sup> OLE nondefault drag and drop 144 **Open With**<br>145 option button<br>146 option-set 149 palette window<br>150 pane 151 parent window<br>152 password 155 Paste Shortcut<br>156 Paste Special 156 **Paste Special**<br>157 path

#### International Word Lists Appendix

# English

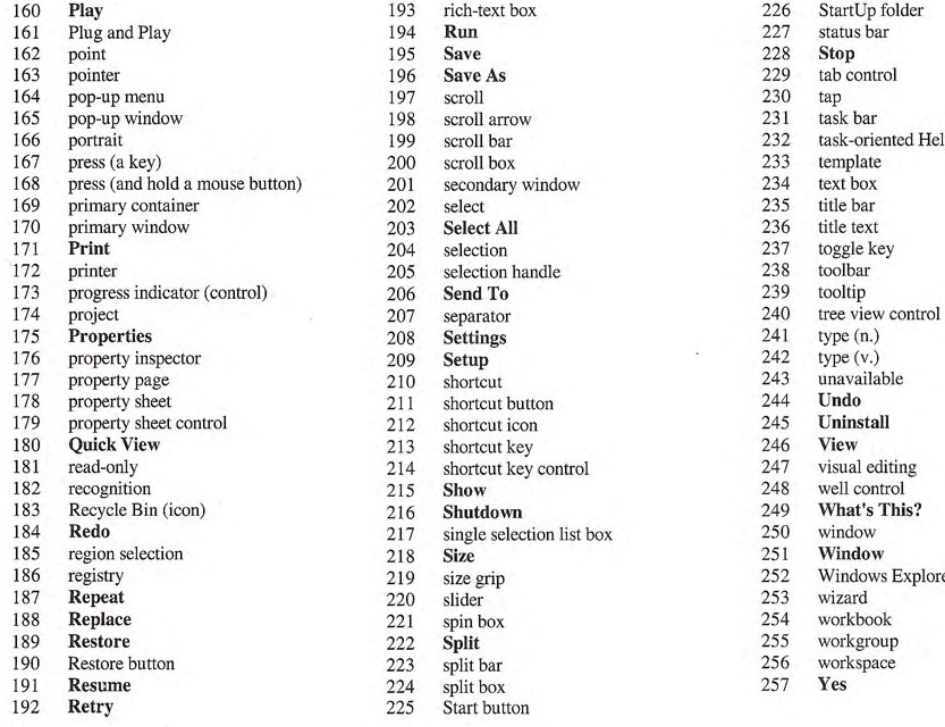

193 rich-text box **Run** 198 scroll arrow<br>199 scroll bar n) 201 secondary window 202 select 213 shortcut ke<br>
214 shortcut ke<br>
215 **Show**<br>
216 **Shutdown** 217 single selec 217 single selection list box 218 Size

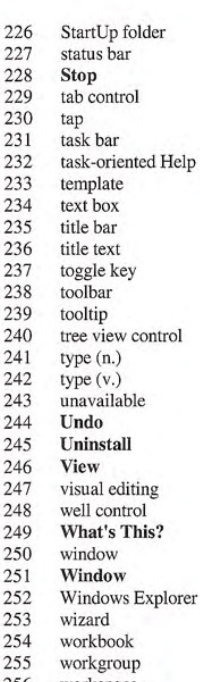

Arabic

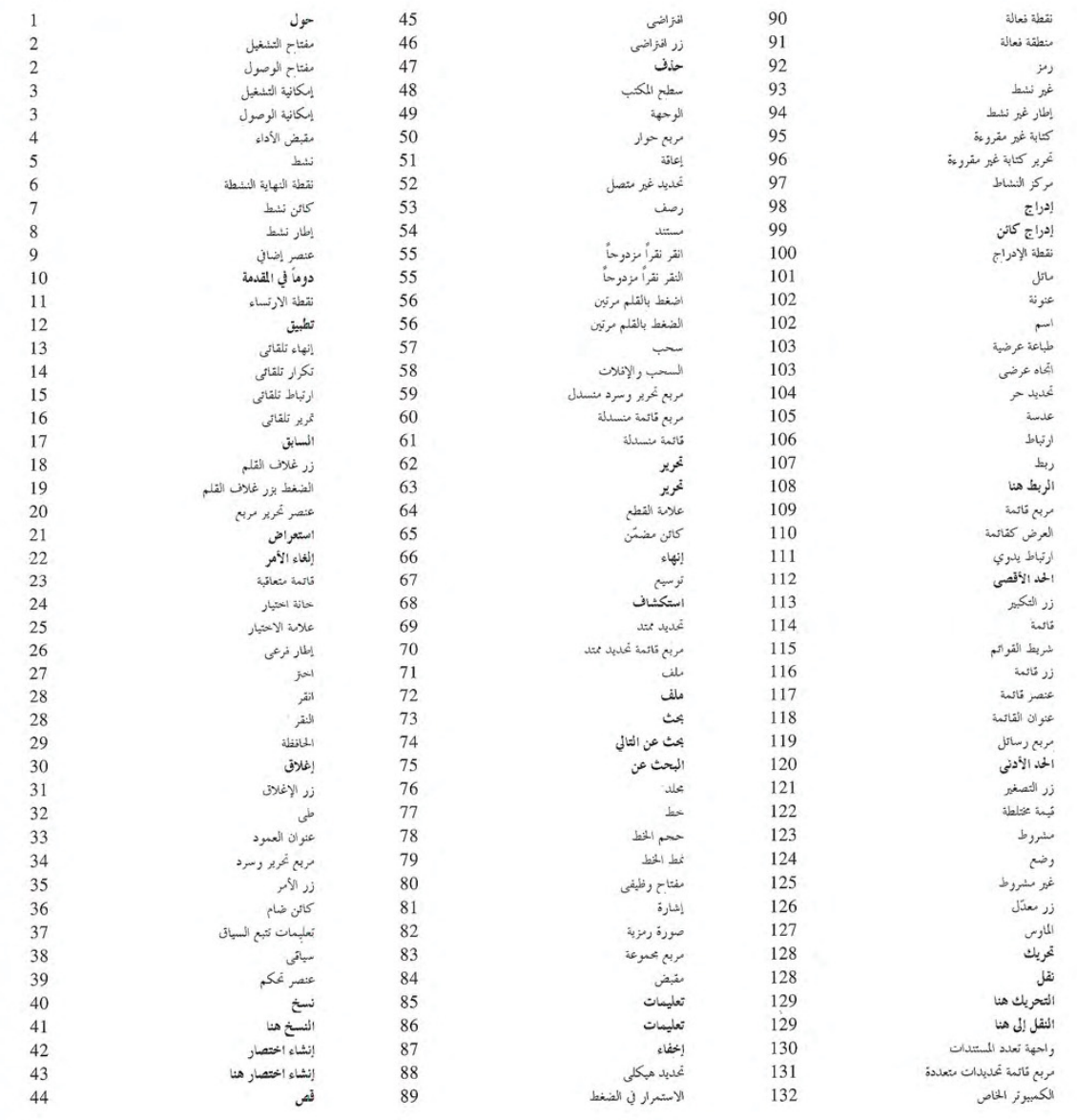

### International Word Lists Appendix E

# Arabic

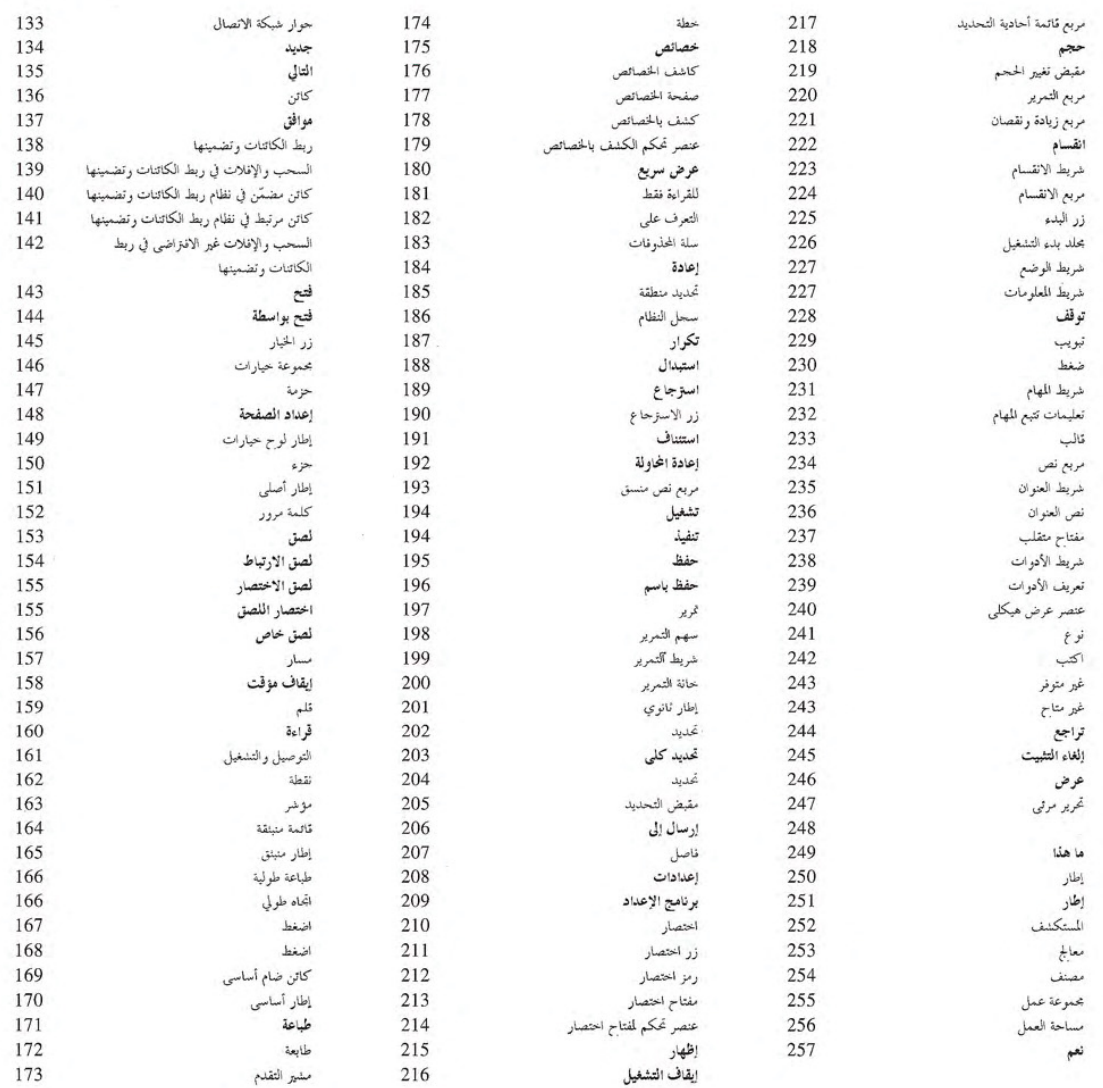

#### Basque

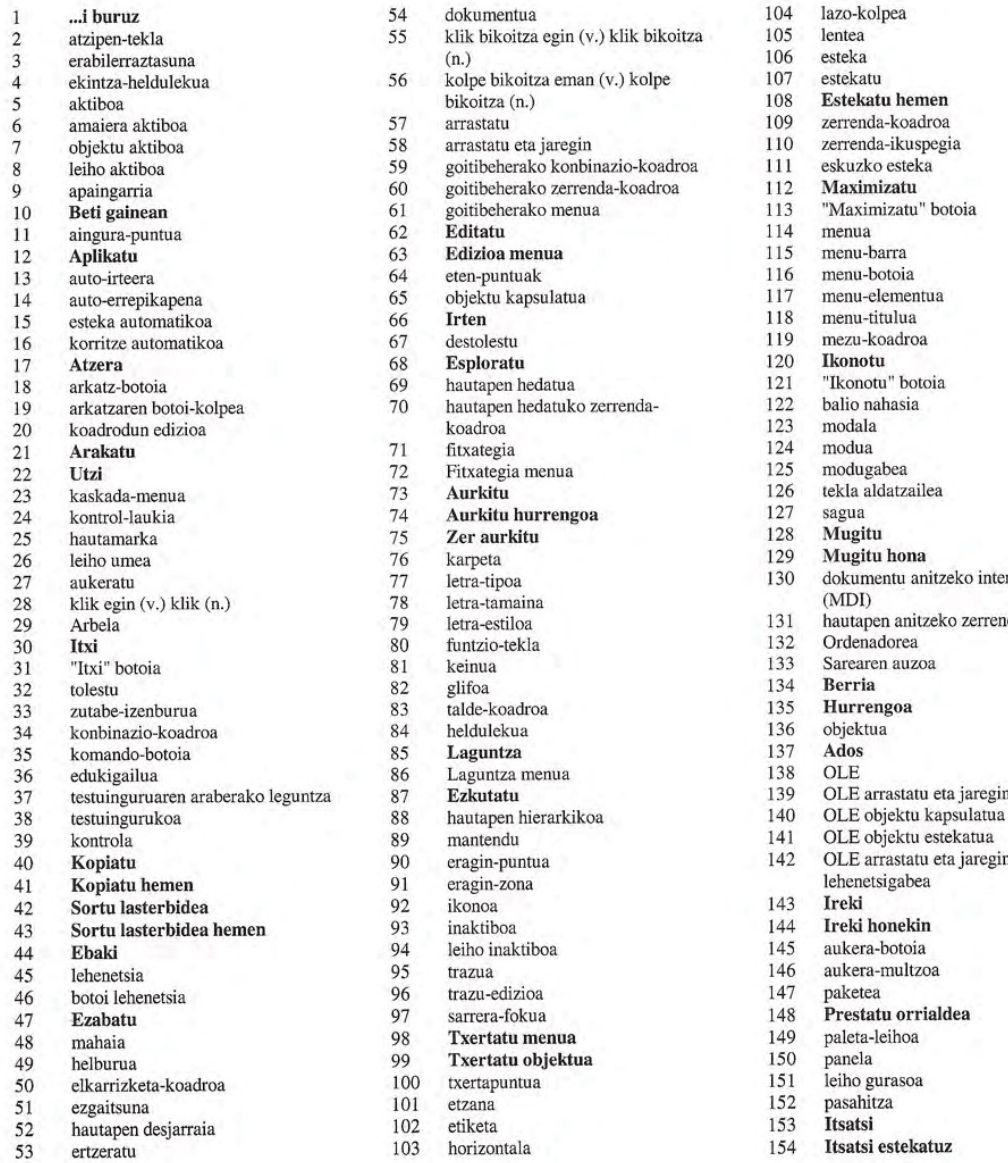

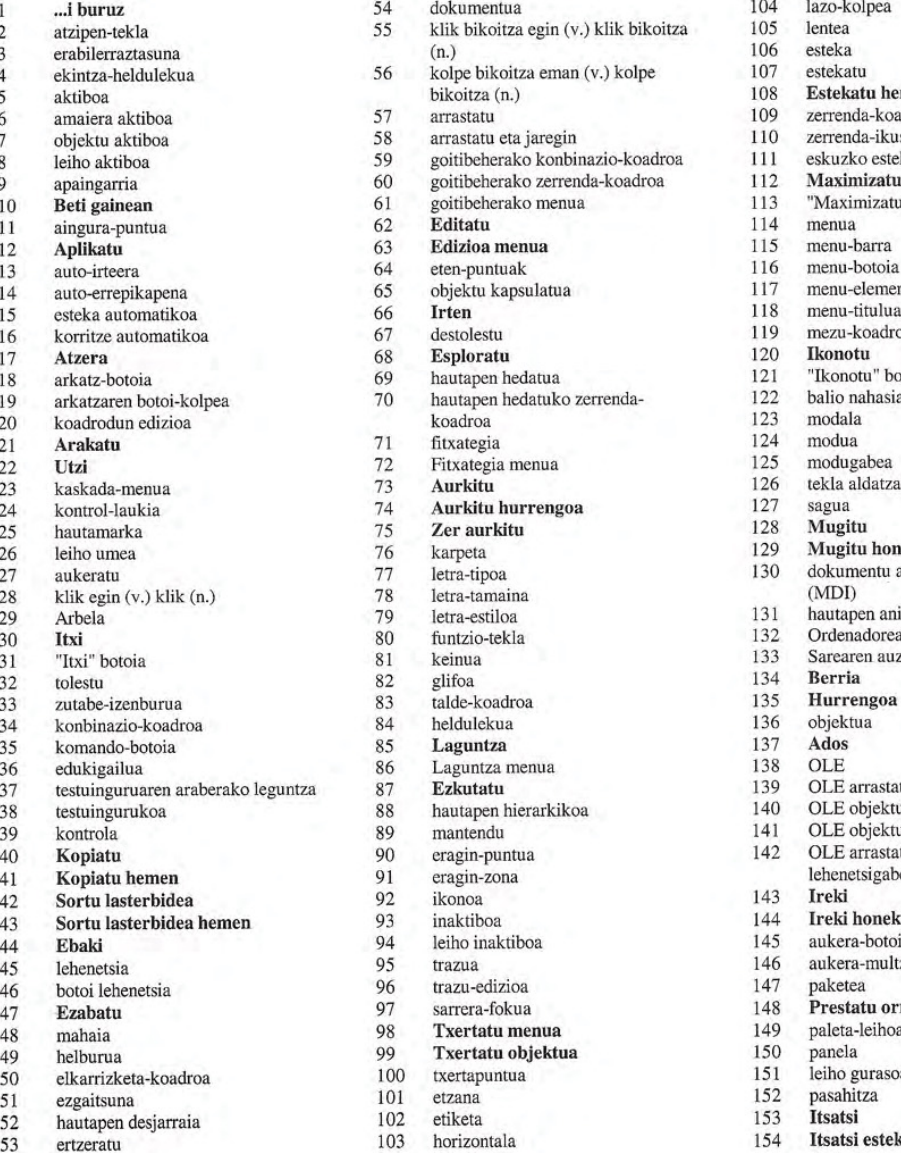

104 lazo-kolpea<br>105 lentea 108 Estekatu hemen<br>109 zerrenda-koadroa zerrenda-koadroa 110 zerrenda-ikuspegia<br>111 eskuzko esteka eskuzko esteka<br>Maximizatu 113 "Maximizatu" botoia<br>114 menua 116 menu-botoia  $117$  menu-elementua<br>118 menu-titulua 118 menu-titulua<br>119 mezu-koadroa 121 "Ikonotu" botoia<br>122 balio nahasia 126 tekla aldatzailea<br>127 sagua 129 Mugitu hona<br>130 dokumentu ani dokumentu anitzeko interfazea<br>(MDI) 131 hautapen anitzeko zerrenda-koadroa 132 **Ordenadorea** 141 OLE objektu estekatua<br>142 OLE arrastatu eta jaregin OLE arrastatu eta jaregin 143 Ireki 146 aukera-multzoa 148 Prestatu orrialdea<br>149 paleta-leihoa 154 Itsatsi estekatuz

#### International Word Lists Appendix

### Basque

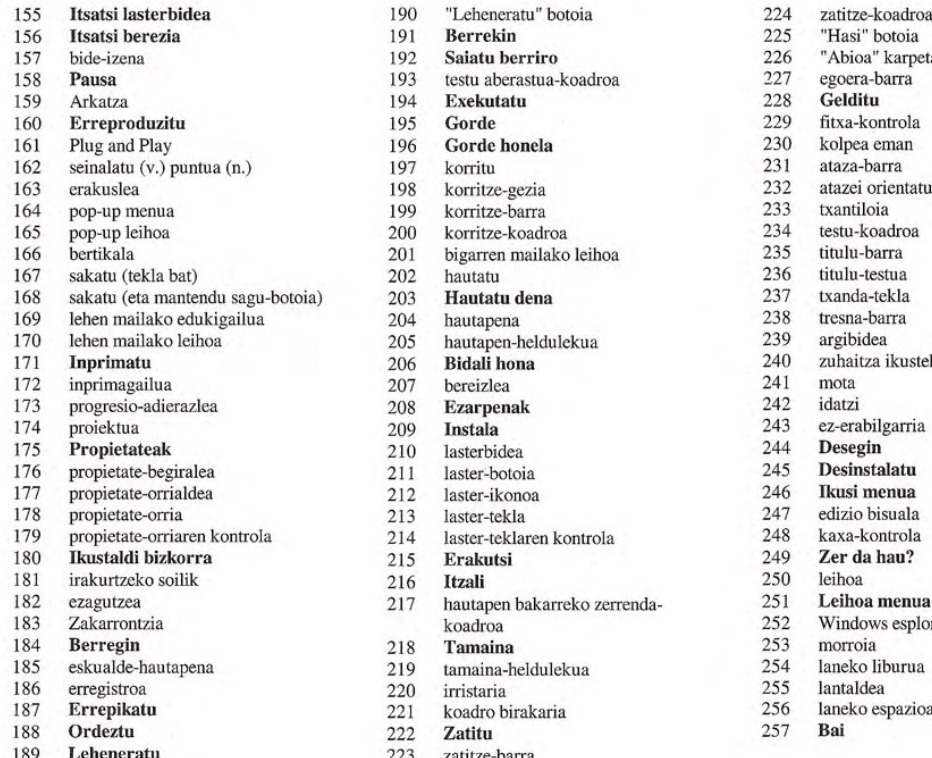

 $\begin{tabular}{ll} 190 & "Leheneratu" botoia & 224 & zaitize-koadroa \\ 191 & Berrekin & 225 & "Hasi" botoia \\ 192 & Saiatu berriro & 226 & "Abioa" karpete \\ 193 & testu aberastua-koadroa & 227 & egoera-barra \\ \end{tabular}$ 193 testu aberastua-koadroa 227 egoera-bana 194 Exekutatu 228 Gelditu 194 Exekutatu 196 **Gorde honela** 230 kolpea eman 197 korritu 231 ataza-barra 164 pop up menua 199 korritze barra 233 txantiloia 165 pop up leihoa 200 korritze koadroa 234 testu koadroa  $101$ bigarren mailako leihoa  $1035$  titulu-barra $202$ hautatu $236$  titulu-testua <table>\n<tbody>\n<tr>\n<td>203</td>\n<td>Hautatu dena</td>\n<td>237</td>\n<td>txanda-tekla</td>\n</tr>\n<tr>\n<td>204</td>\n<td>hautapena</td>\n<td>238</td>\n<td>tresna-barra</td>\n</tr>\n<tr>\n<td>205</td>\n<td>hautapen-heldulekua</td>\n<td>239</td>\n<td>argibidea</td>\n</tr>\n</tbody>\n</table> 170 lehen mailan mailan mailan kuta koma 200 argibidea 206 **Bidali hona** 240 zuhaitza i 208 Ezarpenak 242 idatzi<br>209 Instala 243 ez-erabilgarria<br>210 lasterbidea 244 Desegin 211 laster-botoia 245 Desinstalatu<br>212 laster-ikonoa 246 Ikusi menua 212 laster-ikonoa 246 247<br>213 laster-tekla 247 213 laster-tekla 2247 edizio bisuala<br>214 laster-teklaren kontrola 248 kaxa-kontrola <sup>179</sup> propietate orriaren kontrola <sup>214</sup> laster teklaren kontrola <sup>248</sup> kaxa-kontrola 217 hautapen bakarreko zerrenda 251 **Leihoa menua** 252 Windows esploi sS eskualde hantapena 219 tamaina-beldulekua <sup>254</sup> laneko liburua

222 Zatitu<br>223 zatitze-barra

- 193 korritze-gezia 1932 atazei orientatutako Laguntza<br>199 korritze-barra 1933 txantiloia 206 **Bidali hona** 240 zuhaitza ikusteko kontrola<br>207 bereizlea 241 mota 175 Propietatea<br>175 Propietateak 245 Desinstalatu<br>175 Propietateak 245 Desinstalatu 1831 External contractors external and the 252 Windows esploradorea<br>
218 **Tamaina** 253 morroia
	-
	-
	- irristaria 1975 hantaldea koadro birakaria 1975 hantaldea 256 hantaldea espazioa 257 hantaldea 257 hantaldea 257 hantaldea 257 hantaldea 257 hantaldea 257 hantaldea 257 hantaldea 257 hantaldea 257 hantaldea 257 hantaldea 2
		-
		-

#### Catalan

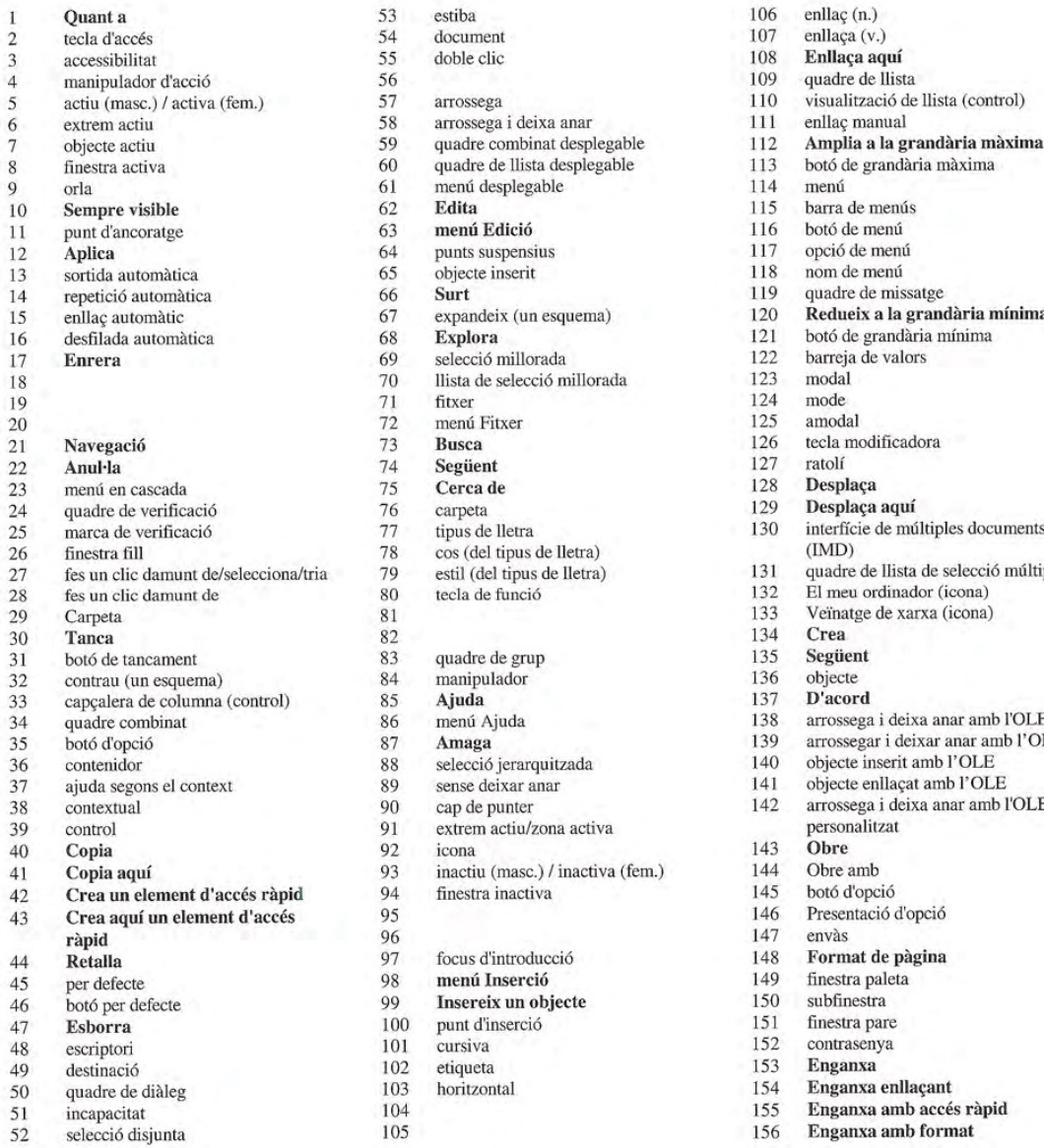

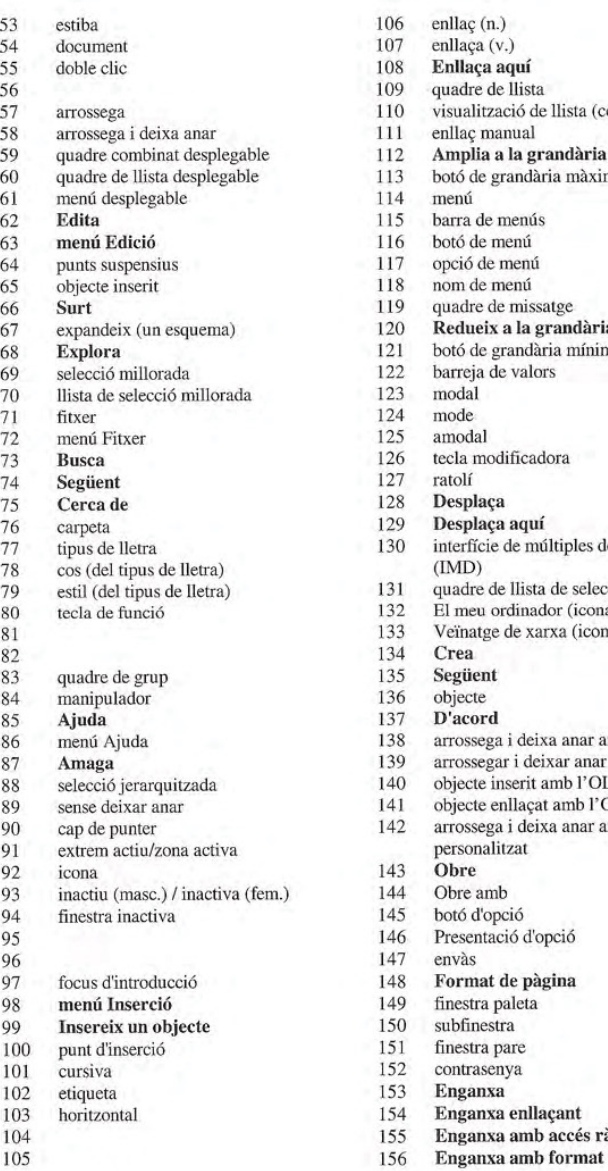

107 enllaça (v.)<br>108 **Enllaça aquí**<br>109 quadre de llist 109 quadre de Ilista<br>110 visualització de 110 visualització de llista (control)<br>111 enllaç manual 111 enllaç manual<br>112 **Amplia a la g** 112 Amplia a la grandària màxima<br>113 botó de grandària màxima  $f{113}$  botó de grandària màxima 114 menú 115 barra de menús<br>116 botó de menú botó de menú<br>opció de menú 118 nom de menu 121 botó de grandària mínima<br>122 barreja de valors barreja de valors 126 tecla modificadora<br>127 ratolí 129 **Desplaça aquí**<br>130 interfície de mú interfície de múltiples documents<br>(IMD) 27 fest no die dels no die delse del tipus 131 equadre de llista de selecció múltiple<br>132 estim en ordinador (icona) 132 El meu ordinador (icona)<br>133 Veïnatge de xarxa (icona) 133 Veïnatge de xarxa (icona)<br>134 **Crea** 138 arrossega i deixa anar amb l'OLE<br>139 arrossegar i deixar anar amb l'OL 139 arrossegar i deixar anar amb l'OLE<br>140 objecte inserit amb l'OLE 36 objecte inserit amb l'OLE<br>141 objecte enllacat amb l'OLE 37 ajuda segons 69 september 89 september 141 objecte enllaçat amb l'OLE arrossega i deixa anar amb l'OLE<br>personalitzat<br>Obre 146 Presentació d'opció<br>147 envàs 148 Format de pàgina<br>149 finestra paleta 149 finestra paleta<br>150 subfinestra 151 finestra pare<br>152 contrasenya 154 Enganxa enllaçant<br>155 Horizonal en la accés 155 Enganxa amb accés ràpid<br>156 Enganxa amb format

#### International Word Lists Appendix

### Catalan

- 157 camí 190 botó de restauració 224 quadre de divisió<br>158 **Pausa** 191 **Reprèn** 225 botó d'inici 158 Pausa 191 Reprèn 225 botó d'ini 159 159 192 Reintenta 226 carpeta d'inic 160 **Toca** 193 quadre de text ric 227 barra d'estat<br>161 Conneció universal (n. )/universal 194 **Executa** 228 **Para** 161 Connexió universal (n.)/universal 194 Executa 228 (adj.) 228 Para 195 Desa 229 (adj.) 195 **Desa** 229 control tabulador<br>
196 **Anomena i desa** 230 229 2011 162 punt 196 **Anomena i desa** 230<br>163 punter 197 desplaçament 231 163 poot punter 197 desplaçament 231 barra de tasques<br>164 menú desplegable 198 fletxa de desplacament 232 ajuda orientada a tasques 164 menú desplegable 198 fletxa de desplaçament 232 ajuda orientale 165 finestra desplagable 199 barra de desplaçament 233 plantilla 165 finestra desplegable 199 barra de desplaçament 233 plantilla<br>166 vertical 166 vertical 200 quadre de desplacament 234 quadre de text 167 prem (una tecla) 201 finestra secundaria 235 barra de títol<br>168 prem (sense deixar anar un botó del 202 selecciona 236 títol 168 prem (sense deixar anar un botó del 202 selecciona 236 títol 236 títol 236 títol 237 tecla commutadora ratoli 203 Selecciona-ho tot 237 tecla communicontenidor principal 203 Selecciona-ho tot 237 tecla communicontenidor principal 204 element (s)/bloc seleccionat(s) 238 barra d'eines 169 contenidor principal 204 elements/bloc seleccionats 238 barra d'eines 170 finestra principal 205 manipulador de l'element 239 descripció d'eina 171 **Imprimeix** seleccionat seleccionat 240 control de visualització d'arbre<br>172 impressora 206 Envia a 241 tipus (n.) impressora 173 indicador de progrés (control) 207 separador 242 tecleja (v. intr.)<br>174 projecte 208 **Paràmetres** 243 no disponible 174 projecte 208 **Paràmetres** 208 208 **Paràmetres** 243 no disponsa 214 **Desfés** 209 **Instal·lació** / Configuració 244 **Desfés** 175 Característiques 209 Instal·lació / Configuració 244 Desfés<br>176 inspector de propietats 210 accés ràpid 245 Desinstal·la 176 inspector de propietats 210 accés ràpid 245 Desinstal·la pàgina de propietats 211 botó d'accés ràpid 246 menú Visualització 177 pàgina de propietats 211 botó d'accés ràpid 246 menú Visual<br>178 full de propietats 212 icona d'accés ràpid 247 edició visual 178 full de propietats 212 icona d'accés ràpid 247 edició visual<br>179 control del full de propietats 213 combinació de tecles (d'accés ràpid) 248 control d'aspecte 179 control del full de propietats 213 combinació de tecles (d'accés ràpid) 248 control d<br>180 Visualització ràpida 214 control de combinació de tecles 249 Què és? 181 informació només amb accés de 215 Visualitza 250 finestra lectura <sup>216</sup> Tanca <sup>251</sup> mend Finestra 182 217 quadre de Ilista de selecció única 252 Explorador del Windows<br>183 Paperera de reciclatge (icona) 218 Grandària 253 auxiliar Paperera de reciclatge (icona) 218 **Grandària** 253 auxiliar <br>**Refés** 219 manipulador de grandària 254 llibre de treball
- 
- 
- 
- 
- 189 Restaura

170 manipulador de l'element 239<br>
1740 releccionat control de combinació de tecles 184 Refés 219 manipulador de grandària 254 llibre de treball<br>185 àrea seleccionada 220 corredor 220 200 200 255 grup de treball 185 àrea seleccionada 1220 corredor 255 area seleccionada 221 **Divideix** 256 256 186 registre 221 Divideix 256 area de treball<br>187 Repeteix 222 Divisió 257 Sí

- 187 Repeteix 222 Divisió 257 SI
- 188 Substitueix 223 mainell

- 
- 
- 
- 
- 

## **Chinese** (Simplified)

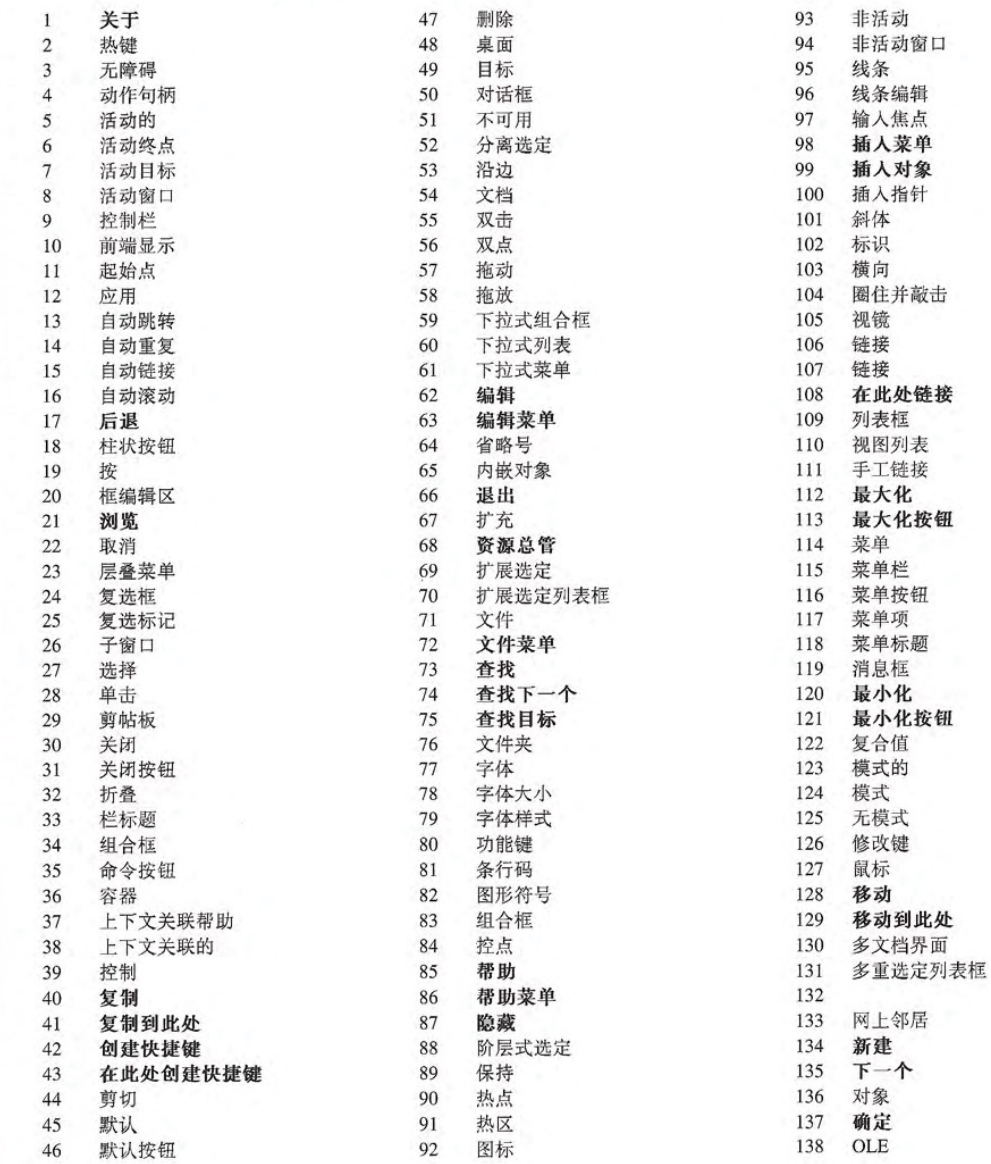

464 The Windows Interface Guidelines for Software Design

486

International Word Lists Appendix E

### **Chinese** (Simplified)

139 OLE 拖放 OLE 内嵌对象 140 141 OLE 链接对象 OLE 非默认拖放 142 143 打开 用...打开 144 145 选项按钮 146 选项设置 147 包 148 页面设置 149 调色板窗口 150 窗格 151 父窗口 152 口令 153 粘贴 154 粘贴链接 155 粘贴快捷键 选择性粘贴 156 157 路径 暂停 158 159 笔 播放 160 即插即用 161 162 指向 163 指针 164 弹出式菜单 165 弹出式窗口 166 纵向 按 167 168 按下 169 主容器 170 主窗口 打印 171 172 打印机 173 进展指示窗 174 项目 属性 175 176 属性查看 177 属性页 178 属性夹

属性夹控制 179 180 快速浏览 181 只读 182 识别 183 回收站 重做 184 185 区域选定 186 注册表 187 重复 188 替换 189 还原 190 还原按钮 191 继续 192 重试 193 多信息文本框 194 运行 195 保存 196 另存为 197 滚动 198 滚动箭头 199 滚动栏 200 滚动块 201 二级窗口 202 选定 203 全选 204 选定 205 选定句柄 206 发送 207 分隔符 208 设置 209 安装 210 捷径 快捷按钮 211 212 快捷图标 213 快捷键 214 快捷键控制 215 显示 关闭系统 216 217 单选列表框 218 大小

219 尺寸控制 220 滑杆 221 选值框 222 分割 223 分隔条 224 分隔块 225 启动按钮 226 启动文件夹 227 状态栏 停止 228 229 制表符控制 230 按 231 任务栏 232 任务关联帮助 233 模板 234 文本框 235 标题栏 236 标题文本 237 切换键 238 工具栏 239 工具提示 240 树形显示控制 241 键入 242 键人 243 不可用 撤消 244 245 卸装 "查看"菜单 246 可视化编辑 247 248 图形属性控制 这是什么? 249 250 窗口 251 窗口菜单 Windows 资源总管 252 253 向导 254 工作簿 255 工作组 256 工作区 257 是

#### **Chinese (Traditional)**

 $\mathbf{1}$ 關於 便捷鍵  $\overline{2}$  $\overline{\mathbf{3}}$ 存取的便利性  $\overline{4}$ 動作控點 5 作用中  $\sqrt{6}$ 作用範圍邊緣  $\overline{7}$ 作用中物件  $\overline{8}$ 作用中視窗  $\overline{9}$ 浮貼物件 10 頂端顯示設定  $11$ 錨點 應用 12 13 自動結束 自動重複 14 15 自動連結 自動捲動 16 17 倒退 17 上一步 18 按鍵 (光筆) 19 輕按按鍵(光筆專用) 編輯方塊 (控制項)  $20$  $21$ 瀏覽  $22$ 取消  $23$ 階層式功能表 24 核取方塊 25 核取符號 26 子視窗 27 選取 輕按一下(n.) 28 28 按一下滑鼠按鈕(v.)  $29$ 剪貼簿  $30$ 關閉 31 關閉按鈕 隱藏細節 (大綱) 32 33 欄位標題 (控制項) 34 組合方塊 35 指令按鈕 36 容器 37 文意感應說明 38 文意的 39 控制項  $40$ 複製  $41$ 複製至此  $42$ 建立捷徑  $43$ 在此建立捷徑  $44$ 剪下

45 預設値 46 預設按鈕 47 刪除 48 桌面 49 目的地 50 對話方塊  $51$ 低階 52 不連續選擇 53 定址工具列 54 文件 55 輕按兩下(n.) 55 按兩下滑鼠按鈕(v.) 56 輕點兩下(n.) 56 輕點兩下光筆(v.) 57 拖曳 58 拖放 59 下拉式組合方塊 60 下拉式清單方塊 61 下拉式功能表 編輯 62 63 編輯功能表 64 更多選項記號 65 內嵌物件 66 結束 展開(大綱) 67 68 檔案總管 69 擴展選定 70 擴展選定清單方塊 71 檔案 72 檔案功能表 73 尋找 74 找下一個 75 尋找目標 76 檔案夾 77 字型 78 字型大小 79 字型樣式 功能鍵 80 81 可辨認筆勢 82 圖像 83 群組方塊 84 控點 85 說明 86 說明功能表 87 隱藏 88 階層式選定

89 按住 90 觸敏點 91 敏感區 92 圖示 93 候用中 94 候用視窗 95 未辨認筆勢 96 未辨認筆勢編輯 97 待命點 98 插入功能表 99 插入物件 插入點 100 101 斜體 102 標籤 103 横印 103 横向 104 勾勒光筆範圍 105 字框 (光筆控制項) 106 連結 (n.) 107 連結 (v.) 108 連結至此 109 清單方塊 110 列示清單 (控制項)  $111$ 手動連結 112 最大化 113 最大化按鈕 114 功能表 115 功能表列 116 功能表按鈕 117 功能表項目 118 功能表標題 119 訊息方塊 120 最小化 121 最小化按鈕 122 混合值 限制模式的 123 124 模式 125 非限制模式的 126 修正鍵 127 滑鼠 128 移動 129 移動至此 複式文件介面(MDI) 130  $131$ 複選定清單方塊 132 我的電腦 (圖示) 133 網路上的芳鄰 (圖示)

International Word Lists Appendix E

#### **Chinese (Traditional)**

開新檔案 134 135 下一步 下一個 135 136 物件 137 確定 138 object linking and embedding  $(OLE)$ 139 OLE 拖放 140 OLE 内嵌物件 141 OLE 連結物件 142 OLE 非預設拖放 開啓舊檔 143 開啓 144 145 選項按鈕 146 選項設定 147 分封 147 包装 148 設定列印格式 149 色盤視窗 150 窗格 151 母視窗 152 密碼 153 貼上 154 貼上連結 155 貼上捷徑 選擇性貼上 156 157 路徑 158 暫停 159 光筆 160 播放 Plug and Play 161 162 指到(v.) 162 點(n.) 163 游標 快顯功能表 164 165 快顯視窗 166 直印 166 縱向 167 按 (按鍵) 168 按住 (滑鼠按鈕) 169 主容器 170 主要視窗 171 列印 印表機 172 173 進展指標 (控制項)

174 計劃 175 屬性 內容 175 176 檢視屬性工具 177 屬性畫面 178 內容表 內容表控制項 179 180 快速檢視 181 唯讀 182 辨識 183 資源回收桶 (圖示) 184 重做 185 區域選定 186 登錄 187 重複 188 取代 189 還原 190 還原按鈕 191 重新開始 192 重試 繁複樣式文字方塊 193 194 執行 195 儲存檔案 196 另存新檔 197 捲動 198 捲動箭頭 199 捲軸 200 捲動方塊 201 次要視窗 202 選定 203 選定全部 204 選定範圍 205 選定控點 206 傳送至 207 分隔字元 208 設定 209 安装程式 209 設定 210 捷徑 211 捷徑按鈕 212 捷徑圖示 213 快速鍵 214 快速鍵控制項  $215$ 顯示 216 關機

217 單選清單方塊 218 大小 大小控點 219 220 連續調節控制 調節方塊 221 222 分割  $223$ 分割軸 224 分割方塊 225 開始按鈕 226 啓動資料夾 227 狀態列 228 停止 標籤控制項 229 230 輕按 231 工作列 232 作業流程說明 233 範本 234 文字方塊 235 標題列 236 標題文字 237 切換鍵 238 工具列 239 工具提示 240 樹狀結構檢視控制項 241 類型 (n.) 242 鍵入 (v.) 243 無法使用 244 復原 245 解除安裝 246 檢視功能表 247 就地編輯 248 圖形屬性控制項 249 這是什麼? 250 視窗 251 視窗功能表 252 Windows 檔案總管 253 精靈 254 活頁簿 工作群組 255 256 工作環境 257 是

### Czech

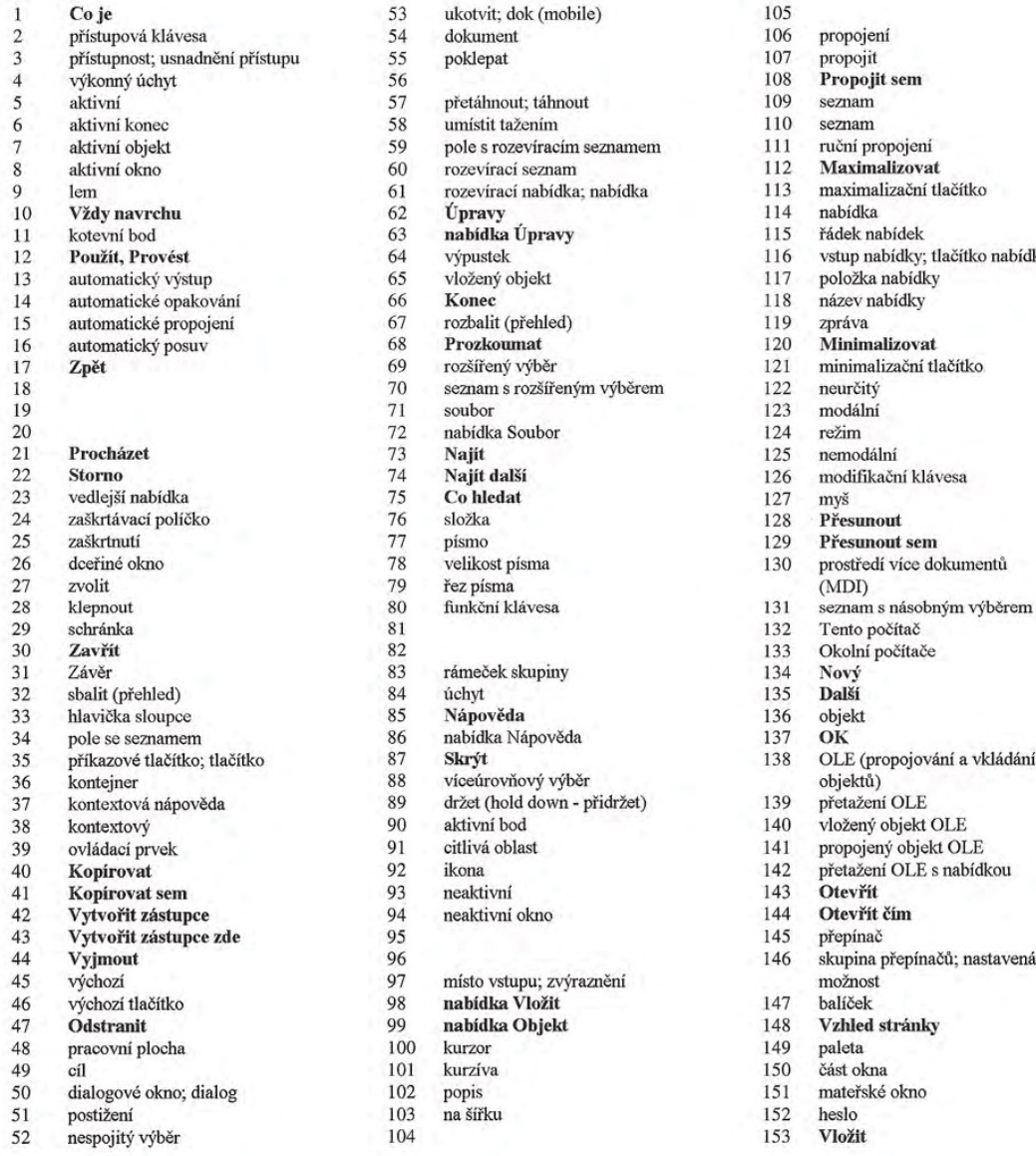

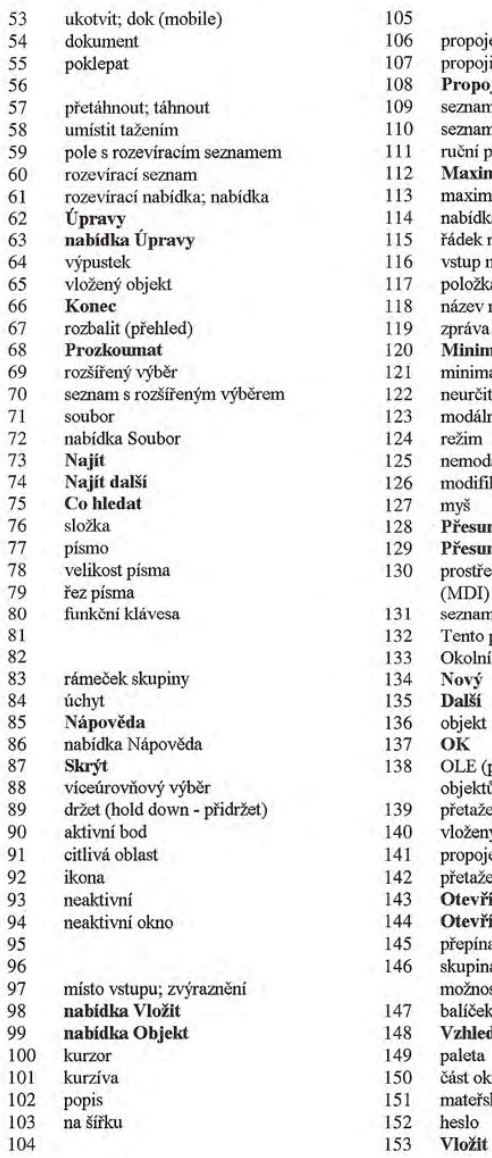

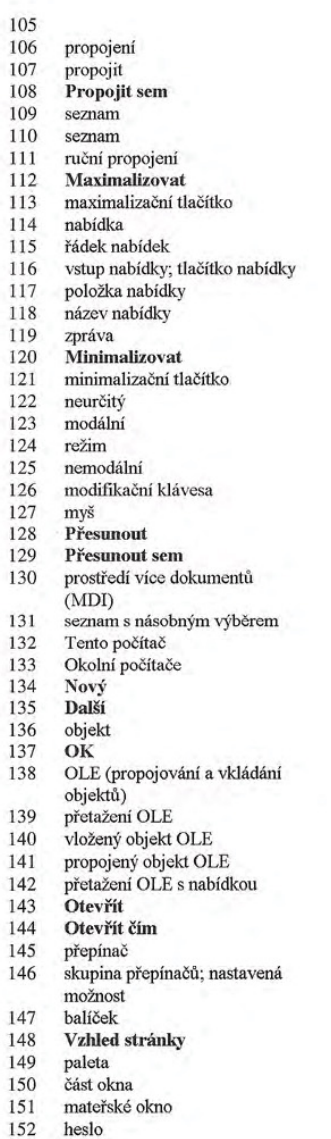

### International Word Lists Appendix

### Czech

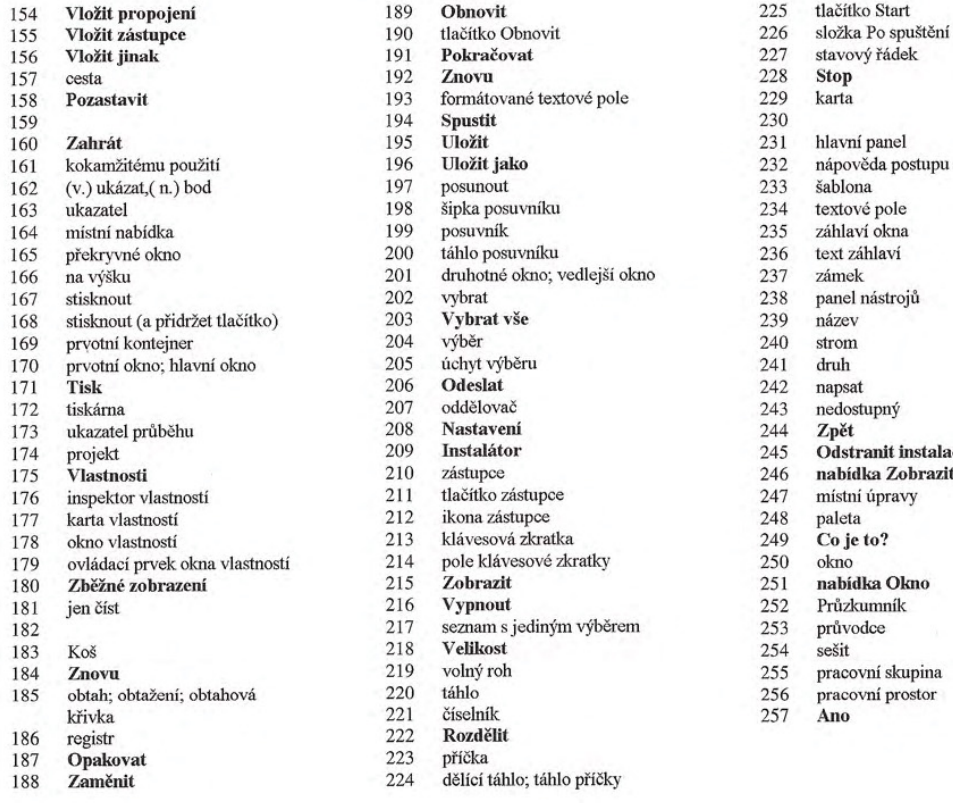

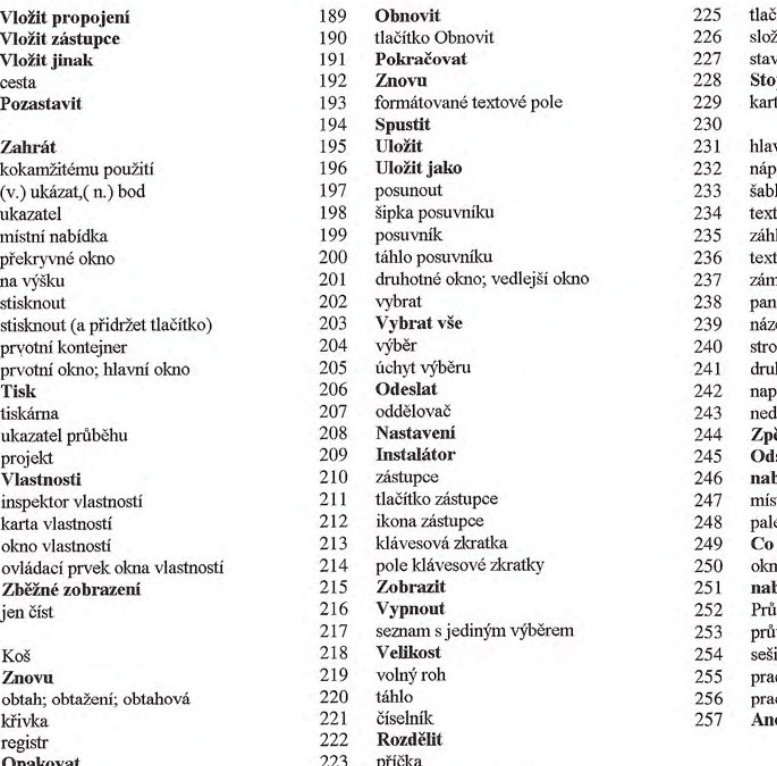

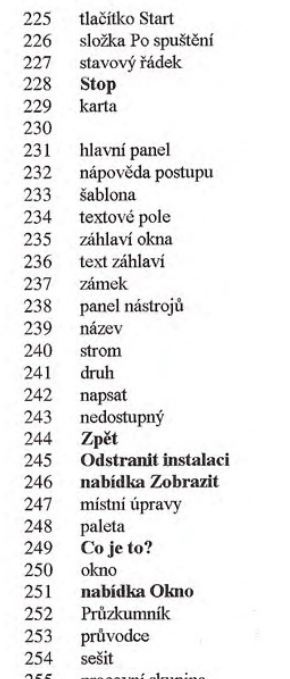

#### Danish

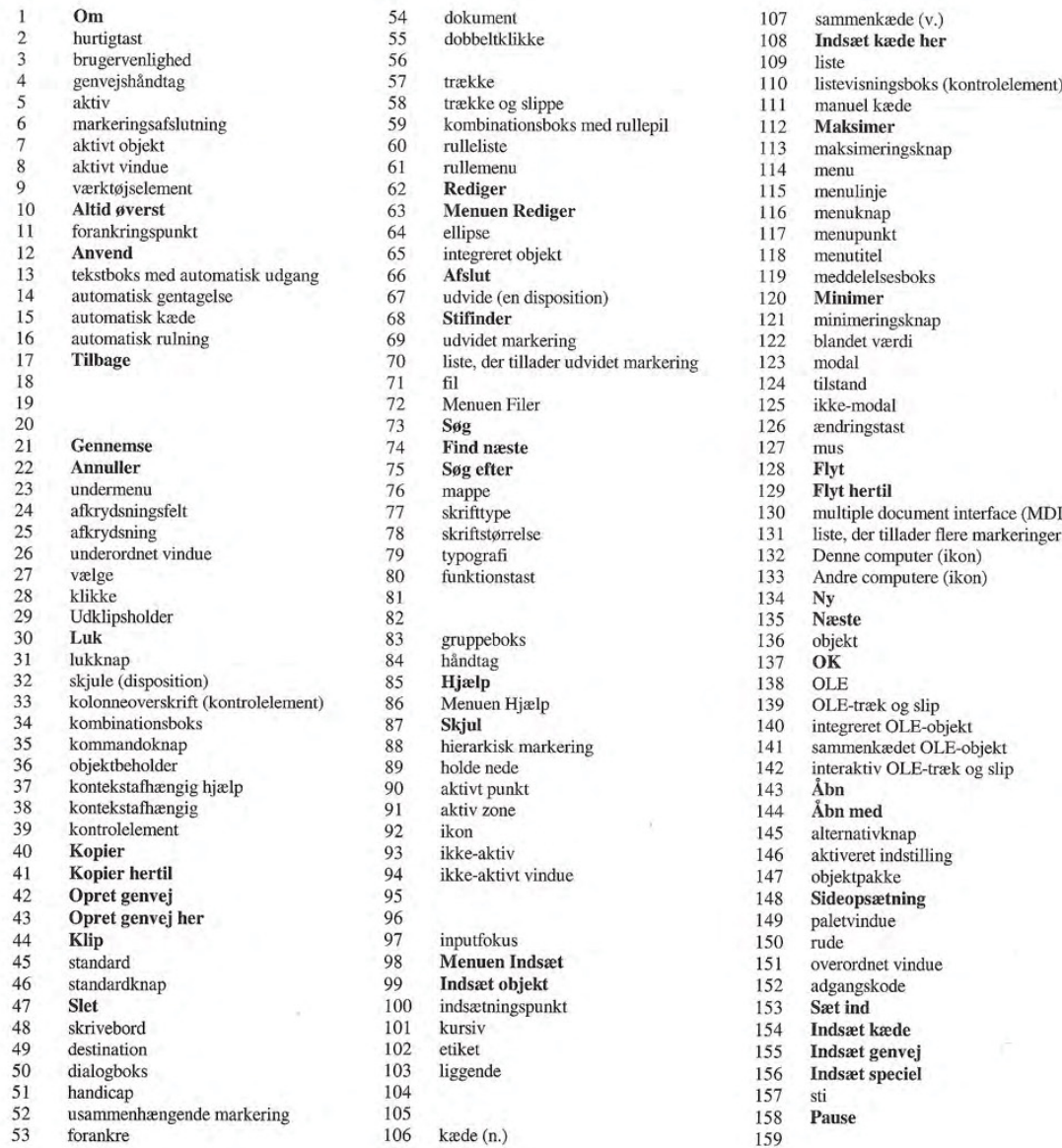

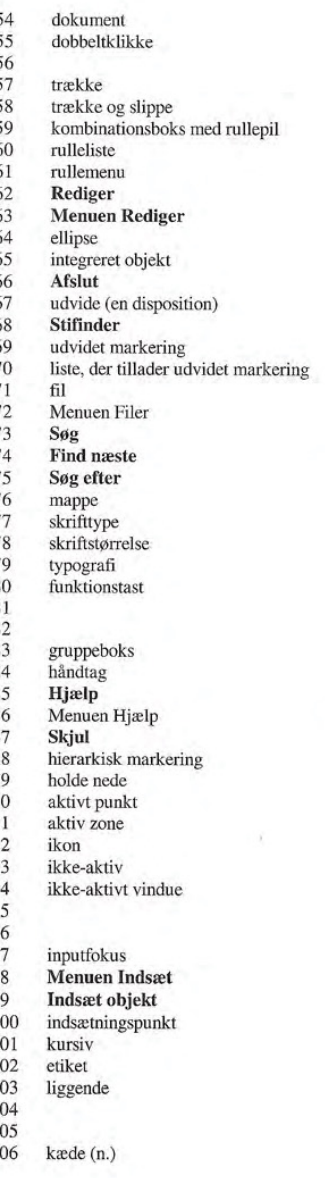

108 Indsæt kæde her<br>109 liste 110 listevisningsboks (kontrolelement)<br>111 manuel kæde<br>112 **Maksimer** 113 maksimeringsknap<br>114 menu 118 menutitel<br>119 meddelelsesboks<br>120 **Minimer** 147 objektpakke<br>148 **Sideopsætning**<br>149 paletvindue 150 rude<br>151 overordnet vindue<br>152 adgangskode 154 Indsæt kæde<br>155 Indsæt genvej<br>156 Indsæt speciel 156 Indsæt speciel<br>157 sti

#### International Word Lists Appendix

### Danish

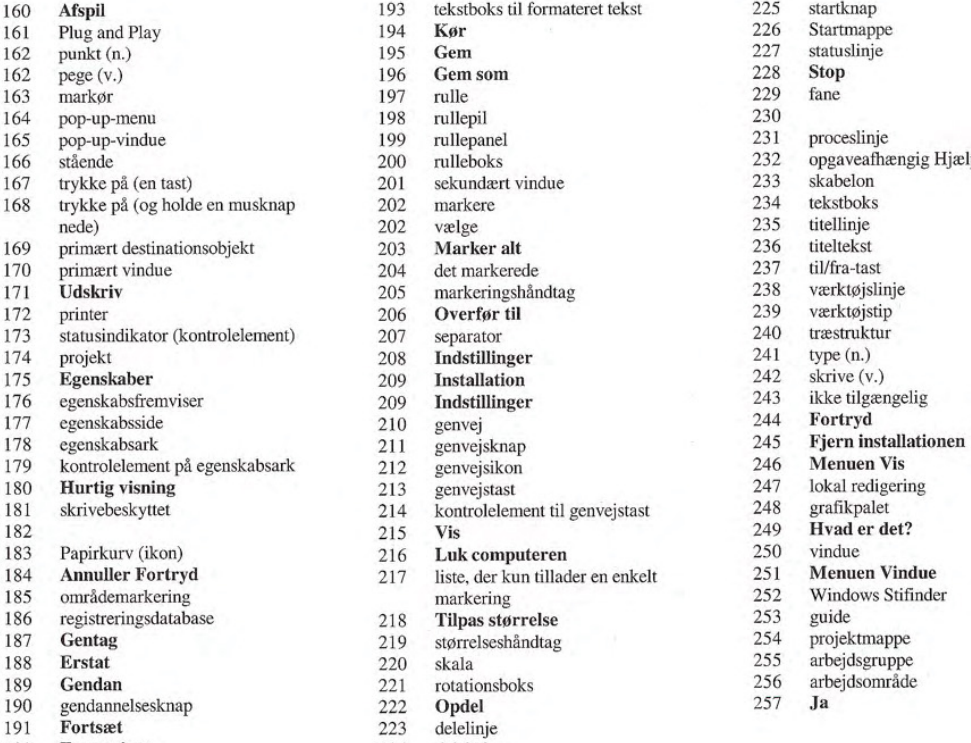

192 Forsøg igen

193 tekstboks til formateret tekst 194  $\,$  Kør $\,$ 196 **Gem som**  $197$  rulle 196 runeparel<br>199 rullepanel<br>200 rulleboks 201 sekundært vindue<br>202 markere oede) 202 vælge 235 titellinje 202 markete<br>202 vælge<br>203 **Marker alt** 204 det markerede<br>205 markeringshån markeringshåndtag 206 **Overfør til** 207 separator  $\begin{tabular}{ll} 208 & \textbf{Indstillinger} \\ 209 & \textbf{Installation} \\ 209 & \textbf{Indstillinger} \end{tabular}$ **Installation** 209 Indstillinger<br>210 genvej<br>211 genvejsknap genvejsknap 212 genvejsikon<br>213 genvejstast 214 kontrolelement til genvejstast 215 Vis 216 Luk computeren<br>217 liste, der kun tillad liste, der kun tillader en enkelt markering<br>
187 Tilpas størrelse<br>
219 størrelseshåndtag<br>
220 skala<br>
221 rotationsboks<br>
222 **Opdel**<br>
223 delelinje rotationsboks 190 autonomiscus<br>190 geographie 225 Opdel 257 Ja

- 
- 223 delelinje<br>224 deleboks
- 

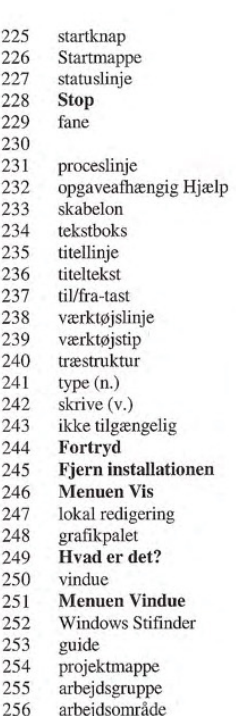

## Dutch

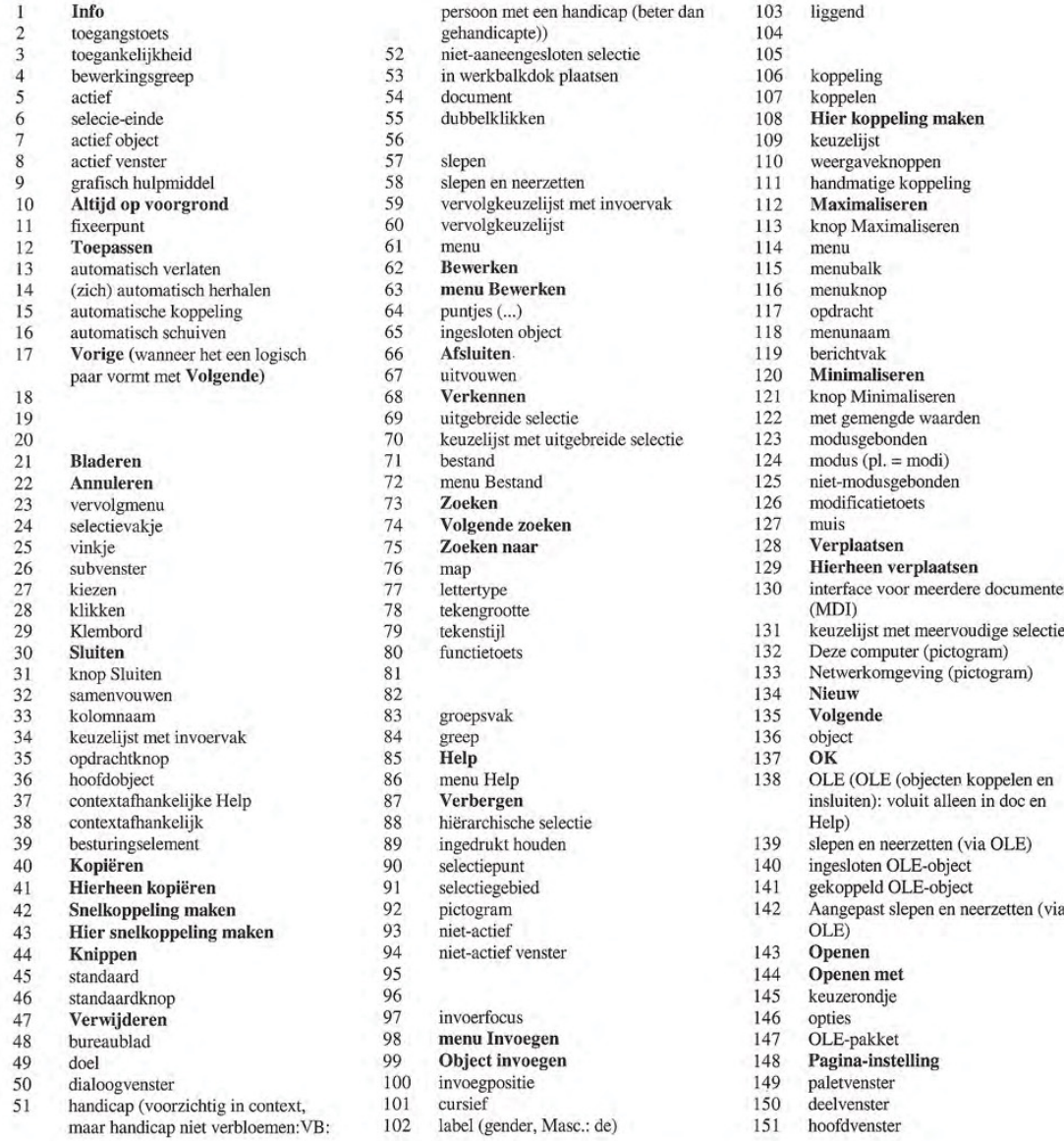

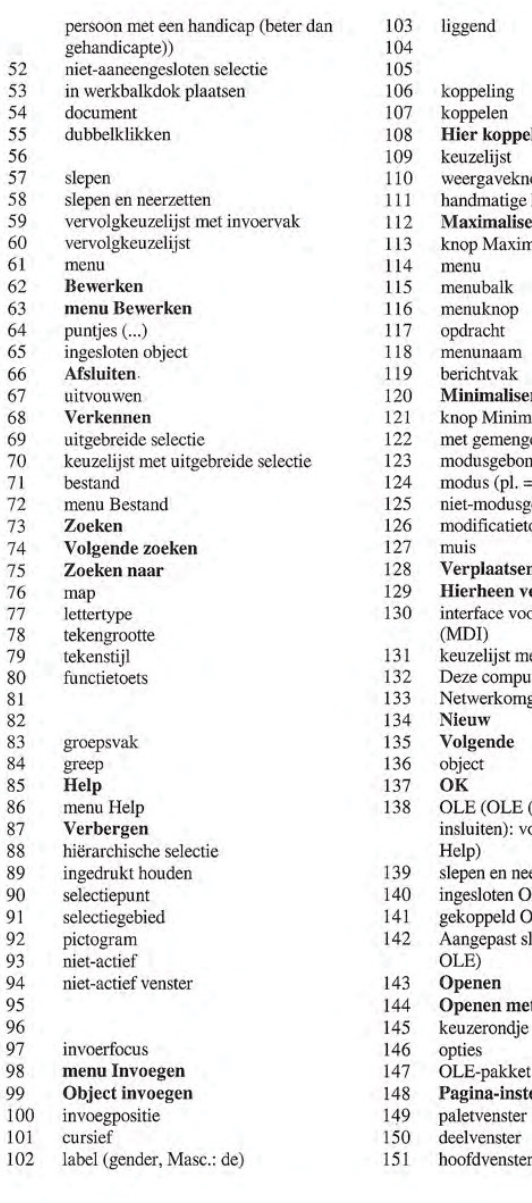

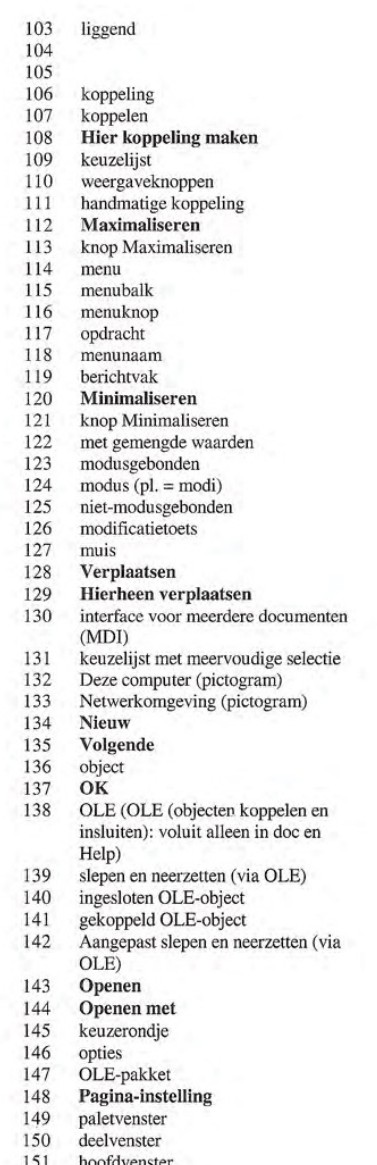

### International Word Lists Appendix

### Dutch

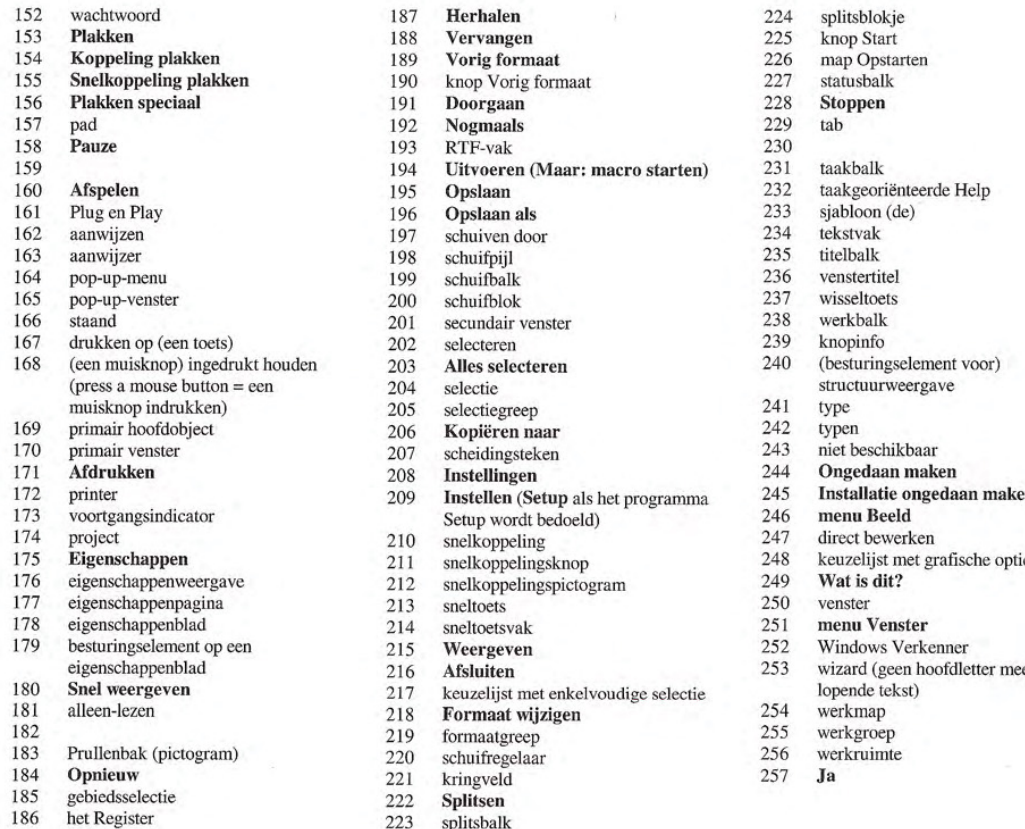

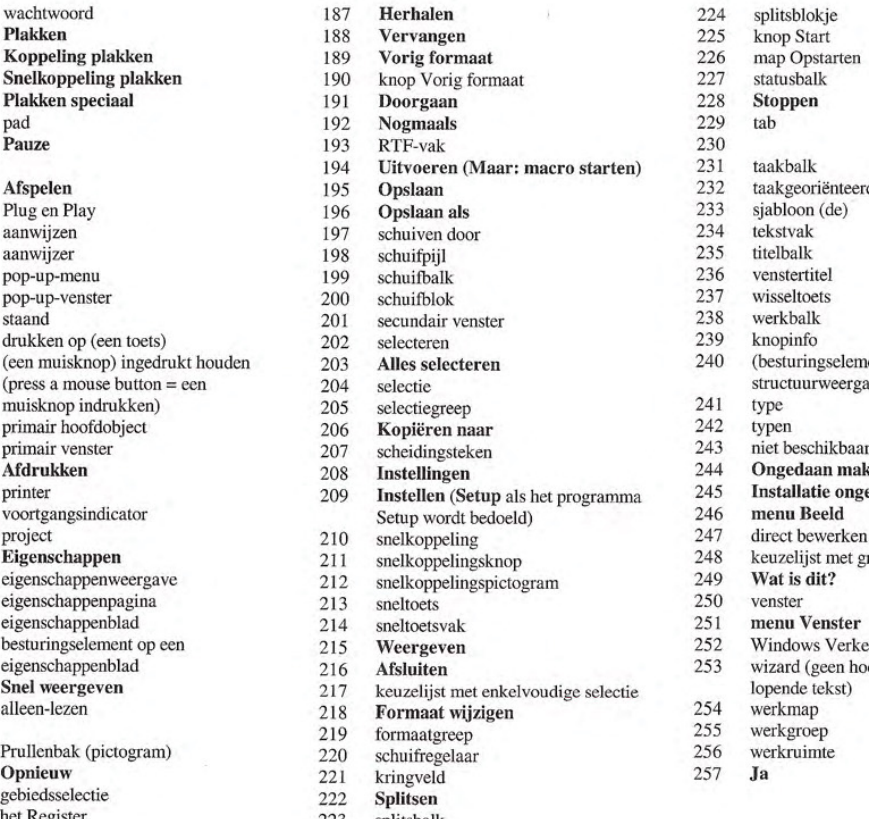

223 splitsbalk

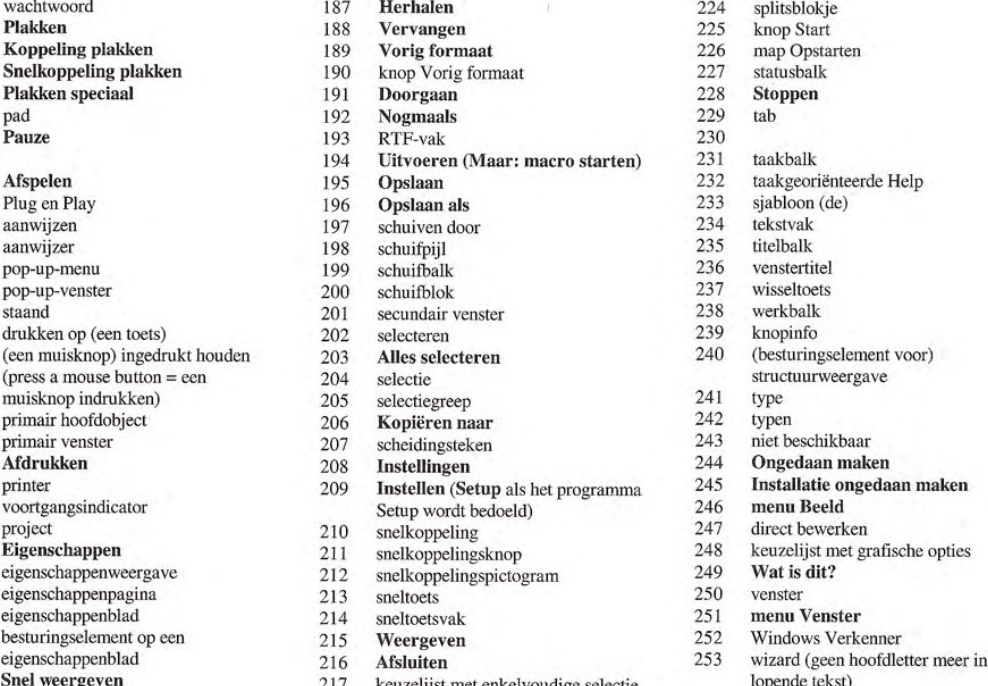

- 
- 254 werkmap<br>
255 werkgroep<br>
256 werkruimte<br>
257 Ja
- 
- 
- 

### Finnish

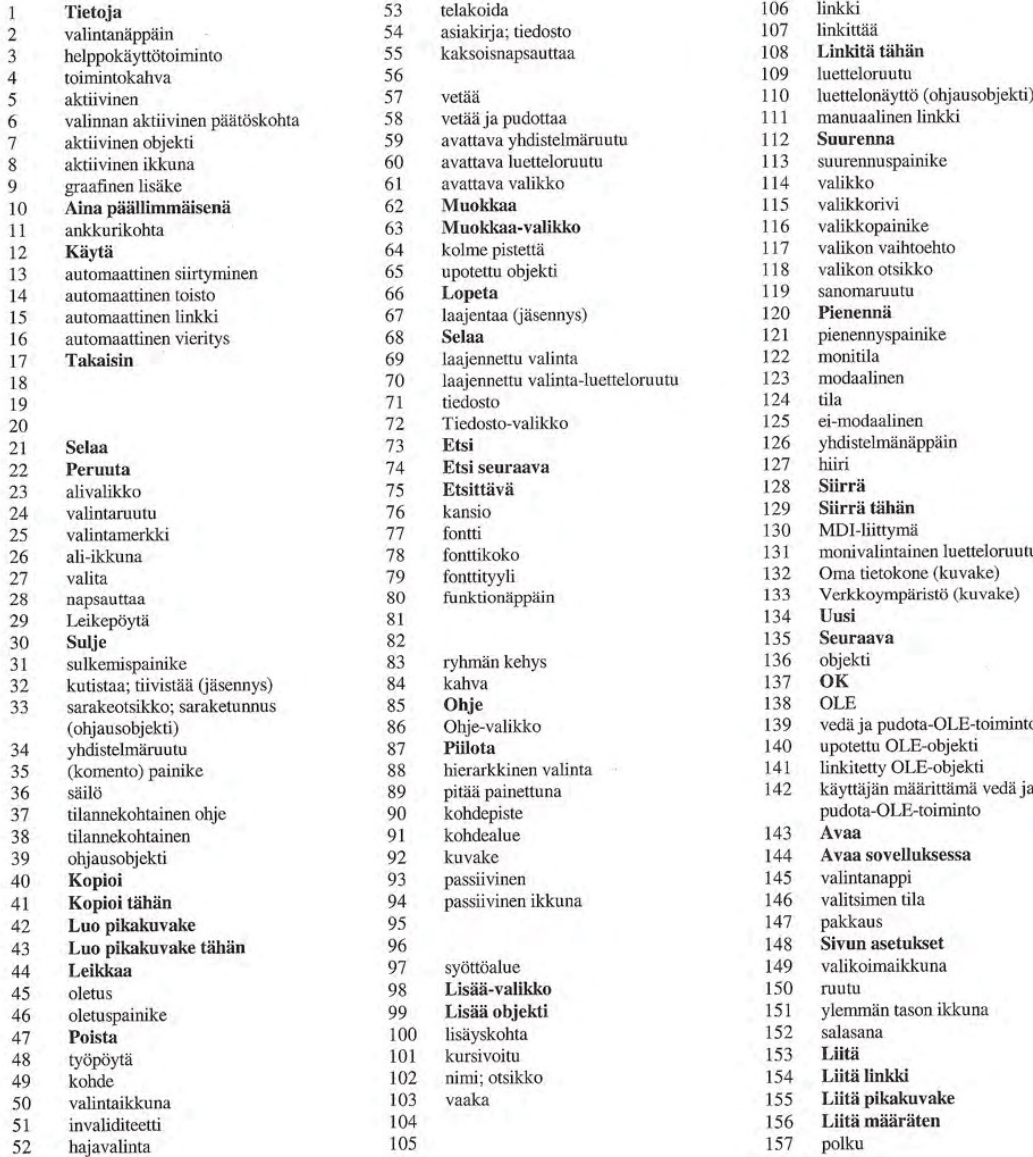

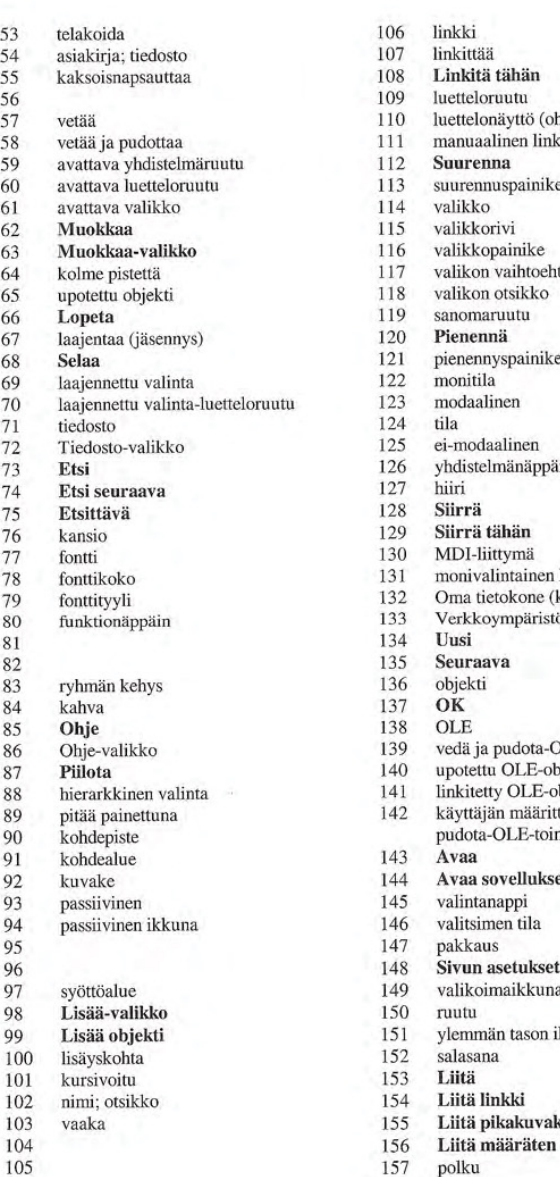

helppoka 108 Linkitä tähän 109 luetteloruutu 110 luettelonäyttö (ohjausobjekti)<br>111 manuaalinen linkki valinna paatoskohta 111 manuaalinen linkki<br>112 **Suurenna** 113 suurennuspainike<br>114 valikko<br>115 valikkorivi 116 valikkopainike<br>117 valikon vaihtoe 117 valikon vaihtoehto<br>118 valikon otsikko 118 valikon otsikko<br>119 sanomaruutu 121 pienennyspainike<br>122 monitila 126 yhdistelmänäppäin<br>127 hiiri<br>128 **Siirrä** 130 MDI-liittymä<br>131 monivalintain 131 monivalintainen luetteloruutu<br>132 Oma tietokone (kuvake) 132 Oma tietokone (kuvake)<br>133 Verkkoympäristö (kuvak 133 Verkkoympäristö (kuvake)<br>134 **Uusi** pudota-OLE-toiminto<br>143 **Avaa** 144 Avaa sovelluksessa<br>145 valintanappi 146 valitsimen tila<br>147 pakkaus 148 Sivun asetukset 149 valikoimaikkuna<br>150 ruutu 151 ylemmän tason ikkuna<br>152 salasana 155 Liitä pikakuvake<br>156 Liitä määräten

### International Word Lists Appendix E

### Finnish

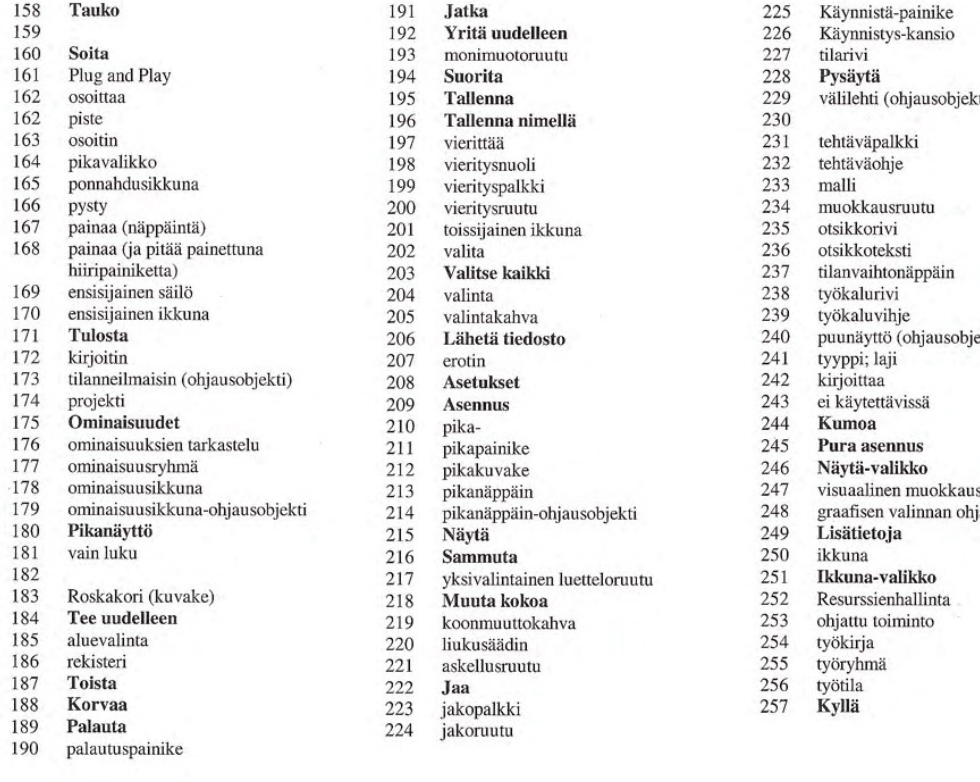

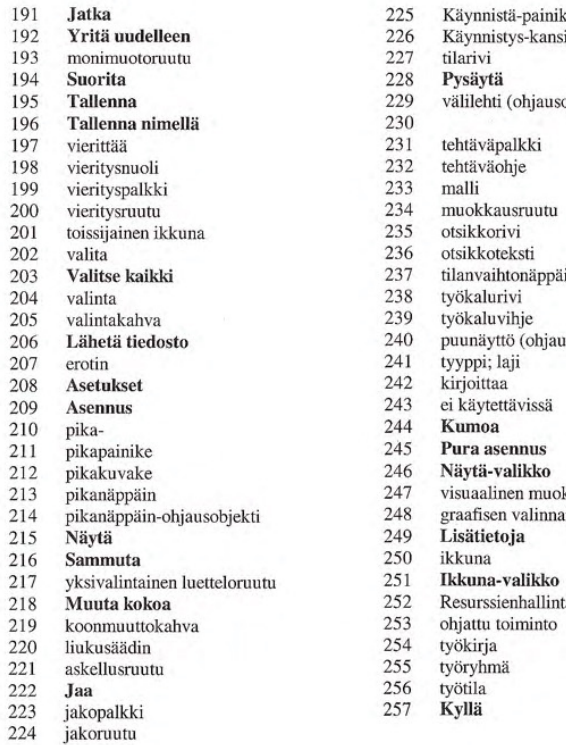

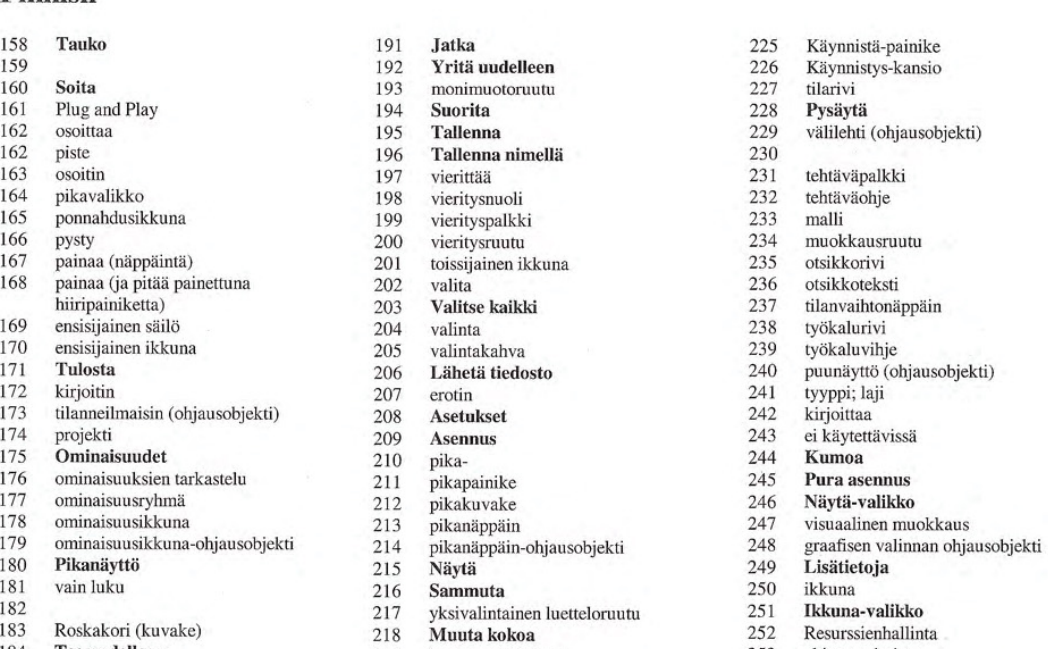

- 
- 
- 
- 
- 
-
### French

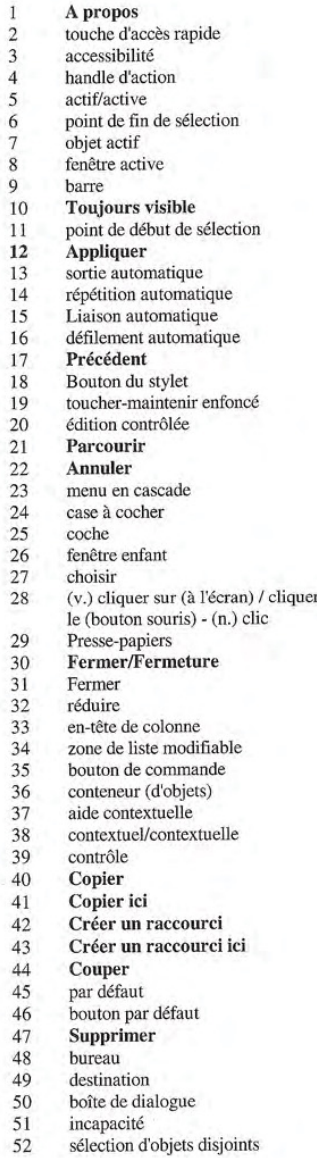

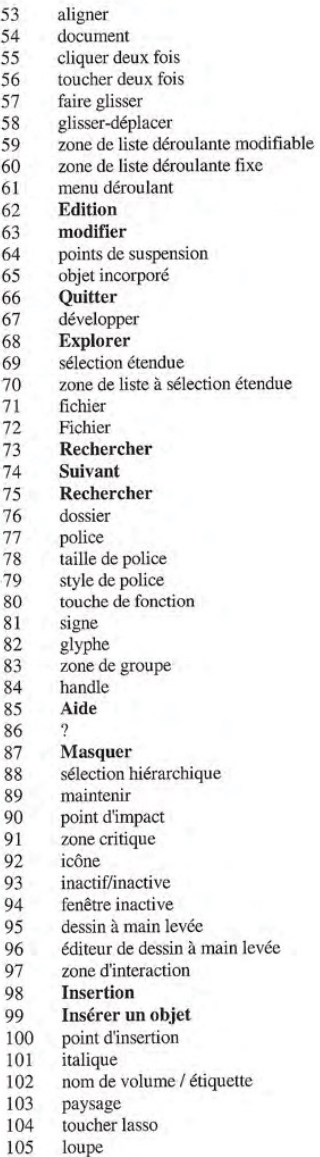

106 liaison 107 lier 108 Lier ici 109 zone de liste 110 Liste icônes liaison manuelle  $111$ Agrandissement 112  $\!$ agrandir 113 114  $menu$ 115 barre de menus 116 bouton de menu 117 élément de menu 118 titre de menu 119 boîte de message 120 Réduction 121 réduire valeurs multiples 122  $123$ modal 124 mode 125  $\,$  non modal touche de modification 126  $127\,$ souris 128 Déplacement 129 Transférer ici Interface documents multiples 130 131 zone de liste à sélection multiple 132 Poste de travail 133 Voisinage réseau 134 Nouveau 135 Suivant  $objet$  OK 136 137 OLE 138 glisser-déplacer OLE<br>Objet OLE incorporé<br>Objet OLE lié 139 140  $141$ glisser-déplacer OLE non standard 142 143 Ouvrir 144 Ouvrir avec 145 case d'option état des caractéristiques 146 147 ensemble Mise en page 148 149 palette 150 volet 151 fenêtre parent 152 mot de passe 153 Coller Coller avec liaison 154 Coller le raccourci 155 Collage spécial 156 157 chemin 158 Pause

# French

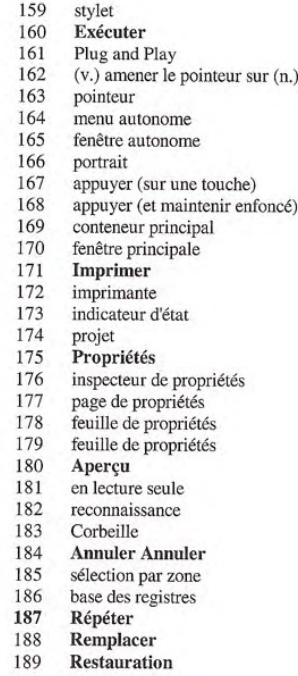

point

- 
- 190 Restaurer<br>191 **Reprendr** 191 Reprendre<br>192 Essayer de

#### Essayer de nouveau

193 zone de texte RTF (Rich Text Format 194 Exécuter<br>195 Enregistr 195 Enregistrer<br>196 Enregistrer 196 Enregistrer sous<br>197 faire défiler 197 faire défiler<br>198 flèche de déf 198 flèche de défilement<br>199 barrre de défilement barrre de défilement 200 curseur de défilement<br>201 fenêtre secondaire fenêtre secondaire 202 sélectionner 203 Tout sélectionner 204 sélection<br>205 handle de 205 handle de sélection<br>206 **Envoyer vers** 206 Envoyer vers<br>207 séparateur 207 séparateur<br>208 **Paramètre** 208 Paramètres<br>209 Installation<br>210 raccourci  $\operatorname{\sf{Installation}}$  /  $\operatorname{\sf INSTALL}$ 210 raccourci 211 raccourci<br>212 raccourci raccourci 213 touche de raccourci 214 touche de raccourci 215 Afficher 216 Arrêter l'ordinateur<br>217 zone de liste à sélection 217 zone de liste à sélection unique<br>218 **Dimension** 218 **Dimension**<br>219 poignée de r 219 poignée de redimensionnement<br>220 défileur<br>221 compteur défileur 221 compteur<br>222 Fraction **Fractionner** 

- 223 barre de fractionnement 224 curseur de fractionnement<br>225 Démarrer
- Démarrer

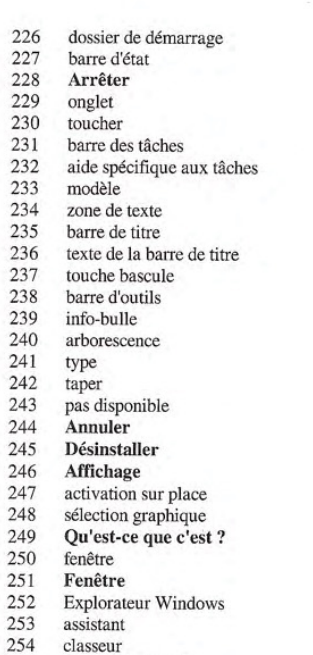

groupe de travail 255

- espace de travail 256
- Oui 257

# German

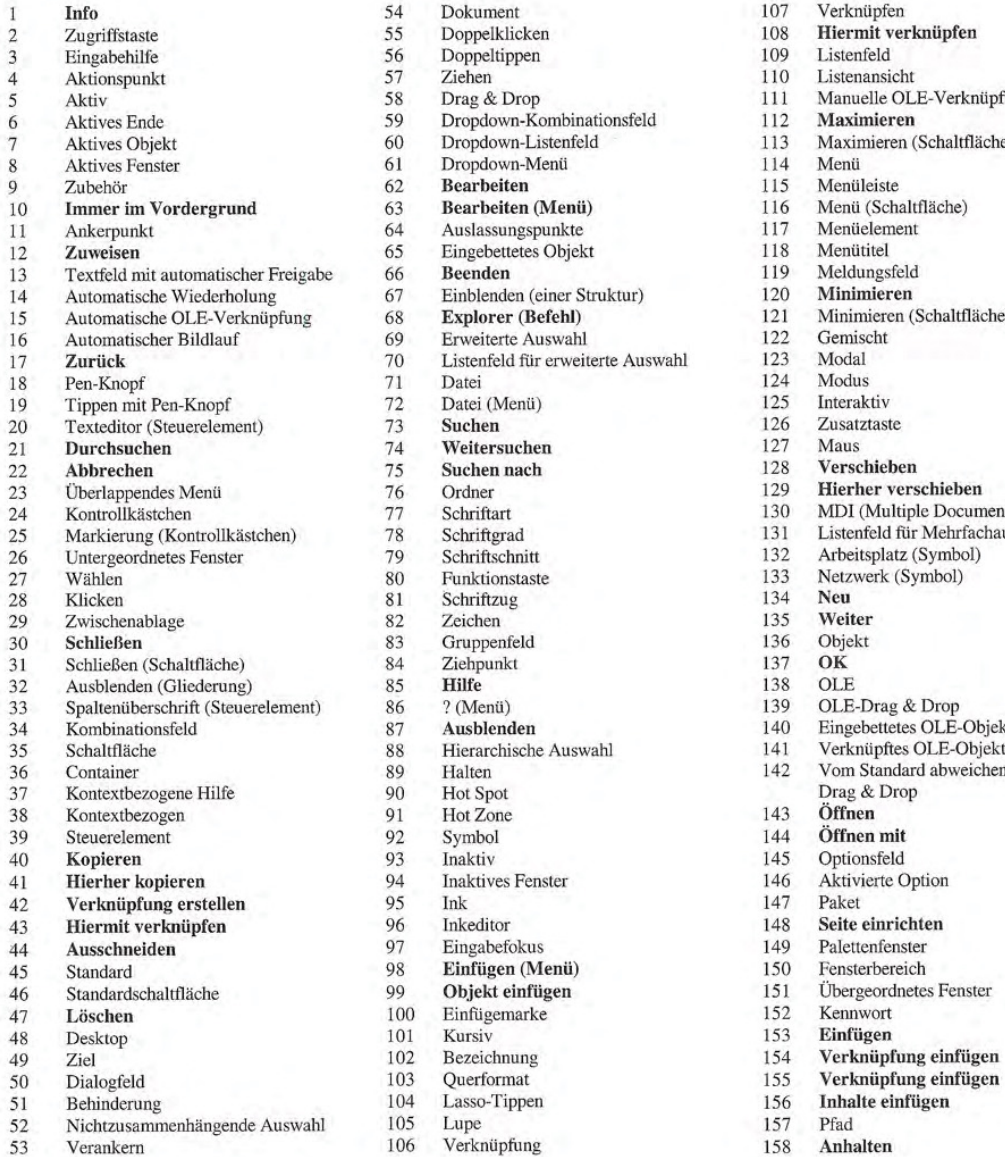

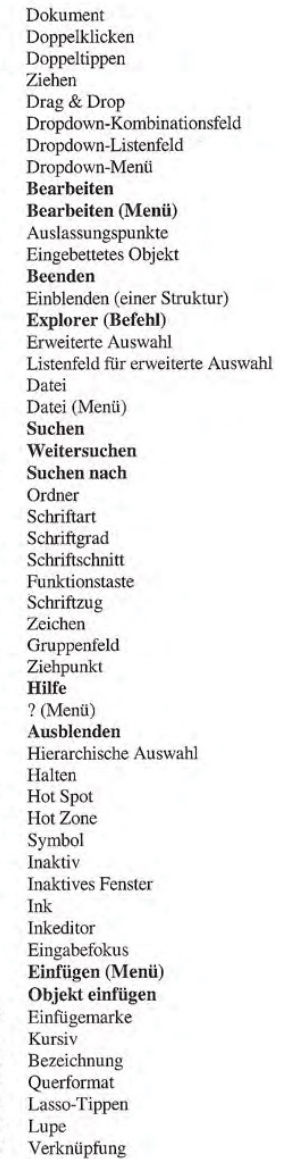

107 Verknüpfen<br>108 **Hiermit ver** 108 Hiermit verknüpfen<br>109 Listenfeld 111 Manuelle OLE-Verknüpfung 112 Maximieren 113 Maximieren (Schaltfläche)<br>114 Menü 115 Menüleiste<br>116 Menü (Schaltfläche)<br>117 Menüelement 119 Meldungsfeld<br>120 Minimieren 120 Minimieren<br>121 Minimieren ( 121 Minimieren (Schaltfläche)<br>122 Gemischt 129 Hierher verschieben<br>130 MDI (Multiple Docum MDI (Multiple Document Interface) 25 Markierung Kontrollektist (Symbol)<br>132 Arbeitsplatz (Symbol) 132 Arbeitsplatz (Symbol)<br>133 Netzwerk (Symbol) 133 Netzwerk (Symbol)<br>134 Neu 142 Vom Standard abweichendes OLE-Drag & Drop<br>143 **Öffnen** 146 Aktivierte Option<br>147 Paket 148 Seite einrichten<br>149 Palettenfenster 150 Fensterbereich<br>151 Übergeordnete 151 Übergeordnetes Fenster<br>152 Kennwort 156 Inhalte einfügen<br>157 Pfad

# German

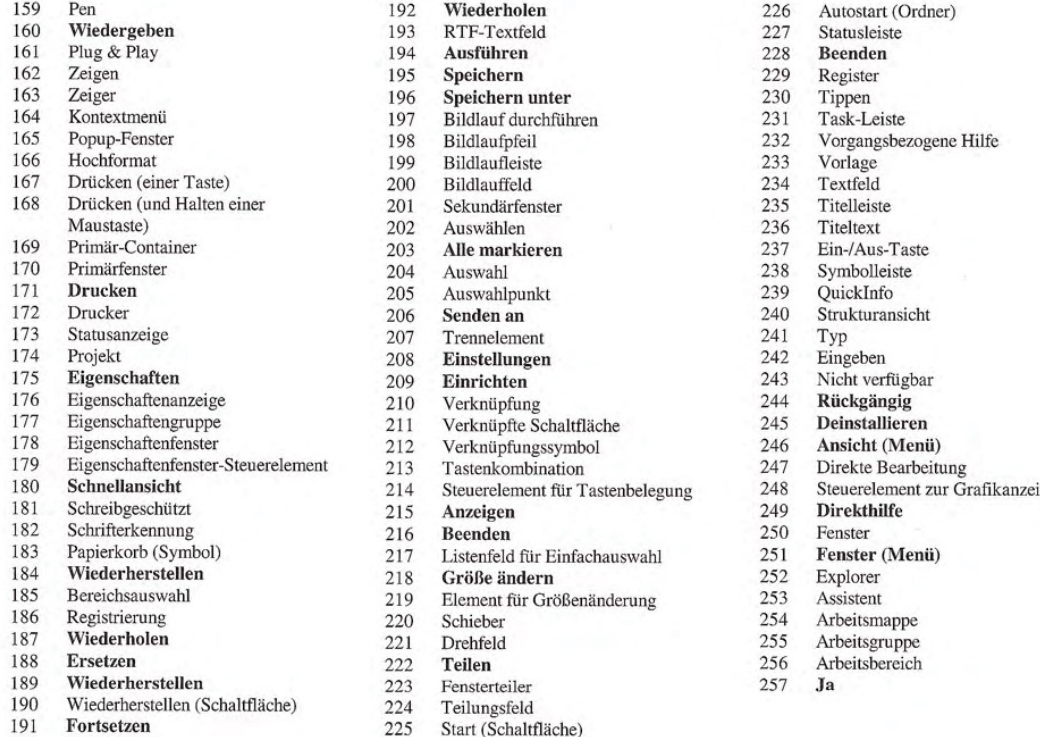

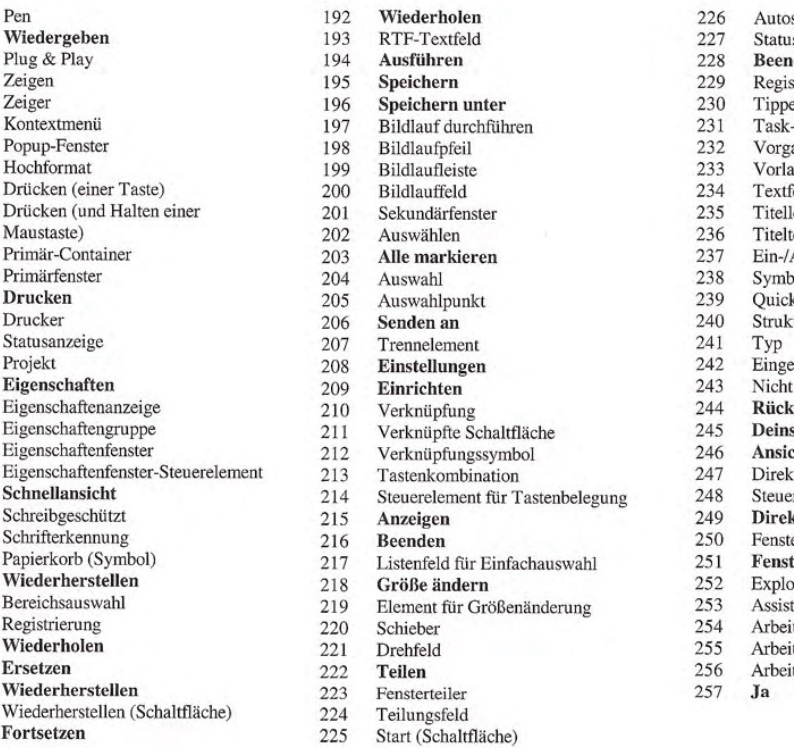

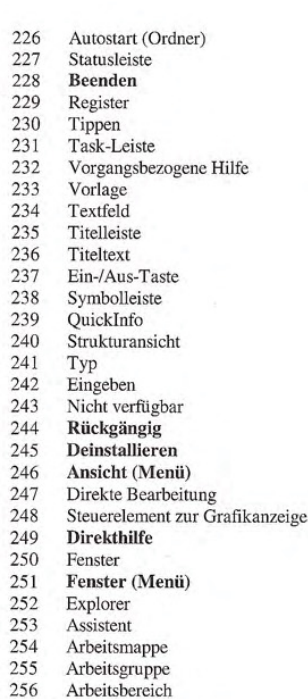

# **Greek**

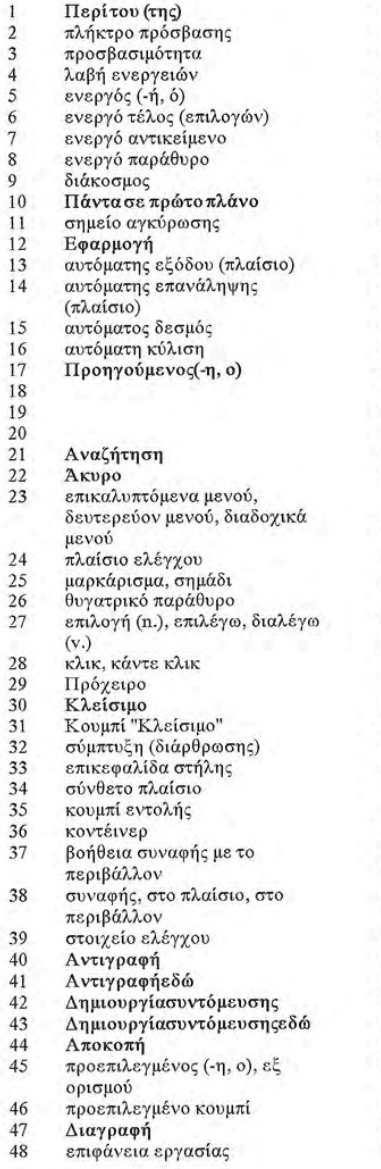

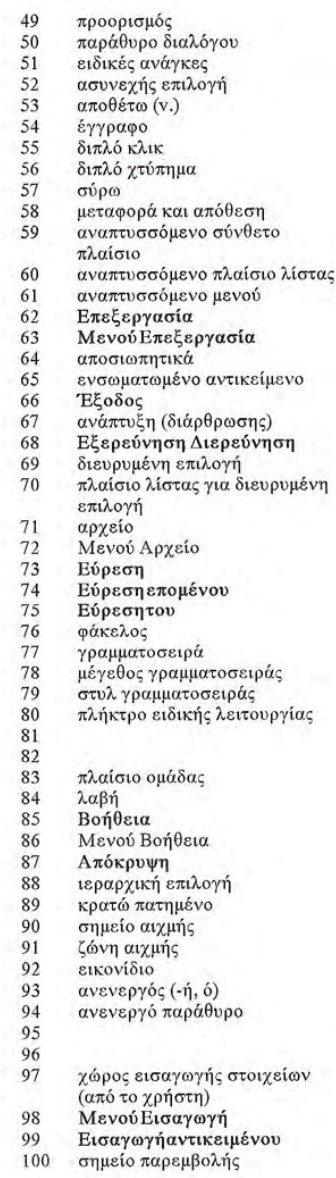

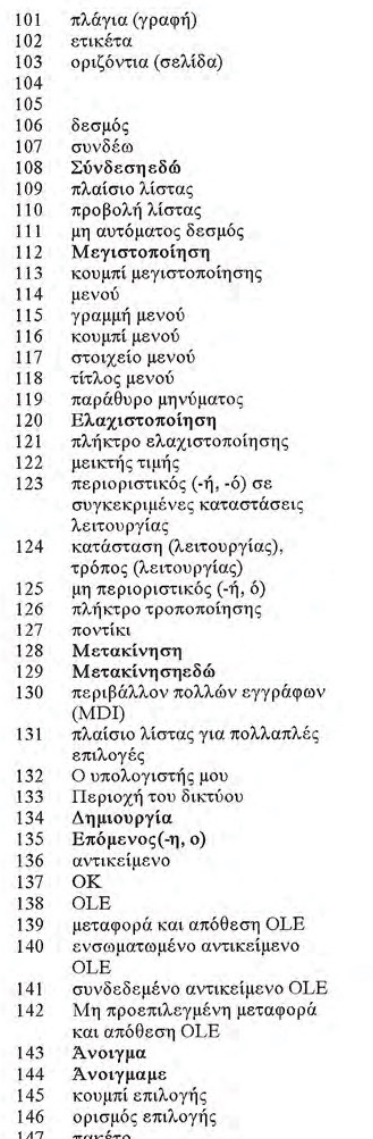

147 πακέτο<br>148 Διαμόρφωσησελίδας

### **Greek**

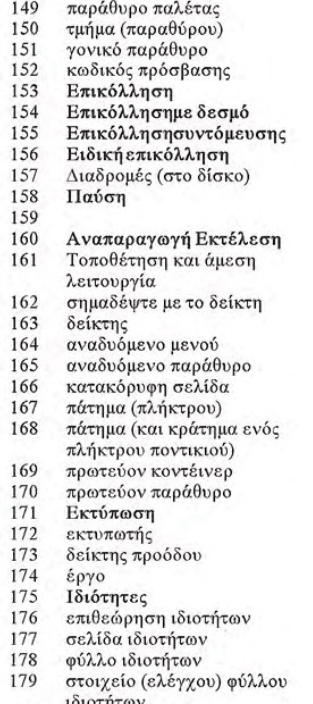

#### Γρήγορηπροβολή

- μόνο για ανάγνωση
- 
- Κάδος ανακύκλωσης
- Ακύρωσηαναίρεσης
- επιλογή περιοχής
- μητρώο Επανάληψη Αντικατάσταση Επαναφορά<br>Κουμπί επαναφοράς<br>Επιστροφή Επανεκκίνηση Επανάληψη(η.), επαναλαμβάνω<br>(ν.), ξαναπροσπαθώ (ν.)<br>πλαίσιο εμπλουτισμένου κειμένου κειμένου<br>Εκτέλεση<br>Αποθήκευση Απουήκευση<br>Αποθήκευσηως<br>κύλιση βέλος κύλισης βελος κυλισης<br>γραμμή κύλισης<br>πλαίσιο κύλισης<br>δευτερεύον παράθυρο εσιερεύον παρ<br>Επιλόγή<br>Επιλογή<br>διαβή επιλογής<br>Αποστολήσε Διαχωριστικό Παράμετροι<br>Εγκατάσταση Ορισμός παραμέτρων παραμετρων<br>συντόμευση<br>κουμπί συντόμευσης<br>εικονίδιο συντόμευσης πλήκτρο συντόμευσης<br>πλήκτρο συντόμευσης<br>στοιχείο (ελέγχου) πλήκτρου στοιχειο (εκεγχου) πεικτρου<br>Επίδειξη Εμφάνιση<br>Επίδειξη Εμφάνιση<br>Τερματισμόςλειτουργίας<br>πλαίσιο λίστας για μεμονωμένες επιλογές Μέγεθος λαβή μεταβολής μεγέθους
- 
- Αυξομειωτής
- Πλαίσιο τιμών Διαίρεση γραμμή διαίρεσης<br>πλαίσιο διαίρεσης<br>Κουμπί έναρξης<br>Φάκελος εκκίνησης γραμμή κατάστασης Διακοπή στοιχείο καρτέλας Γραμμή εργασιών<br>βοήθεια σχετική με την εργασία Πρότυπο πλαίσιο κειμένου<br>γραμμή τίτλου<br>κείμενο τίτλου<br>πλήκτρο-διακόπτης<br>γραμμή εργαλείων γραμμη οργαλοιών<br>επεξήγηση εργαλείου<br>στοιχείο (ελέγχου) προβολής δέντρου τύπος τοπος<br>πληκτρολόγηση<br>μη διαθέσιμος (-η, -ο) μη σιανευμως (1970)<br>Κατάργησηεγκατάστασης<br>ΜενούΠροβολή<br>επιτόπια επεξεργασία<br>επιτόπια επεξεργασία επτοπία επεςεργάδια<br>στοιχείο (ελέγχου) πηγής<br>Τι είναι... πεινά....<br>παράθυρο<br>ΜενούΠαράθυρο Εξερεύνηση των Windows<br>Εξερεύνηση των Windows<br>βιβλίο εργασίας
	-
	-
	- ομάδα εργασίας
		-
	-
	-

Hebrew

 $1\ 2\ 3\ 4\ 5\ 6\ 7\ 8\ 9\ 10\ 11\ 12\ 3\ 14\ 15\ 16\ 7\ 18\ 19\ 20\ 21\ 22\ 3\ 24\ 25\ 6\ 7\ 28\ 9\ 9\ 0\ 1\ 32\ 3\ 3\ 4\ 4\ 5\ 6\ 7\ 7\ 8\ 9\ 9\ 4\ 4\ 1\ 42\ 43\ 44\ 44\ 45\ 46\ 47\ 8\ 9\ 9\ 1\ 1\ 1\ 1\ 1\ 1\ 1\ 1\ 1\$ 

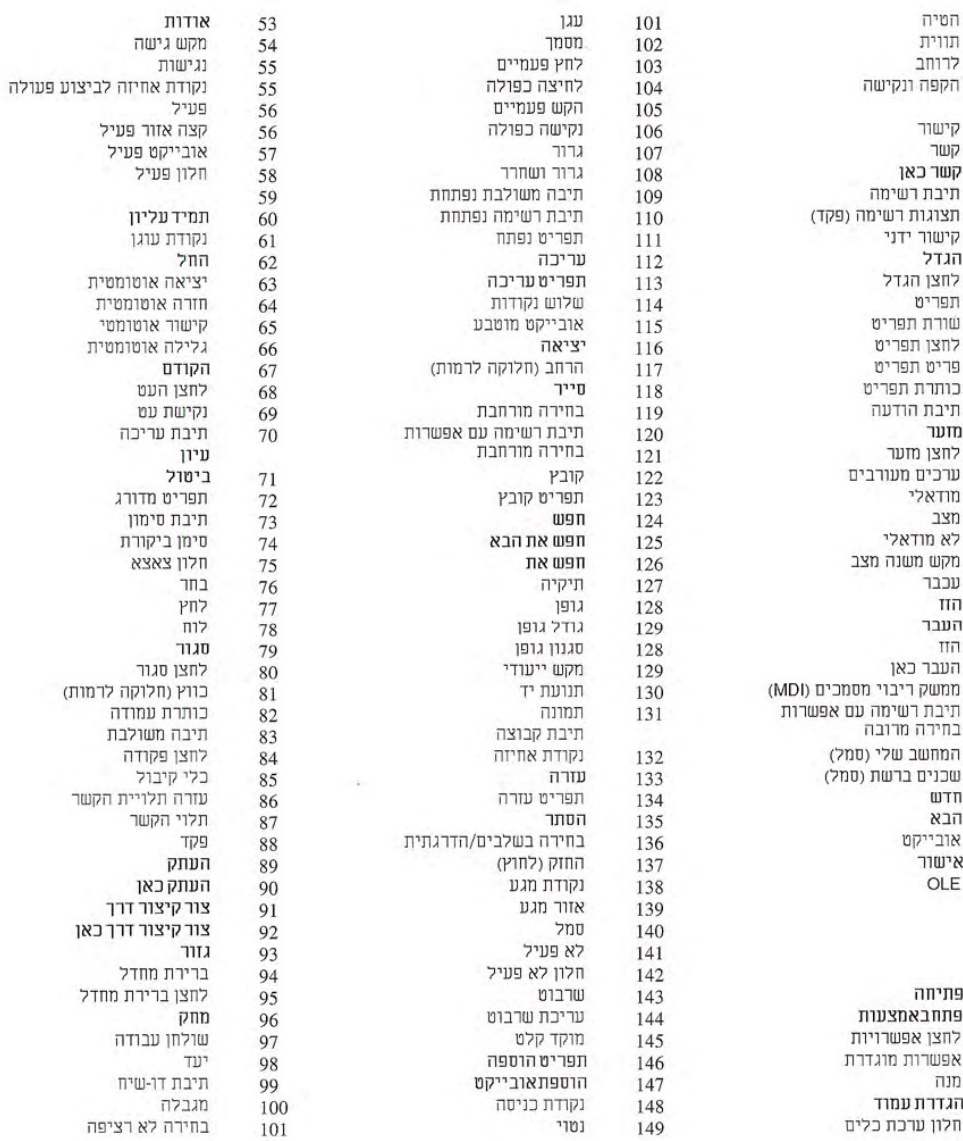

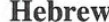

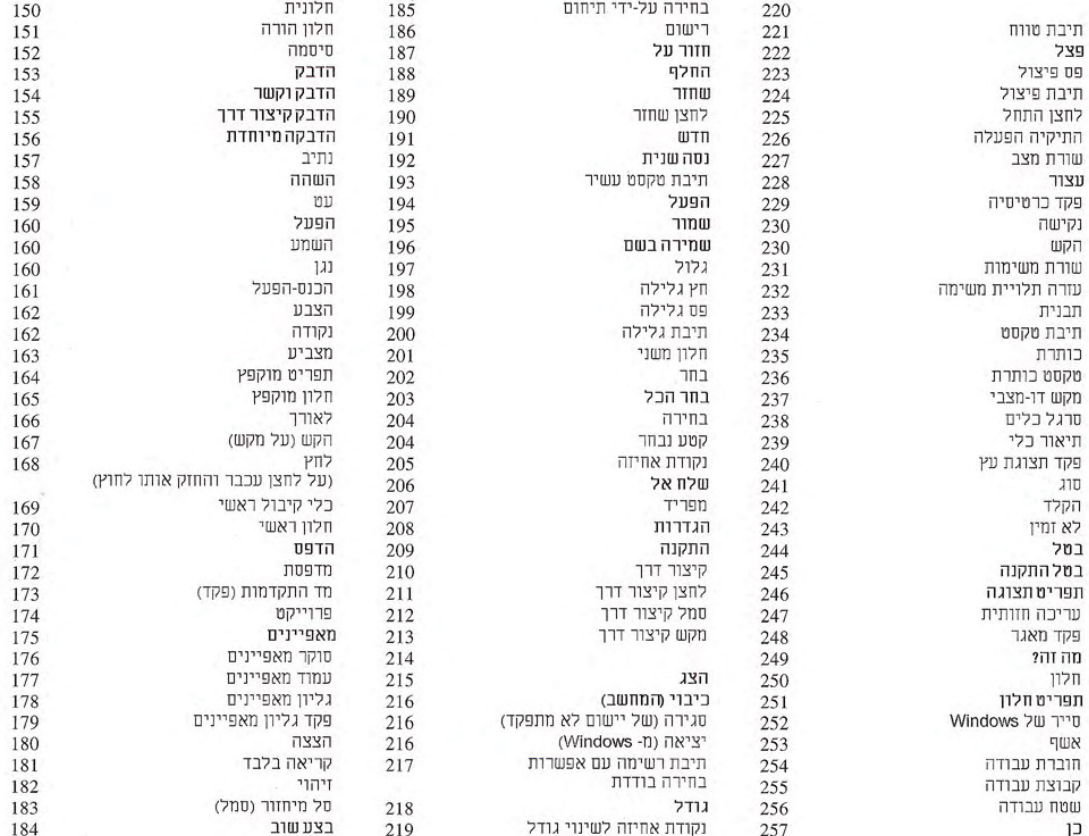

# Hungarian

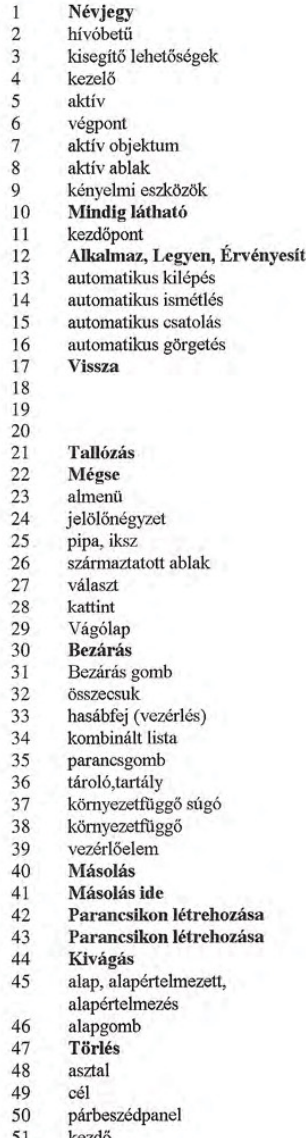

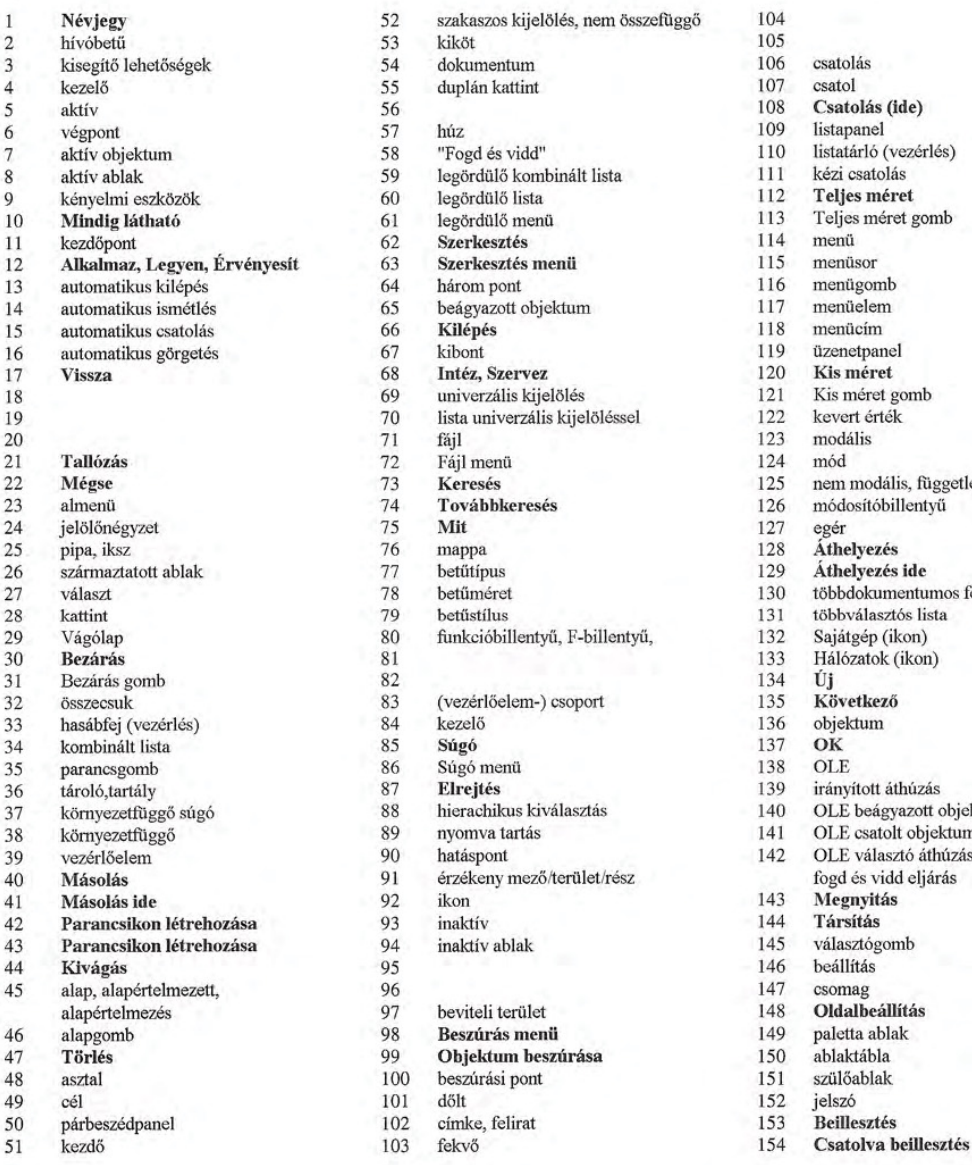

108 Csatolás (ide)<br>109 listapanel 110 listatárló (vezérlés)<br>111 kézi csatolás 112 Teljes méret<br>113 Teljes méret g 113 Teljes méret gomb<br>114 menü 121 Kis méret gomb<br>122 kevert érték 122 kevert érték<br>123 modális 127 egér<br>128 **Áthelyezés<br>129 Áthelyezés ide**<br>130 többdokumentu 130 többdokumentumos felület<br>131 többválasztós lista 131 többválasztós lista<br>132 Sajátgép (ikon) 132 Sajátgép (ikon)<br>133 Hálózatok (ikon) 139 irányított áthúzás<br>140 OLE beágyazott c 37 140 OLE beágyazott objektum<br>141 OLE csatolt objektum 141 OLE csatolt objektum<br>142 OLE választó áthúzás/i OLE választó áthúzás/irányított 148 **Oldalbeállítás**<br>149 paletta ablak 149 paletta ablak<br>150 ablaktábla

# Hungarian

 $\frac{1}{2}$ 

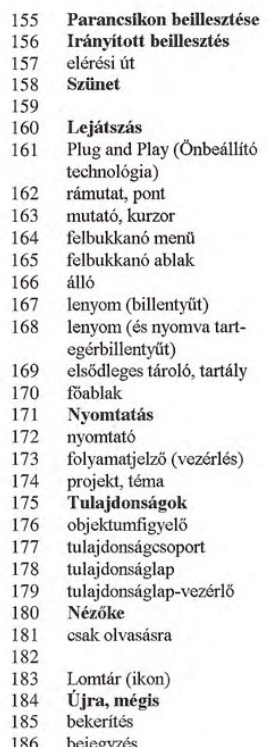

- bejegyze:<br>Ismétlés
- 187 188 Csere
- 

189 Előző méret 190 Előző méret gomb 191 Tovább 192  $\mathbf{Ism\acute{e}t}$ formázott szöveget tartalmazó mező 193 194 Futtatás, Indítás 195 Mentés 196 Mentés másként 197 görgetés görgetőnyíl 198 görgetősáv 199 görgetőcsúszka 200 201 másodlagos ablak 202 kijelöl 203 Mindet kijelöli kijelölés 204 jelölőpont<br>Küldés 205 206 207 elválasztó 208 Beállítások Telepítés, Beállítás 209 210 huszárvágás 211 gyorsítógomb 212 parancsikon billentyűparancs 213 billentyűparancs vezérlés 214 215 Megjelenítés 216 Kikapcsolás 217 egyválasztós lista 218  $m$ éretezés 219 méretező 220 csúszka 221 léptetőmező 222 Felosztás

223

224

osztósáv

osztócsúszka

Start gomb<br>Indítópult 225 226 227 állapotsor 228 Leállítás 229 bejárás vezérlése 230 231 tálca 232 feladatfüggő súgó 233 sablon itt: (adat) beviteli mező 234 235 címsor 236 cím 237 kapcsolóbillentyű 238 eszköztár gombnév 239 Fa-struktúra vezérlés 240 241 típus 242 gépel, beírás 243 nem érhető el 244 Visszavonás 245 Letörlés 246 Nézet menü 247 közvetlen szerkesztés Grafikus kijelölés 248 249  $\mathbf{Mi}$ ez? 250 ablak 251 Ablak menü 252 Windows Intéző 253 varázsló

- 254 munkafüzet
- 255  $munkacsoport$
- 256 munkaterület
- 257 Igen

# Italian

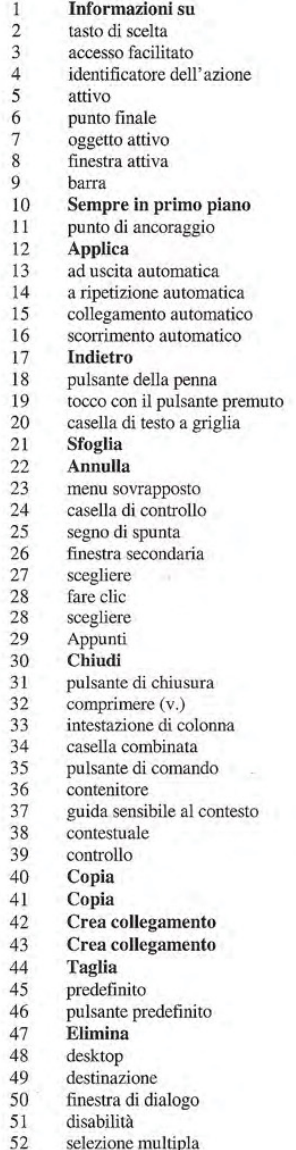

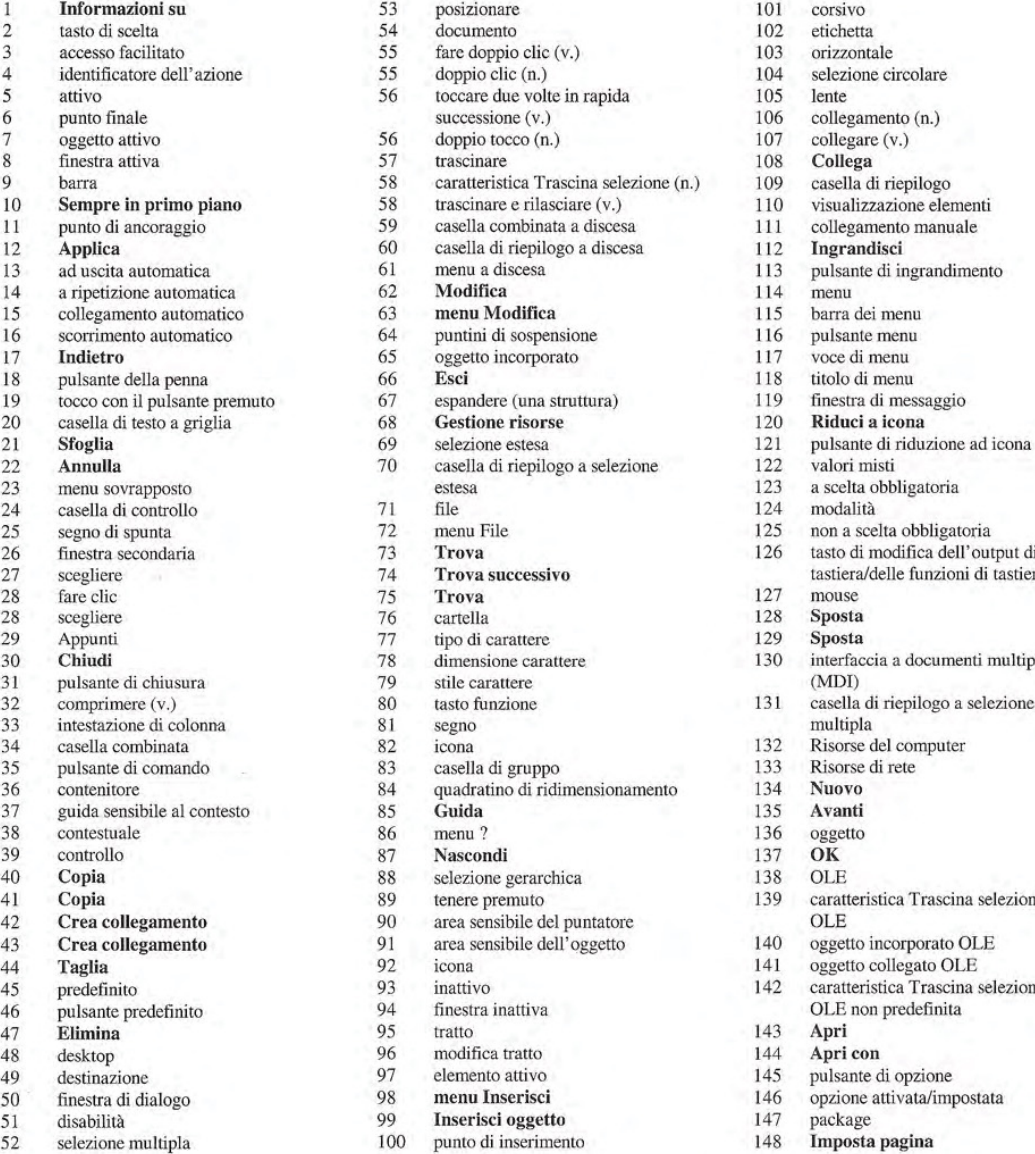

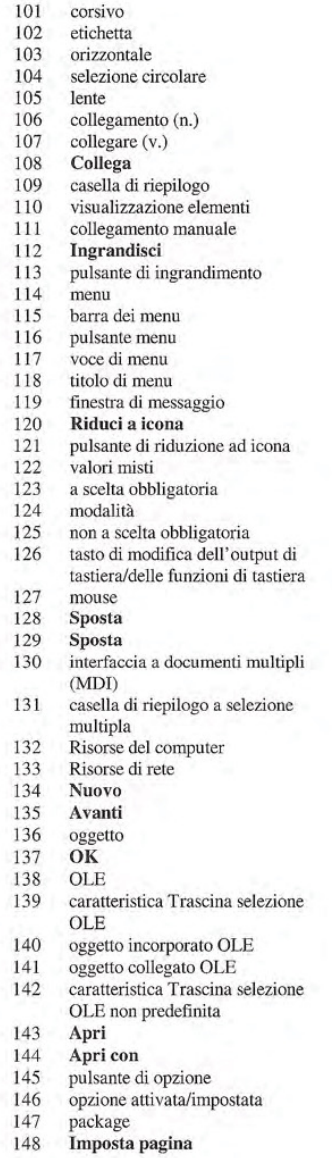

# Italian

- <sup>149</sup> casella degli strumenti/tavolozza di colon 150 riquadro<br>151 finestra p finestra principale 152 password<br>153 **Incolla Incolla** <sup>154</sup> Incolla collegamento Incolla collegamento 156 Incolla speciale<br>157 percorso 157 percorso<br>158 **Interror Interrompi** 159 penna<br>160 **Ripro** Riproduci 161 Plug and Play<br>162 punto 162 punto<br>163 puntat puntatore 164 menu di scelta rapida<br>165 finestra popup 165 finestra popup<br>166 verticale verticale 167 premere (un tasto) 168 premere (e tenere premuto un pulsante del mouse 169 contenitore principale 170 finestra principale 171 Stampa 172 stampante<br>173 indicatore indicatore di avanzamento del processo 174 progetto<br>175 **Proprie** Proprietà 176 visualizzatore proprietà<br>177 scheda proprietà scheda proprietà 178 finestra proprietà 179 controllo finestra proprieta 180 Anteprima 181 sola lettura 182 riconoscimento
- 183 Cestino
- 184 Ripeti
- 185 selezione dell'area
- 
- 186 registro di configurazione 187 Ripeti 188 Sostituisci
- 189 Ripristina
- 
- 190 pulsante di ripristino<br>191 **Riprendi** Riprendi
- 
- 192 Riprova<br>193 casella di casella di testo RTF
- 194 Esegui
- 195 Salva
- 196 Salva con nome
- 197 scorrere (v.)
- 198 freccia di scorrimento
- 199 barra di scorrimento
- 200 casella di scorrimento
- 201 finestra secondaria
- 202 selezionare (v.)
- <sup>203</sup> Seleziona tutto
- 204 selezione
- 205 quadratino di selezione
- <sup>206</sup> Inviaa
- 207 separatore<br>208 **Impostazi**
- 208 Impostazioni
- 209 Imposta<br>210 collegame
- 210 collegamento<br>211 pulsante di col
- 211 pulsante di collegamento<br>212 icona di collegamento
- 212 icona di collegamento<br>213 tasto di scelta rapida
- <sup>213</sup> tasto di scelta rapida controllo tasto di scelta rapida
- 215 Mostra
- 
- 216 Arresta il sistema (pulsanti e opzioni)
- 216 Chiudi sessione (comando del menu Avvio
- 217 casella di riepilogo a selezione singola
- 218 **Dimensione**<br>219 punto di ridir
- 
- 219 punto di ridimensionamento<br>220 dispositivo di scorrimento 220 dispositivo di scorrimento<br>221 casella di selezione
- casella di selezione

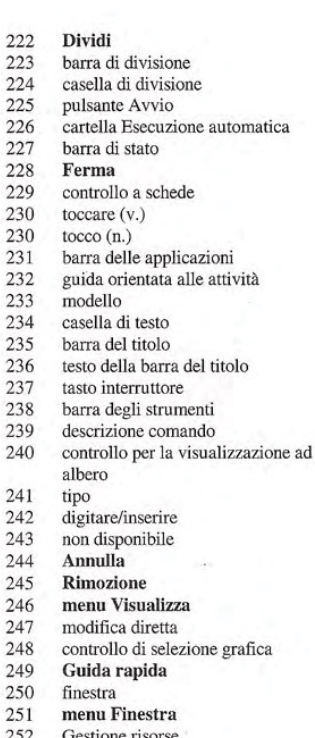

- $\frac{252}{253}$ 253 installazione guidata<br>254 cartella di lavoro
- 254 cartella di lavoro<br>255 gruppo di lavoro
- 
- 255 gruppo di lavoro area di lavoro
- 257 Si

### **Japanese**

パージョン情報  $\mathbf{1}$ アクセスキー  $\overline{2}$ ユーザー補助  $\overline{\mathbf{3}}$ アクション ハンドル  $\overline{4}$ アクティブ  $\overline{5}$ アクティブ エンド 6 アクティブなオブジェクト  $\overline{7}$ アクティブ ウィンドウ 8 ウィンドウの付属要素  $\mathbf Q$ つねに手前に表示 10  $11\,$ アンカー ポイント 更新  $12$ 自動フォーカス 13  $59$  $14$ オート リピート 自動リンク 15 自動スクロール 16 17 戻る サイド ボタン 18 サイド ボタンを押しながらタ 19 ップ 20 ボックス編集 参照  $21$ キャンセル 22 カスケード メニュー 67 23 チェック ボックス  $24$ チェック マーク 25 子ウィンドウ  $26$ 選ぶ 27 28 クリック 29 クリップボード 閉じる 30 閉じるボタン 31 下位階層の非表示 32 32 閉じる 33 列見出し 76 コンボ ボックス 34 35 コマンド ボタン コンテナ 79 36 37 状況依存のヘルプ 80 状況依存の 38 39 コントロール 82  $\Box E -$ 40 ここにコピー 41 ショートカットの作成<br>ショートカットをここに作成  $42$ 43 切り取り  $44$  $45$ 题淮 45 デフォルト

46 デフォルト ボタン 47 削除 48 デスクトップ<br>49 OLE 先 ダイアログ ボックス 50 51 ディザビリティ 52 非連続の複数選択 ドッキング 53 ドキュメント  $54$ ダブルクリック 55 56 ダブルタップ ドラッグ 57 ドラッグ アンド ドロップ 58 ドロップダウン コンボ ボッ クス 60 ドロップダウン リスト ボッ クス ドロップダウン メニュー 61 編集 62 「編隼] メニュー 63 64 省略記号 65 埋め込みオブジェクト ~の終了 66 下位階層の表示 67 開く エクスプローラ 68 69 拡張選択 70 拡張選択リスト ボックス ファイル 71 72 [ファイル] メニュー 73 検索 74 次を検索 75 検索する文字列 検索する値 75 フォルダ 77 フォント<br>78 フォント サイズ フォント スタイル ファンクション キー ジェスチャ 81 グリフ グループ ボックス 83 84 ハンドル 85 ヘルプ [ヘルプ] メニュー 86 87 隠す 階層的な選択 88 89 押したまま

90 ホット スポット 91 ホットゾーン 92 アイコン 93 非アクティブ 94 非アクティブ ウィンドウ 95 インク 96 インク編集 97 入力フォーカス 98 [挿入] メニュー  $99$ オブジェクトの挿入 100 挿入ポイント 斜体 101 ラベル 102 103 構 横置き 103 104 囲んで選択 105 レンズ リンク 106 107 リンクする ここにリンク 108 リスト ボックス 109 110 一覧表示 111 手動リンク 112 最大化 113 最大化ボタン 114  $322 -$ メニューバー 115 116 メニュー ボタン メニュー項目 117 118 メニュー タイトル 119 メッセージ ボックス 120 最小化 121 最小化ボタン 122 混在設定 123 モーダル  $124 + (-1)^{k}$ 125 モードレス 126 修飾キー 127 マウス 128 移動 129 ここに移動 130 複数ドキュメント インターフ エイス 131 複数選択リスト ボックス 132 マイ コンピュータ 133 ネットワーク コンピュータ 134 新規作成 135 次へ

# **Japanese**

136 オブジェクト 137 OK 138  $0LF$ OLE ドラッグ アンド ドロッ 139  $\overrightarrow{r}$ 140 OLE オブジェクトの埋め込み 141 OLE でリンクされたオブジェ カト 選択型 OLE ドラッグ アンド 142 ドロップ 143 開く 144 アプリケーションから開く 145 オプション ボタン 146 オプション設定 147 パッケージ 148 ページレイアウトの設定 149 パレット ウィンドウ 150  $212$ 151 親ウィンドウ 152 パスワード 153 貼り付け 154 リンク貼り付け 155 ショートカットの貼り付け 156 形式を選択して貼り付け 157 パス 158 一時停止 159 ペン 160 再生 プラグ アンド プレイ 161 162 ポイント 163 ポインタ 164 ポップアップ メニュー 165 ポップアップ ウィンドウ 166 縦 166 縦置き 167 押す 168 押したまま 169 メイン コンテナ 170 メイン ウィンドウ 171 印刷 プリンタ 172 進行状況インジケータ 173 プロジェクト 174 プロパティ 175 プロパティ インスペクタ 176

177 プロパティ ページ 178 プロパティ シート<br>178 プロパティ シート プロパティ シート コントロ 179  $-J\nu$ 180 クイック表示 読み取り専用 181 182 認識 ごみ箱 183 184 やり直し 185 領域選択 186 レジストリ 187 リピート 置换 188 189 復元 元のサイズに戻すボタン 190 191 再開 192 再試行 リッチテキスト ボックス 193 194 ファイル名を指定して実行 195 保存 196 名前を付けて保存 197 スクロール 198 スクロールバーの矢印ボタン 199 スクロールバー 200 スクロールバーのつまみ 2次ウィンドウ 201 選択する 202 すべて選択 203 204 選択範囲 205 選択ハンドル 206 送る 207 区分線 208 設定 セットアップ 209 ショートカット 210 ショートカット ボタン 211 ショートカット アイコン 212 213 ショートカット キー ショートカット キー コント 214 ロール 215 表示 216 シャットダウン 216 Windows の終了 単一選択リストボックス 217 218 サイズ

219 サイズ変更ハンドル 220 つまみ 221 スピン ボックス 222 境界の変更  $223$ 分割パー 224 分割ボックス 225 [スタート] ボタン スタートアップ フォルダ 226 227 ステータスパー 228 中止 228 停止 終了 228 228 解除 229 タブ コントロール 230 タップ 231 タスクバー 232 タスク対応ヘルプ 233 テンプレート 234 テキスト ボックス 235 タイトルバー 236 タイトルバーの文字 237 トグルキー ツールパー 238 239 ツールのヒント 240 ツリー表示コントロール 241 種類  $241$ タイプ 242 入力 243 利用不可 244 元に戻す 245 アンインストール 245 削除 246 [表示] メニュー 247 埋め込み先編集 248 ビジュアル コントロール 249  $\sim$ ルプ 250 ウィンドウ 251 [ウィンドウ] メニュー 252 エクスプローラ 253 ウィザード ワークブック  $254$ 255 ワークグループ ワークスペース 256 257 はい

### **Korean**

전보 47 삭제  $\overline{1}$ 선택키 바탕 화면 48  $\overline{2}$ 대상 장애인용 49  $\overline{3}$ 대화 상자 작업 핸들 50  $\overline{4}$ 장애 화서 5 51 다중 선택 선택 끝점 52 6 활성 개체 53 고전  $\overline{7}$ 문서 활성창  $\overline{8}$ 54 두번누르기 사용하기 편리하도록 화면에 9 55 두번 누르기 표시 56 끔기 학상 위  $57$ 10 끌어서 놓기 선택 시작점 58  $11$ 나열형 콤보 상자 기준 위치점 59  $11$ 나열형 목록 상자 적용 60 12 나열형 메뉴 자동 종료 13 61 자동 반복 편집 62  $14$ 자동 연결 편집 메뉴 63 15 생략기호 자동 이동 16 64 포함된 개체 뒤로 65 17 펜 단추 善豆 66  $18\,$ 하위 수준 표시(개요) 펜 두들기기 19 67 파일 탐색 상자형 편집 영역(제어) 68 20 선택 영역 확장 찾아보기 69  $21$ 선택 영역을 확장할 수 있는 취소  $22$ 70 목록 상자 계단식 메뉴  $23$ nl ol 확인란  $71$  $^{24}$ 확인 표시 파일메뉴  $72$ 25 찾기 하위 문서 창  $26$ 73 다음 찾기 선택 74 27 찾을 문자열 누르기 75 28 폴더 클립보드 76 29 금꼴 닫기 77 30 글꼴 크기 닫기 단추 78 31 글꼴 유형 하위 수준 숨기기(개요) 79 32 기능키 열 머리글(제어) 33 80 제스치 콤보 상자 81 34 모양 명령 단추 82 35 그룹 창 다른 개체를 포함하는 개체 83 36 핸들 현재 상황에 맞는 도움말 84 37 상황에 맞는 조종 84 38 도움말 체어 85 39 조절 86 도움말 메뉴 39 습기기 복사 40 87 계층적 선택 여기에 복사 88 41 단축 아이콘 만들기 89 쥐기  $42$ 핫 스폿 여기에 단축 아이콘 만들기 90 43 핫 존 잘라내기 91  $44$ 아이콘 기본값 92 45 비활성 기본 단추 93 46

비활성 창 94 임크 95 임크 편집 96 입력 가능 영역 97 98 삽입 메뉴 개체 삽입 99 상임 포인터 100 기울임꼴 101 레이블 102 이름표 102 가로 방향 103 원형으로 영역 선택 104 렌즈(체어) 105 연결 106 107 연결하다 연결대상 108 목록 상자 109 목록 표시(제어) 110 수동 연결 111 전체 화면 표시 112 전체 화면 표시 단추 113 메뉴 114 메뉴 표시줄 115 메뉴 단추 116 메뉴 항목 117 메뉴이름 118 메시지 상자 119 아이콘 표시 120 아이콘 표시 단추 121 혼합값 122 모달 123 모드  $124$ 모드리스 125 수정키 126 마우스 127 이동 128 여기에 이동 129 다중 문서 인터페이스 130 다중 선택 목록 상자 131 내 컴퓨터(아이콘) 132 네트워크 환경(아이콘) 133 새 파일 134 다음 135 개체 136 확인 137 개체 연결 및 포함 138 OLE 끝어서 놓기 139 OLE 포함 개체 140 OLE 연결 개체  $141$ 

### **Korean**

OLE 조건적 끌어서 놓기 142 열기 143 파일을 열 프로그램 144 옵션 단추 145 146 옵션 설정 꾸러미 147 쪽설정 148 모음 창 149 색상표창 149 亘 150 상위 창 151 암호 152 불여넣기 153 연결하여 불여넣기 154 단축 불여넣기 155 선택하여 불여넣기 156 157 경로 일시 중지 158 펜 159 재생 160 플러그 앤 플레이(주변기기 161 자동 설치) 포인트 162 163 포인터 돌출 메뉴 164 돌출 창 165 세로방향 166 (키) 두들기기 167 (마우스 단추) 누르기 168 다른 개체를 포함하는 기본 169 개체 기본창 170 인쇄 171 프린터 172 작업 진행 표시등(제어) 173 프로젝트 174 등록 정보 175 속성 175 176 등록정보보기 등록정보쪽 177 등록정보시트 178 등록정보제어 179

180 잠깐 보기 읽기 전용 181 이식 182 휴지통(아이콘) 183 재실행 184 영역 선택 185 시스템 등록 186 반복 187 바꾸기 188 화면 복귀 189 화면 복귀 단추 190 재시작 191 재시도 192 서식 유지 입력란 193 실행 194 195 저장 다른 이름으로 저장 196 이동 197 이동 화살표 198 이동줄 199 이동위치표 200 부속창 201 선택하다 202 전체 선택 203 서택 204 선택 핸들 205 보내기 206 구분자 207 설정 208 209 설치 단축 210 단축 단추 211 212 단축 아이콘 단축키 213 단축키 제어 214 표시 215 215 보기 시스템 종료 216 단일 선택 목록 상자 217  $22$ 218 창 크기 조절 핸들 219

슬라이더  $220$ 스핀 상자 221 나눔 222  $223$ 나눔줄 나눔 상자 224 시작 단추 225 226 시작 폴더 상태 표시줄 227 정지 228 229 탭 제어 두들기기 230 작업 표시줄 231 232 작업 순서 도움말 서식 파일 233 입력란 234 제목 표시줄 235 제목 문자열 236 전환키 237 238 도구 모음 도구 설명 239 트리 표시 제어 240 241 유형 종류  $241$ 입력한다 242 243 사용 불가능 실행 취소 244 설치 삭제 245 보기 메뉴 246 포함된 위치를 현재 위치에서 247 편집 그래픽 정보 표시 248 설명 249 250 창 창메뉴 251 파일 탐색기 252 마법사 253 통합 문서  $254$ 작업 그룹 255 작업 영역 256 예 257

# Norwegian

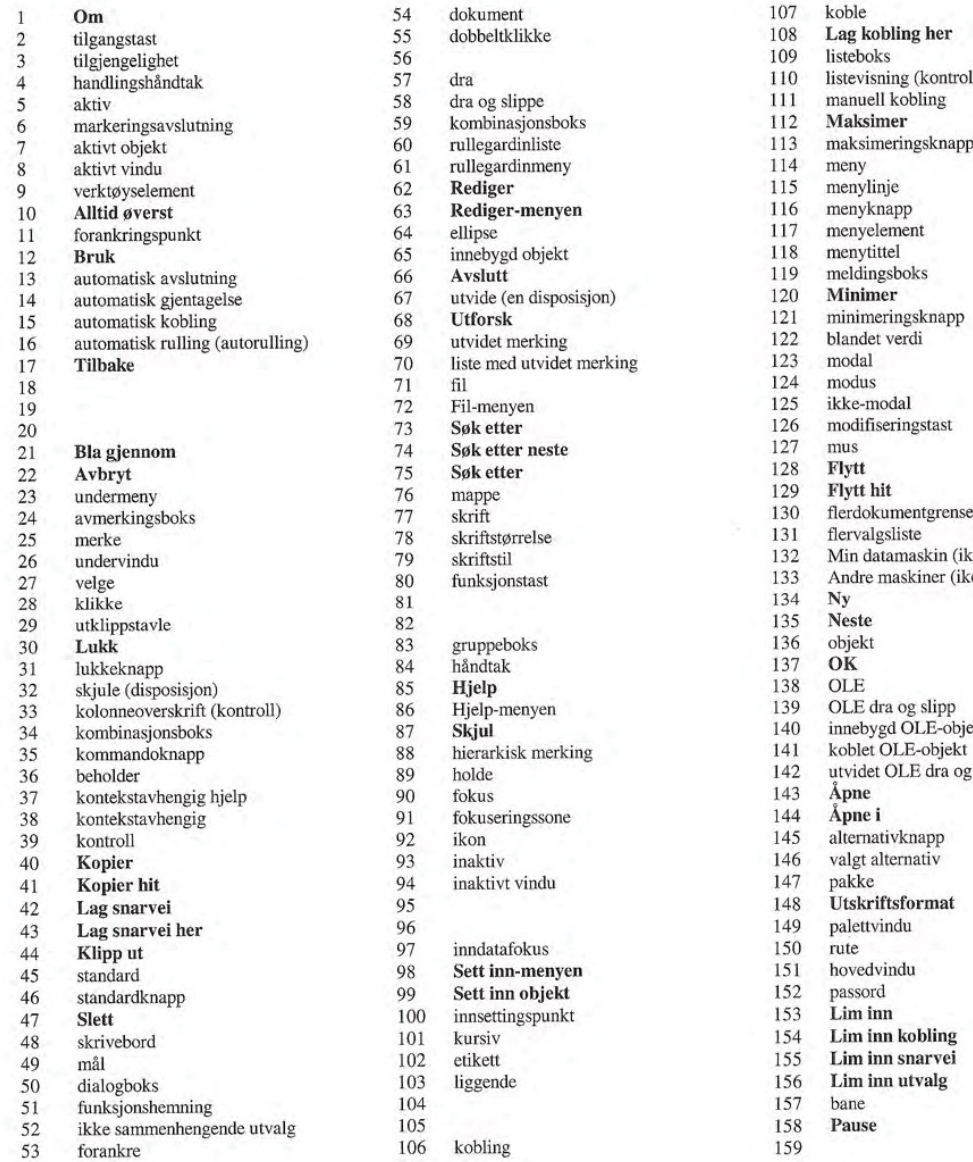

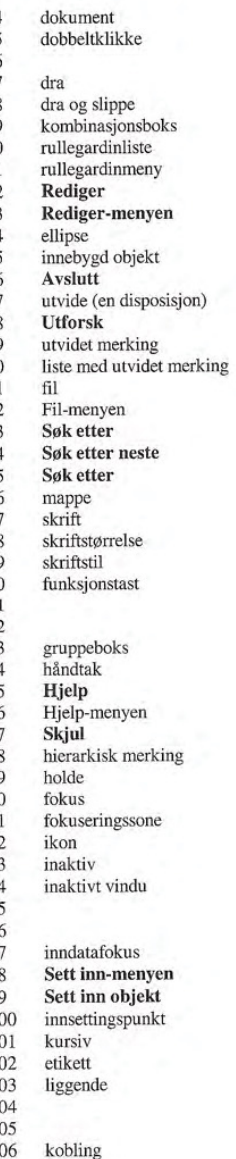

108 Lag kobling her 109 listeboks handlinog (kontroll)<br>111 manuell kobling 111 manuell kobling<br>112 **Maksimer** 113 maksimeringsknapp<br>114 meny 114 Henry<br>115 menyknapp<br>116 menyelement 119 meldingsboks<br>120 **Minimer** 121 minimeringsknapp<br>122 blandet verdi 130 flerdokumentgrensesnitt (MDI)<br>131 flervalgsliste 132 Min datamaskin (ikon)<br>133 Andre maskiner (ikon) 133 Andre maskiner (ikon)<br>134 Ny 142 utvidet OLE dra og slipp<br>143 Åpne 145 alternativknapp<br>146 valgt alternativ  $146$  valgt alternativ  $147$  pakke 148 Utskriftsformat<br>149 palettvindu 154 Lim inn kobling<br>155 Lim inn snarvei Lim inn snarvei 156  $Lim$  inn utvalg<br>157 bane

# Norwegian

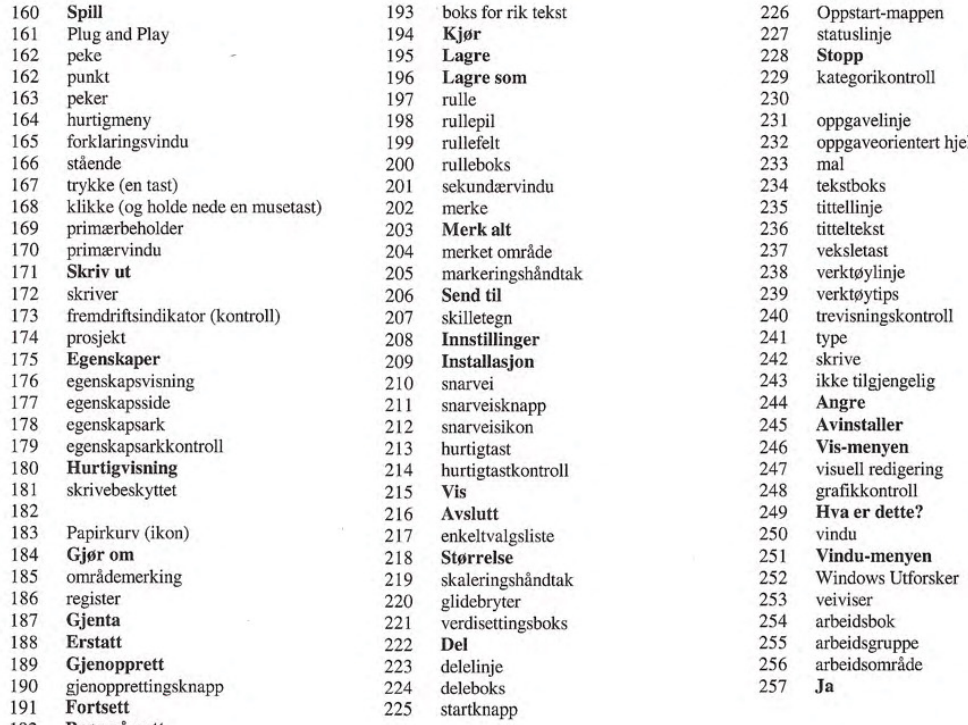

192 Prøv på nytt

<sup>160</sup> Spill 193 boks for rik tekst <sup>226</sup> Oppstart-mappen 196 **Lagre som** 197 rulle 201 sekundærvindu<br>
202 merke 203 merket område<br>205 markeringshånd 205 markeringshåndtak 206 **Send til** 208 Innstillinger<br>209 Installasjon 209 Installasjon<br>210 snarvei 211 snatverskilder<br>
212 snarveisikon<br>
213 hurtigtastkontroll<br>
214 hurtigtastkontroll 216 Avslutt<br>217 enkeltvalgsliste<br>218 Størrelse 219 skaleringshåndtak 252 Window<br>220 glidebryter 253 veiviser 221 vertusetting<br>
222 **Del**<br>
223 deleinje<br>
224 deleboks<br>
225 startknapp

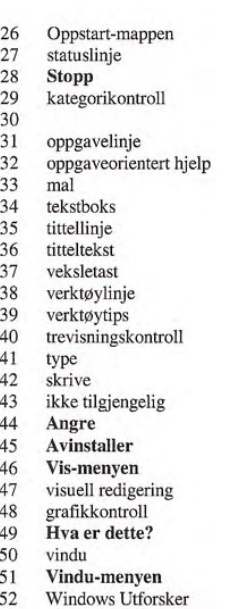

- 
- 
- 
- 

# Polish

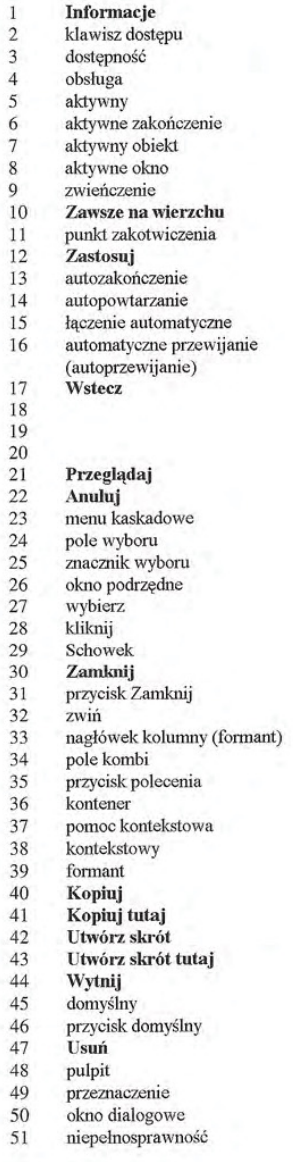

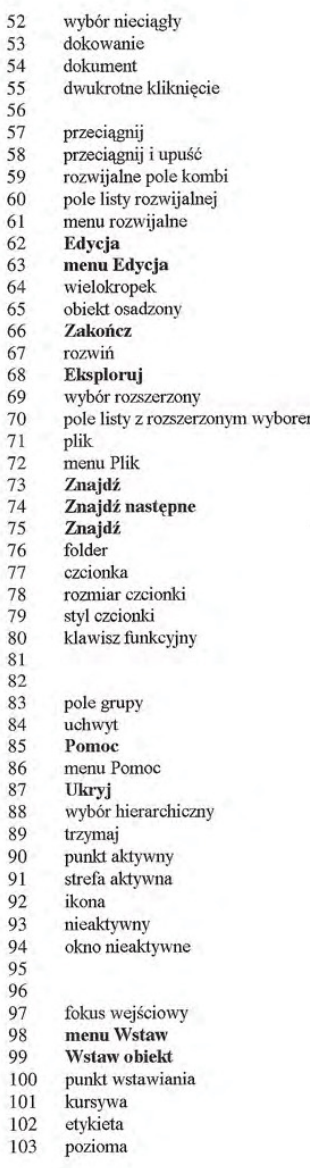

104 105 106 łącze  $107$   $h$ <sub>acz</sub> 108 Lącz tutaj<br>109 pole listy pole listy 110 widok listy<br>111 łączenie ręd 111 łączenie ręczne<br>112 **Maksymalizuj** Maksymalizuj 113 przyeisk maksymalizaeji 114 menu 115 pasek menu<br>116 przycisk men przycisk menu 117 element menu 118 tytuł menu<br>119 pole komun 119 pole komunikatu<br>120 **Minimalizuj** 120 Minimaliz 121 **przycisk minimalizacj** 122 wartość mieszana 123 modalny  $\begin{array}{cc}\n124 & \text{tryb} \\
125 & \text{niem}\n\end{array}$ 125 niemodalny<br>126 klawisz mod klawisz modyfikujący 127 mysz<br>128 **Przeni**c 129 Przenieś tutaj<br>130 interfejs wielod interfejs wielodokumentowy MDI 131 pole listy z wielokrotnym wyborem<br>132 Mój komputer (ikona) 132 Mój komputer (ikona)<br>133 Otoczenie sieciowe (ik 133 Otoczenie sieciowe (ikona)<br>134 Nowy 134 Nowy<br>135 Nastęj 135 Następny<br>136 obiekt obiekt <sup>137</sup> OK 138 OLE 139 OLE-przeciągnij i upus<br>140 osadzony obiekt OLE 141 lączony obiekt OLE<br>142 OLE-niestandadowe OLE-niestandadowe przeciągnij i upuść 143 Otwórz 144 Otwórz z 145 przyeisk opeji 146 zestaw opeji 147 pakiet<br>148 Ustaw Ustawienia strony 149 okno palety<br>150 okienko okienko 151 okno nadrzędne 152 haslo 153 Wklej

# Polish

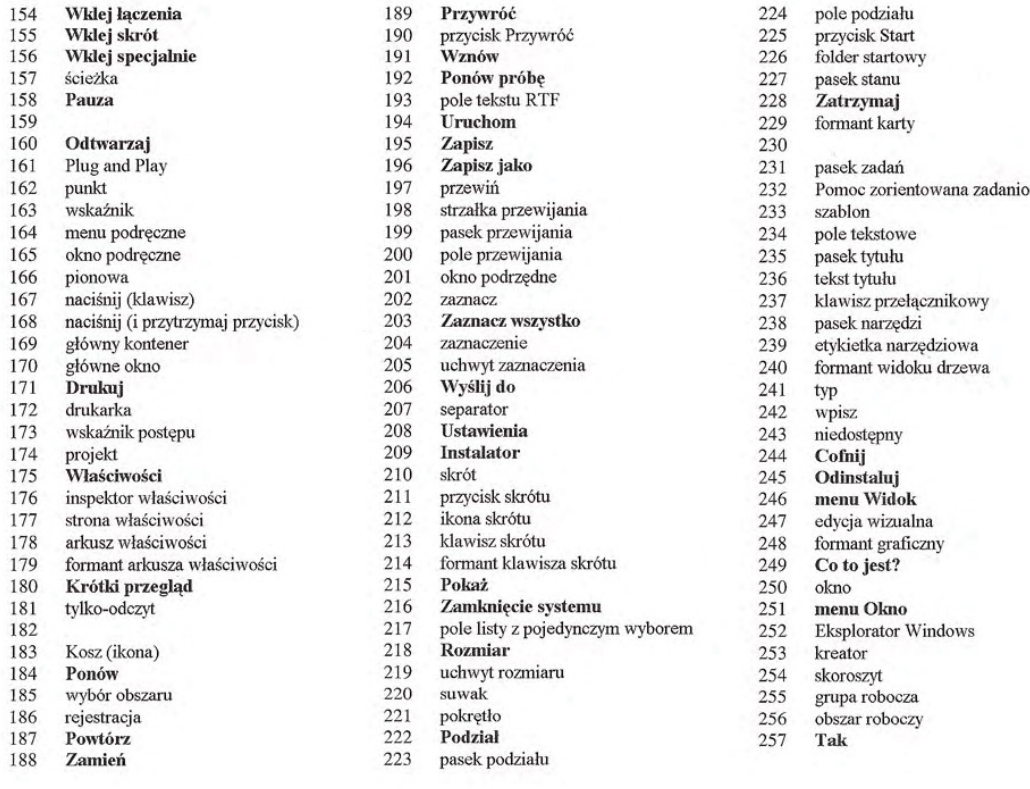

192 **Ponów próbę**<br>193 pole tekstu RT 193 pole tekstu RTF<br>194 **Uruchom** 196 **Zapisz jako**<br>197 przewiń 200 pole przewijania<br>201 okno podrzędne 201 okno podrzędne<br>202 zaznacz 168 k) 203 **Zaznacz wszystko** 204 zaznacz wszystko 204 pasek narzego zaznacz wszystko zaznacz wszystko zalego za 204 zaznaczenie<br>205 uchwyt zazn<br>206 Wyślij do 207 separator<br>208 Ustawienia 213 klawisz skrótu<br>214 formant klawis 214 formant klawisza skrótu 215 **Pokaż** 216 **Zamknięcie systemu**<br>217 pole listy z pojedynczy 217 pole listy z pojedynczym wyborem 218 **Rozmiar** 219 uchwyt rozmiaru 254<br>220 suwak 255 220 suwak 255 grupa robocza<br>
221 pokrętło 256 obszar roboczy<br>
222 **Podział** 257 Tak 186 rejected 221 pokrętło 256 obszar roboczy<br>186 rejected 222 **Podział** 257 Tak 223 pasek podziału

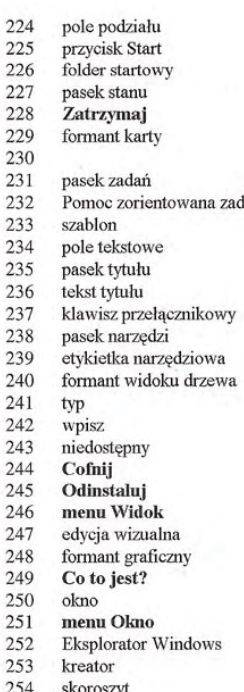

- 
- 
- 
-